Translation of the original operating manual

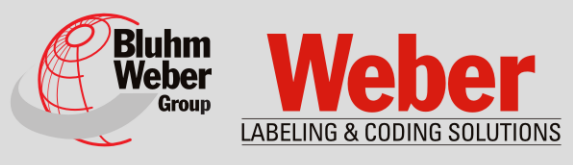

# Manual for Installation, Operation and Maintenance

## Markoprint X1JET HP/X1JET HP Premium Part number of documentation: 72801031

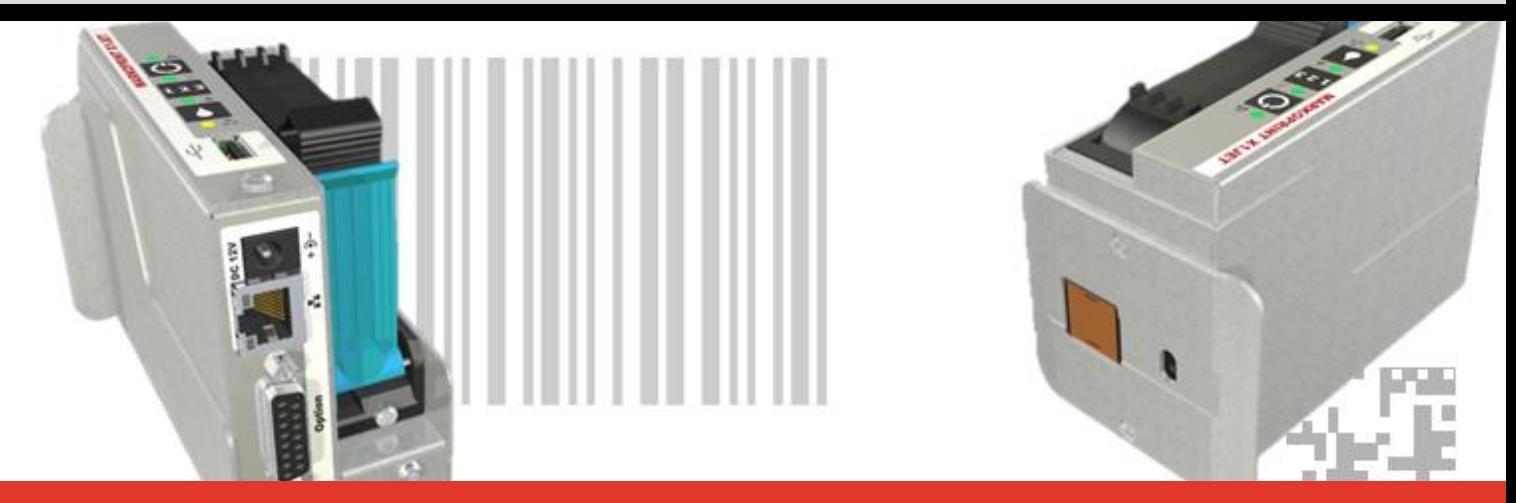

Software Version 2.016

As at: May 06, 2015 Version 10

Copyright ©, Weber Marking Systems GmbH

Weber Marking Systems GmbH Maarweg 33 D-53619 Rheinbreitbach E-Mail: info@webermarking.de http://www.webermarking.de

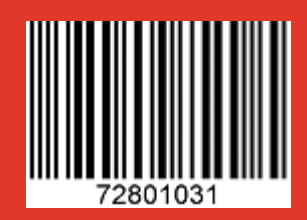

# **Blank page**

# **Contents**

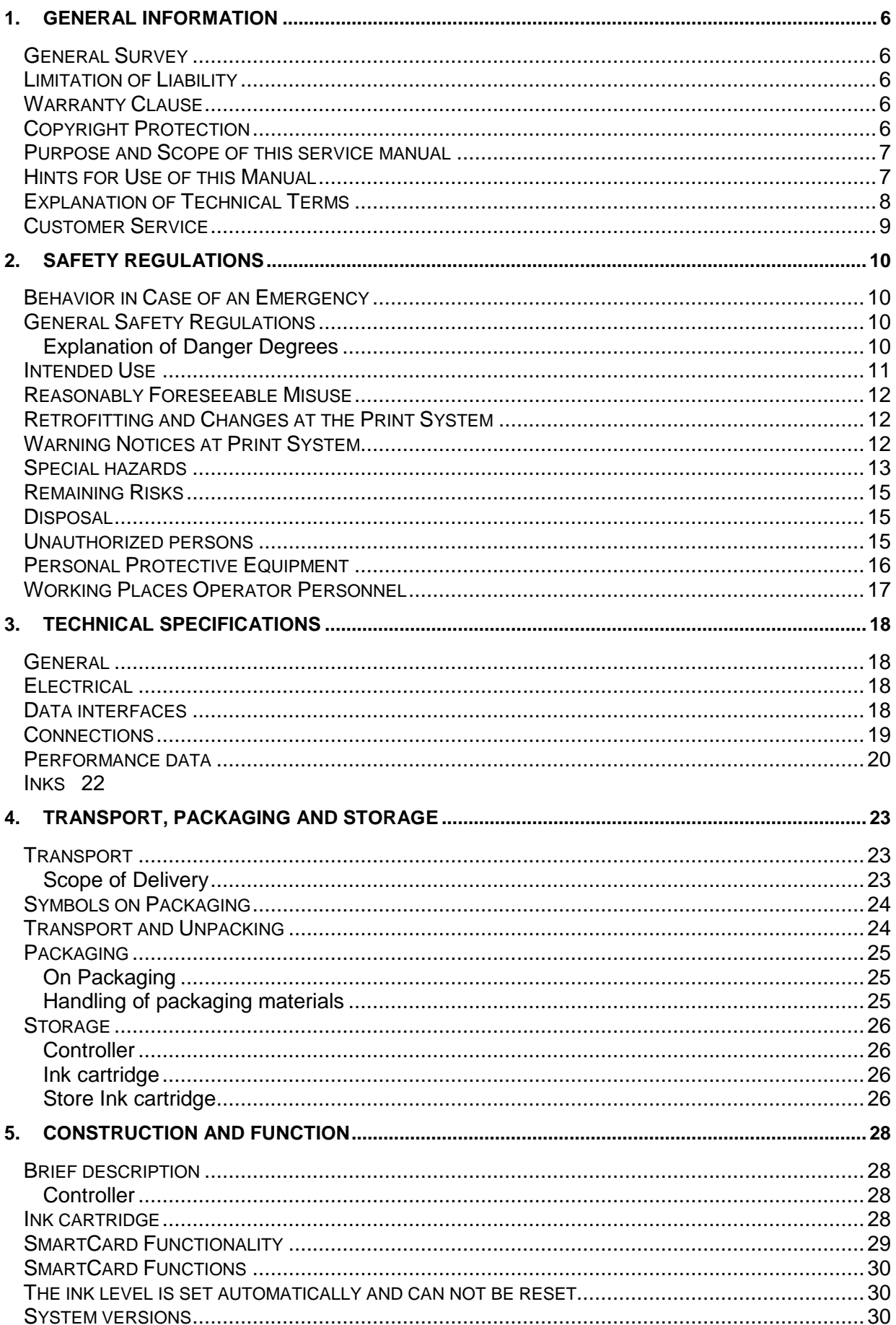

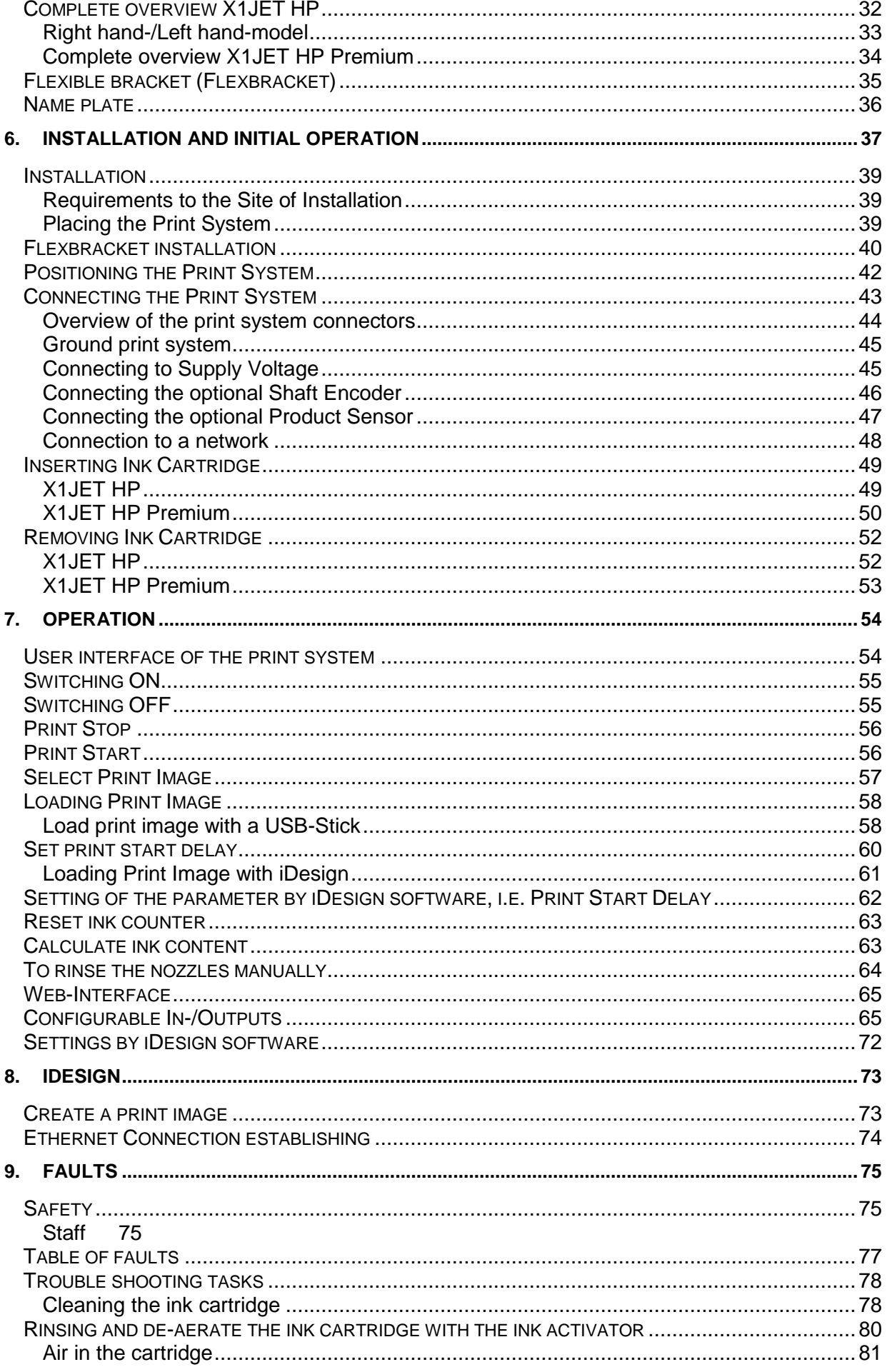

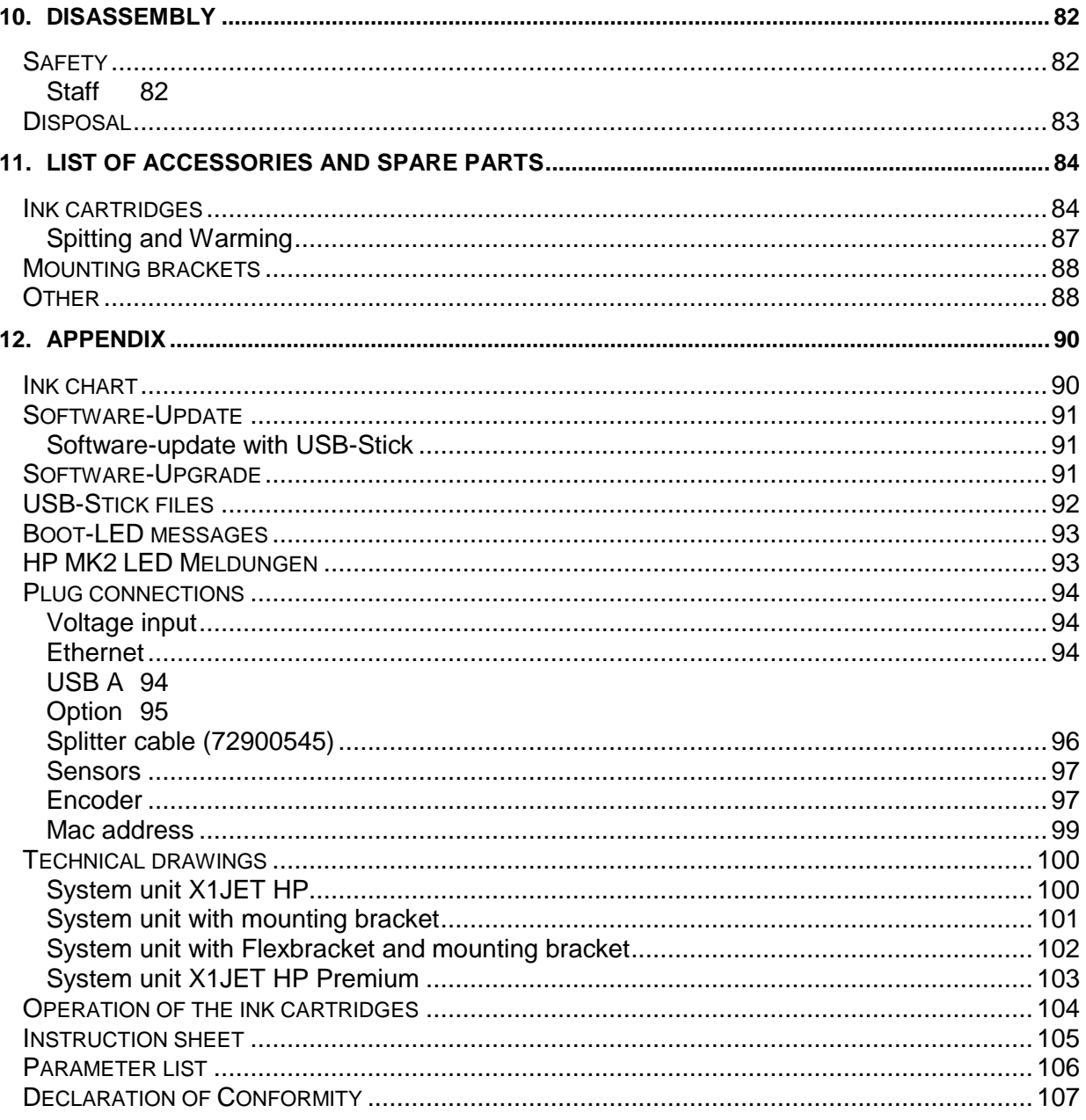

# **1. General Information**

## **General Survey**

Congratulations! You have purchased a high-quality print system. Our concern is to make sure that you profit from this system to your entire satisfaction over many years. In order to ensure this, we strongly recommend you to let our experienced specialists perform the installation.

## **Limitation of Liability**

All pieces of information and notes of this manual have been arranged in consideration of applicable standards and regulations, state-of-the-art technology as well as our cognition and experiences over many years.

The manufacturer assumes no liability for damages caused by:

- Non-observance of this manual
- Non-observance of the intended use
- Use of unqualified personnel
- Manipulations at the system
- Technical changes
- Use of spare parts that are not approved by the manufacturer

The actual scope of delivery may differ from the explanations and illustrations provided herein in the case of special designs, additional order options or after recent technical changes.

The obligations of the supply contract the General Trading Conditions as well as the Terms of Delivery of the manufacturer and the valid legal regulations at the moment of conclusion of a contract generally apply.

Technical changes within the scope of improvement and development are subject to change without notice.

## **Warranty Clause**

The warranty conditions are conform to the valid General Trading Conditions of the manufacturer at the moment of purchase.

## **Copyright Protection**

This documentation or parts of this documentation may only be copied, photocopied, reproduced or translated into other languages for personal use. Without previous expressed written permission of **Weber Marking Systems GmbH** a reproduction for circulation to a third party is not permitted.

## **Purpose and Scope of this service manual**

This manual enables safe and effective use of the Markoprint X1JET HP/ -Premium.

<span id="page-6-0"></span>The Operating manual is a component of the device and must be stored close to the device to be accessible to the staff at all times. The staff must have read this manual thoroughly and understand the content before starting any work. Compliance with all safety notes and instructions given in this manual is a basic prerequisite to safe operation.

Furthermore, the local accident prevention regulations and general safety provisions for the area of application of the device are applicable.

Images in this manual serve to provide a basic understanding and may differ from the actual device version.

In addition to this manual, the instructions in the annexure on the components included are also applicable.

#### **Hints for Use of this Manual**

Please find in the following a detailed explanation of the notations and representations used in this manual.

Keys and buttons which you must push appear in squared brackets.

Example: Push [Enter] - button to save changes...

Procedures which should be followed in a specific order are listed in numbered paragraphs.

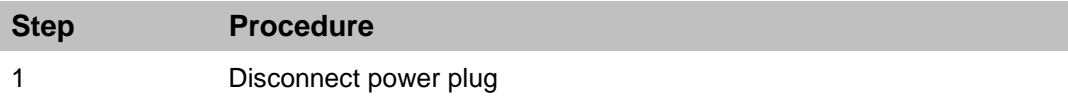

Important messages are written in bold text and/or highlighted in grey.

#### **This is an example for an important message!**

Special notes:

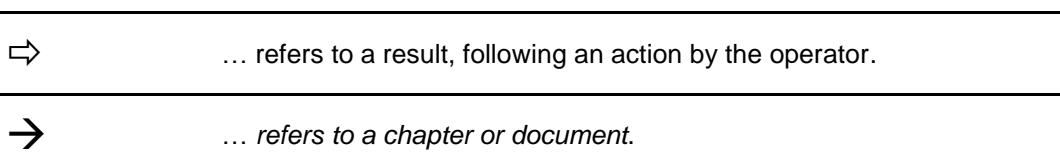

Figures and drawings are numbered serially in the particular chapter. For example "Fig. 2-1" is the first figure in chapter 2.

Images in this manual serve to provide a basic understanding and may differ from the actual system version. Figures may be stated without protection device for clarification.

## **Explanation of Technical Terms**

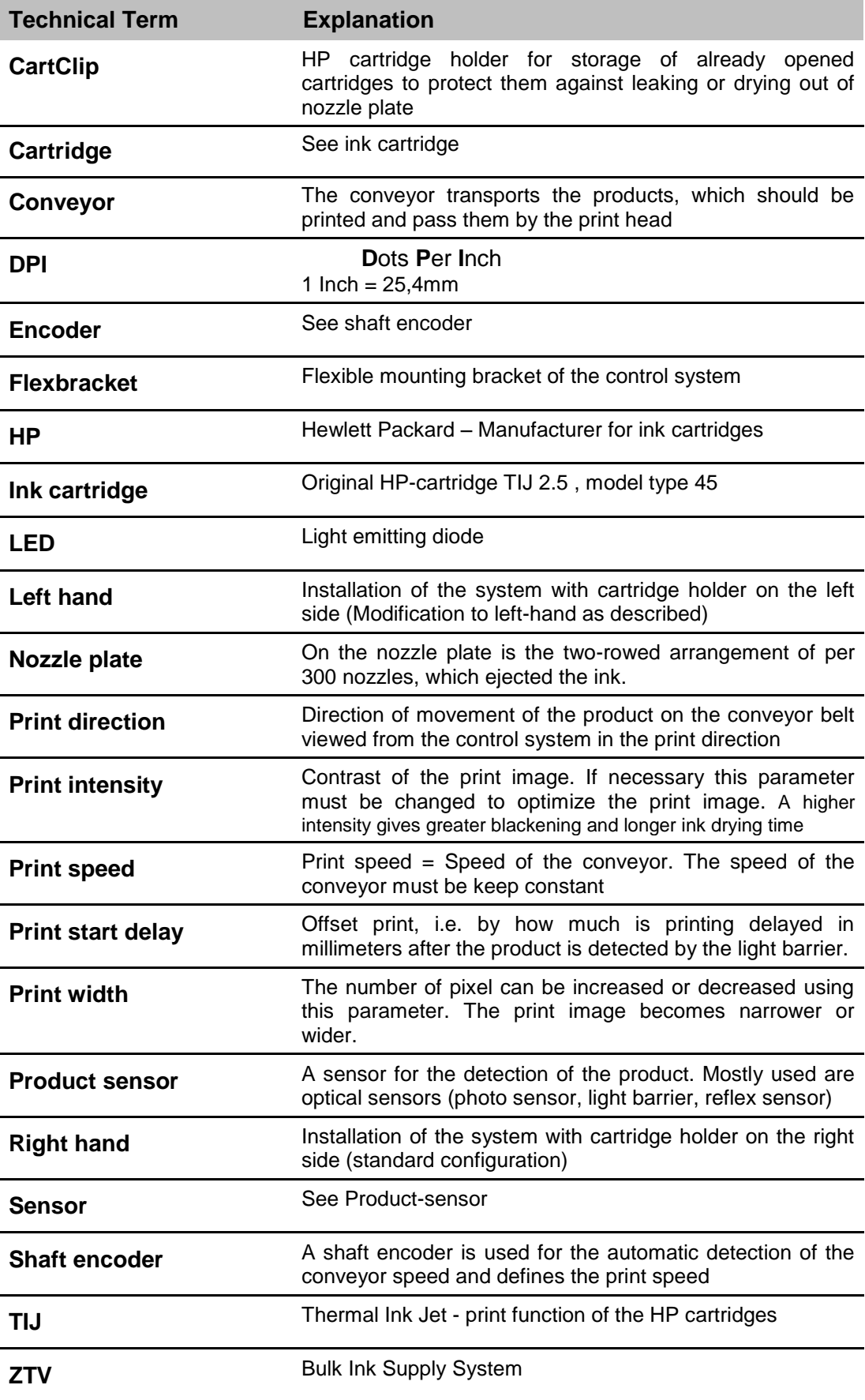

## **Customer Service**

Please contact your local distributor for technical information.

If failures at the print system occur, you should be prepared with the following information:

- Detailed error description.
- All information on the name plate of the print system.
- Version number of the system software and of the iDesign Software
- Configuration (Print, Basic, Advanced, Pro)
- Special functions of the software or hardware
- When did the error occur for the first time?

Prior to call our hotline service, please have a look at the manual ( $\rightarrow$  Chapter Faults, **Page [75\)](#page-74-0)** for potential references to eliminate the error.

Furthermore, our staffs are always interested in new information and experiences with the use of the product and which may be valuable for improvements to our products.

# **2. Safety Regulations**

## **Behavior in Case of an Emergency**

The operating personnel have to be familiar with the operation and the location of safety, accident notification-, first aid- and rescue devices.

## **What to do in Case of an Emergency?**

- Initiate immediately all required emergency measures for injured persons. Observe valid safety regulations in any case in order to avoid further damages to persons.
- Call medical attendance for injured persons.
- Eliminate all accident causes.

## **General Safety Regulations**

Safety regulations provide information in written and symbol form in order to warn you against dangers and to instruct you to avoid any damage to persons or to properties. Safety regulations are started by signal words indicating the level of danger. Safety regulations may be placed directly at the print system or in documents about this print system.

## **Explanation of Danger Degrees**

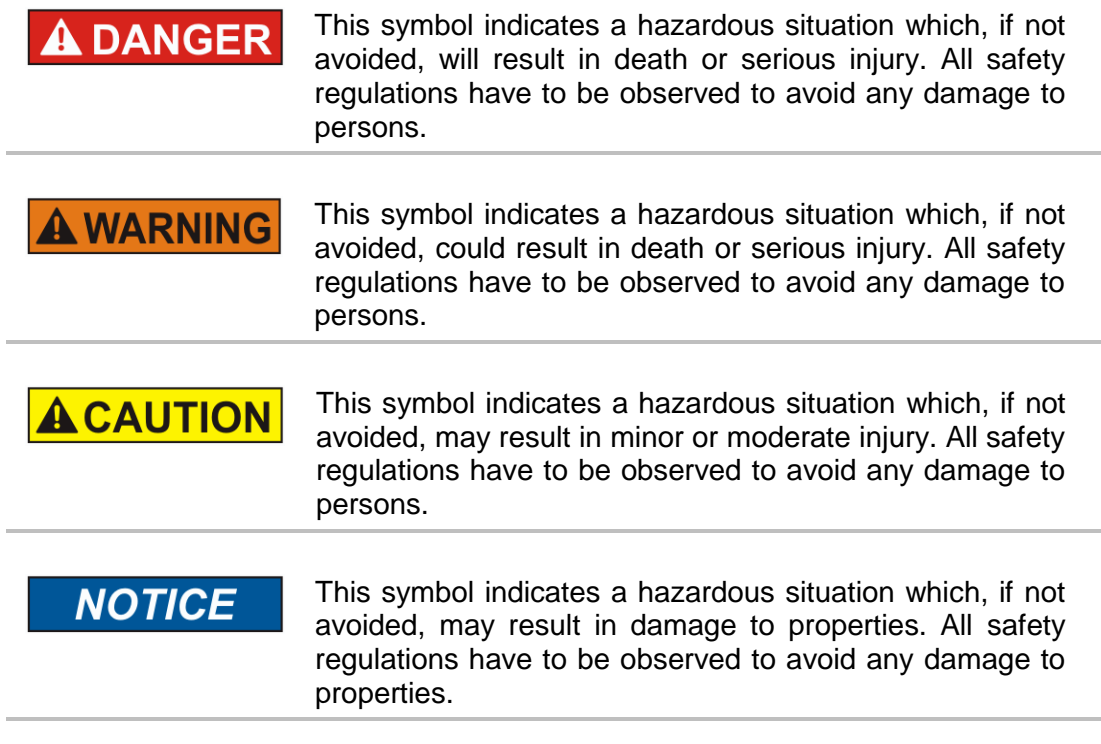

## **Intended Use**

The working reliability of the print system is ensured only with intended use.

The [Markoprint X1JET HP/ -Premium](#page-6-0) has been designed, built and must be used exclusively for the intended purpose described.

The [Markoprint X1JET HP/ -Premium](#page-6-0) serves to create print images and to print these from the top or side onto smooth and absorbent product surfaces. The product must pass the Markoprint X1JET HP/ -Premium, i.e. positioned on a conveyor belt.

All working conditions and instructions, prescribed in this manual, will be observed. Any use beyond the intended use or any alternative use of the equipment is regarded as misuse and may lead to hazardous situations.

## **Misuse of the device may lead to hazardous situations. Refrain, in particular, from subjecting the apparatus to the following:**

**Modification, retrofitting or alteration of the apparatus or individual subassemblies.**

Any claims arising from damages due to undesignated use are rejected.

### **Reasonably Foreseeable Misuse**

Another use as fixed in the "Intended Use" or even more applies as not intended!

For damages caused by not intended use

- the operator bears the complete responsibility,
- the manufacturer assumes no liability.

If you do not use the system according to the regulations, risks may occur!

## **Not intended uses are e.g.:**

- operation in explosive atmosphere
- $\bullet$  the print system comes in contact with food ...

## **Retrofitting and Changes at the Print System**

Unauthorized retrofitting and changes at the system lead to an immediate expiration of liability and warranty covered so far by the manufacturer! This is also valid for interventions and program changes at programmable control systems as well as program changes at control units as far as they are not described in this Manual.

The electromagnetic performance of the system can be affected by amendments or changes of any kind.

Do not arrange any changes or amendments at the systems without consultation and written approval of the manufacturer.

## **Warning Notices at Print System**

Particular sources of danger at the print system are marked by yellow labels. The used pictograms point out to following dangers:

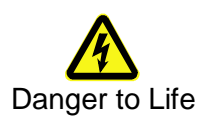

## **Special hazards**

The following section identifies the remaining risks, determined following a risk analysis.

**Observe the safety notes listed here and the warnings in other chapters of the manual to minimize health hazards and avert hazardous situations.**

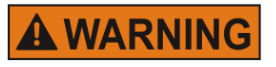

**Danger to life through electric shock!**

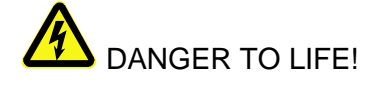

Contact with live parts poses imminent danger to life. Damaged insulation or individual components can be lethal.

Therefore:

- Immediately switch off the power supply and initiate repairs if the insulation is damaged.
- Work on the electrical system may only be performed by electricians.
- Before working on the electrical system, disconnect from the mains (remove mains plug) and check that power is off.
- Always disconnect mains before performing cleaning and repair tasks.
- Keep moisture from live parts. Moisture may cause a short-circuit.

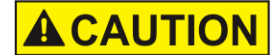

## **Risk of injury through incorrect handling of batteries!**

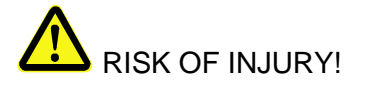

Rechargeable and primary batteries contain toxic heavy metals. They must be treated as special refuse and deposited at municipal collection points or be disposed of by a specialized company. Batteries must be handled with particular care.

Therefore:

- Never throw batteries into a fire or subject batteries to high temperatures. Explosion hazard.
- Do not charge batteries. Explosion hazard.
- Fluid escaping through incorrect use may cause skin irritations. Avoid contact with the fluid. In case of contact with the fluid, rinse with ample water. If the fluid comes into contact with the eyes, rinse immediately with water for 10 minutes and consult a doctor without delay.

# **ACAUTION**

## **Edges and corners pose risk of injury!**

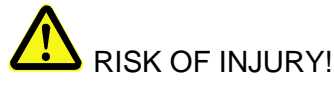

Sharp edges and pointed corners may cause abrasions and cuts to the skin.

Therefore:

- Be cautious when working near sharp edges and pointed corners.
- If in doubt, wear protective gloves.

# **ACAUTION**

## **Risk of stumbling posed by dirt, objects lying about and connecting lines!**

# RISK OF INJURY!

Dirt, objects lying about and connecting lines for power, data- and signal lines may cause slipping and stumbling resulting in severe injuries.

Therefore:

- Always keep working area clean.
- Remove objects no longer required.
- Mark stumbling areas with yellow-black marking tape.
- Non tension connecting lines to system and pass it that no places of danger do arise

## **Remaining Risks**

The print system is constructed for a safe operation. Hazards that are not preventable due to construction purposes are limited as far as possible by protection devices. A certain amount of risk is always existent! The knowledge about the remaining risks assists you to arrange your work safer and to avoid incidents. In order to avoid the dangers, please observe additionally the particular security advice in the single chapters.

## **Disposal**

This print system complies with the RoHS EU-Regulation 2002/95/EG with observance of the fixed using prohibitions and avoiding pollutants.

## **Unauthorized persons**

Work at the print system should only be performed by reliable personnel. Please comply with the legal age!

Only trained personnel are allowed to operate the print system. Trainees, apprentices etc. must be supervised by an experienced person while working at the print system.

Prior to start running the labeler the operator has to ensure that the manual of the labeler is available to all users of the machine and that the users have read and understood the manual. Only then the system may be put in operation.

The responsibility for the different tasks at the print system must be clearly specified and kept. There must be no ambiguous authorities for this may put the safety of the users at risk. Arrange a detailed work schedule if several persons work on the machine.

All work on the electrical equipment must be carried out by skilled electricians only. Failures may be eliminated by authorized personnel only.

All work associated with the assembly, adjustment and maintenance at the machine may be carried out only by trained or instructed personnel.

The operator of the machine must ensure that the personnel are trained in dealing with the integrated control system prior to fix machine errors or maintain the system.

## **Personal Protective Equipment**

## **Wear following protective equipment when performing work at the system:**

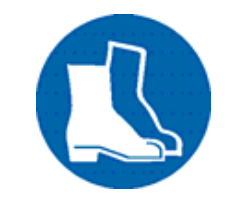

## **SAFETY SHOES**

Wear for protection against falling off parts and slipping.

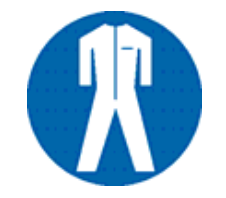

## **PROTECTIVE CLOTHING**

Are tight-fitting clothes with low tensile strength, with tight sleeve and without distant parts Wear a hairnet if applicable Do not wear jewelry or wrist watches

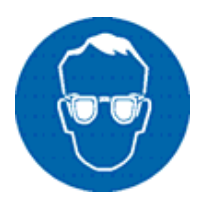

## **PROTECTIVE GOGGLES**

For protection against splashes of detergents and flying parts

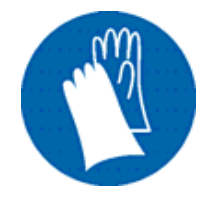

## **SAFETY GLOVES**

For protection against sharp-edged items

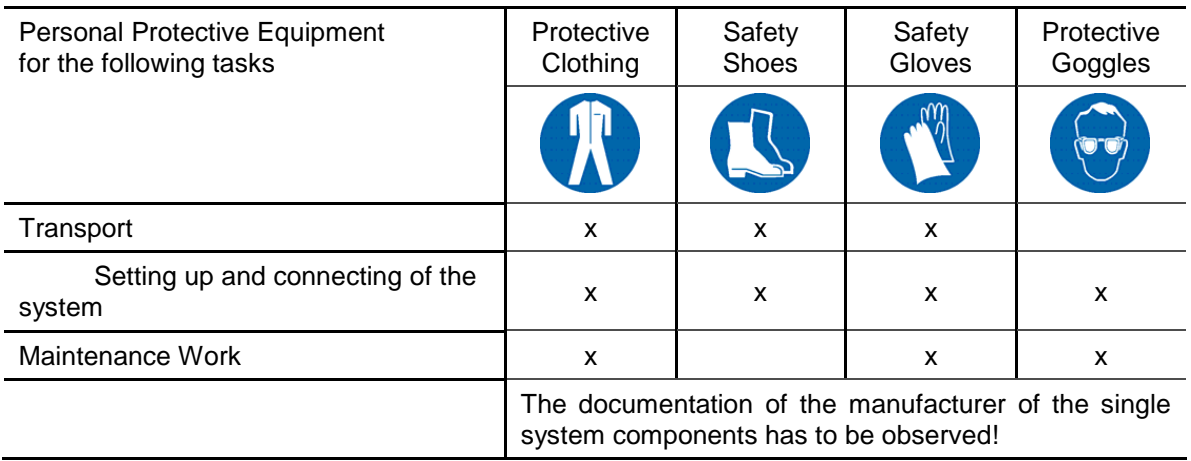

## **Working Places Operator Personnel**

The print system is an automatic working system and does not require any operation for the printing procedure.

# **3. Technical Specifications**

## **General**

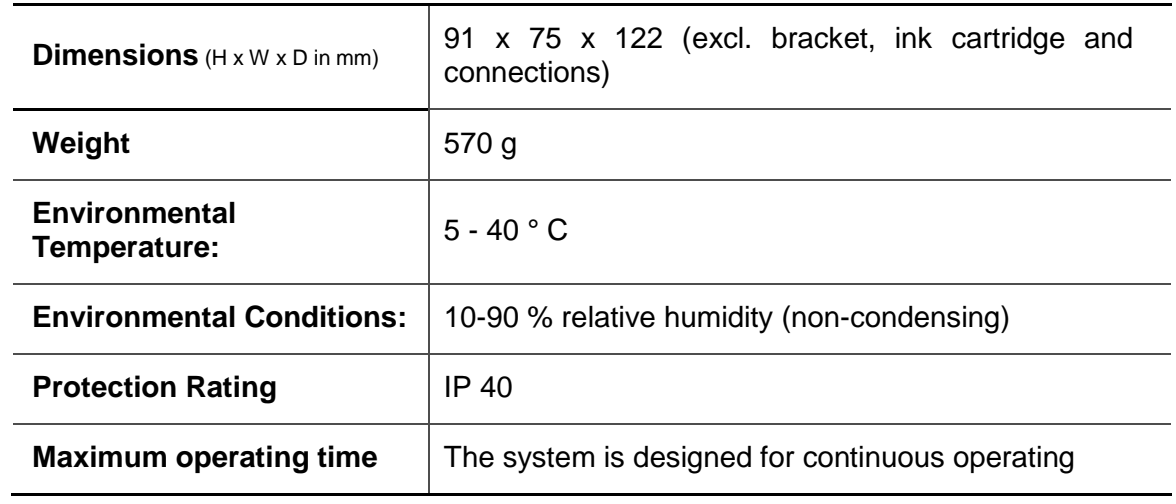

## **Electrical**

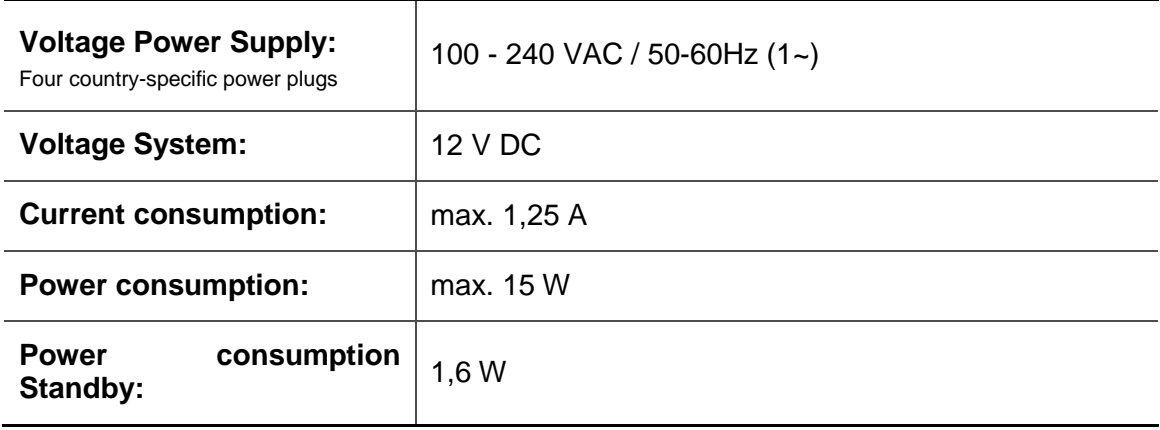

## **Data interfaces**

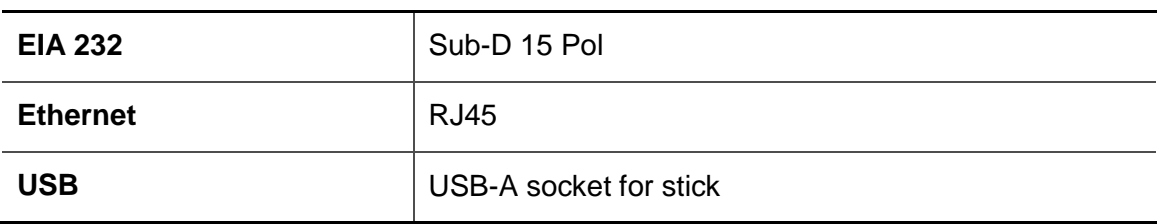

## **Connections**

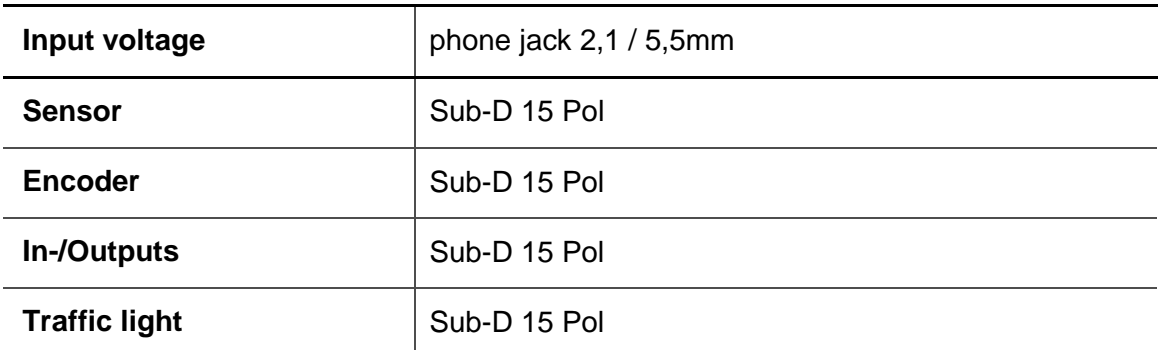

## **Performance data**

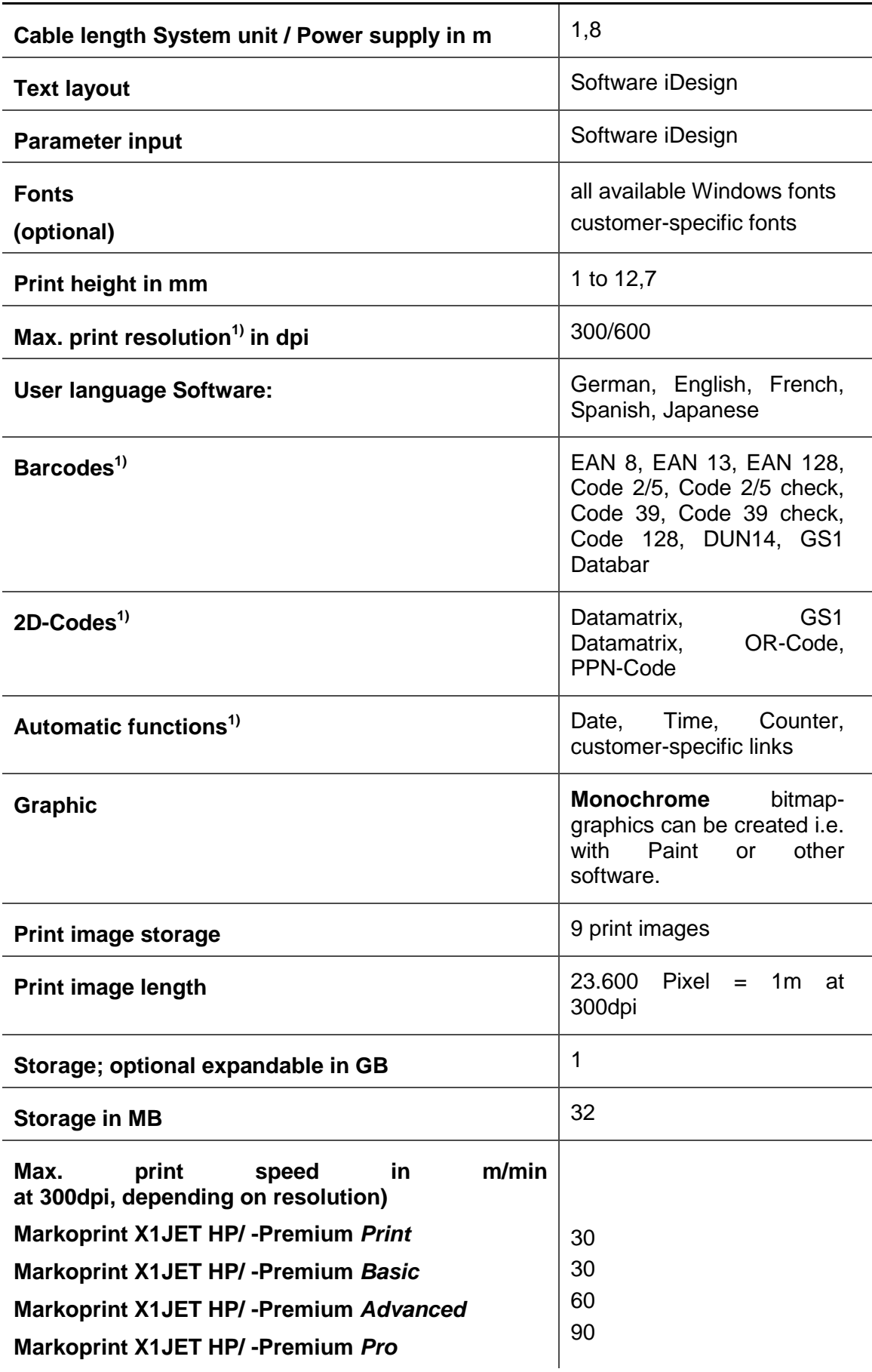

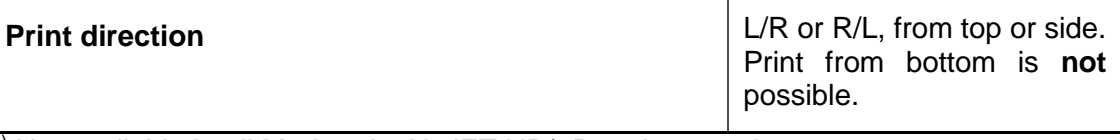

l,

1) Not available in all Markoprint X1JET HP/ -Premium versions

**The preferred print direction is from left to right. When printing from right to left, the minimum print start is 25 mm to the box front edge. If a lower distance is desired, an external photo sensor must be installed or the system can be modified to left-hand.**

## **Inks**

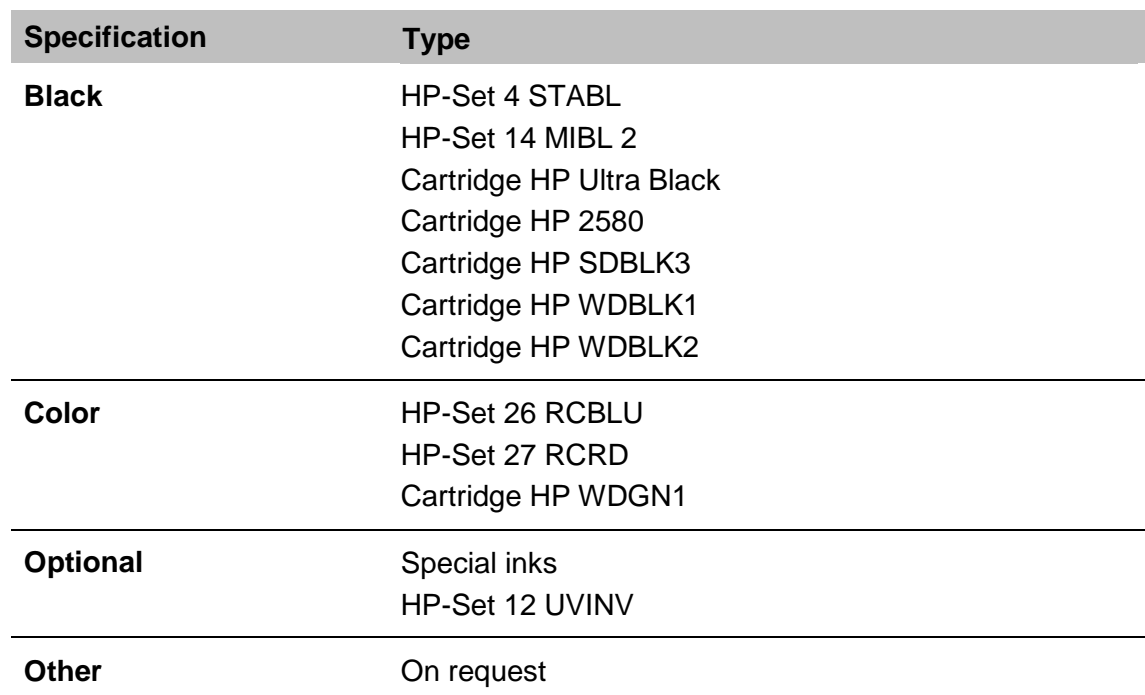

## **4. Transport, Packaging and Storage**

## **Transport**

Check the delivery for completeness and transport damages immediately upon receipt. Proceed as follows in case of externally visible transport damage:

- Decline delivery or accept with reservation only.
- Record extent of damage in the transport documentation or on the delivery note of the carrier.
- Initiate complaint.

## **Scope of Delivery**

The scope of delivery of the Markoprint X1JET HP/ -Premium depends on the ordered options and the customer's application. Please control the scope of delivery when receiving the systems on the basis of the delivery note.

Scope of Delivery - Basic:

1 x System unit Markoprint X1JET HP/ -Premium

Optional:

- 72901202 Power supply 12V / 15W
- 72900535 USB-Stick, Content: *Chapter* USB-Stick files*, page* [92](#page-91-0)
- 72801031 Operating Manual on the USB-Stick
- 71700015 iDesign-Software on the USB-Stick
- 72801043 Mounting bracket
- 33004927 Ethernet cable 3m
- 72800002 External light barrier
- 72801042 Shaft encoder

## **Symbols on Packaging**

As part of the installation and further use it may happen that the operator put user or maintenance personnel in charge of handling of packages. Therefore note the following important notes:

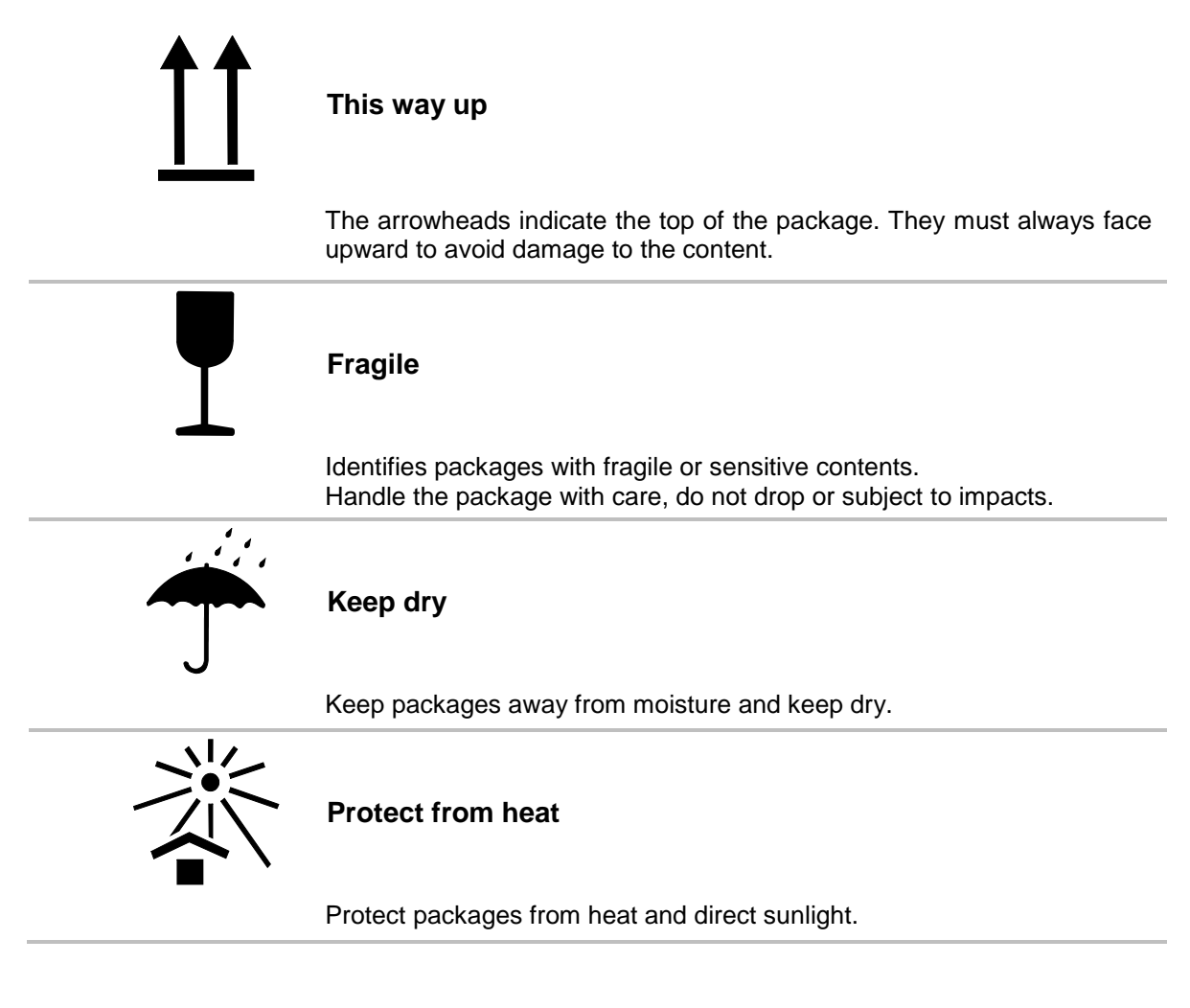

## **Transport and Unpacking**

#### **Safety Instructions**

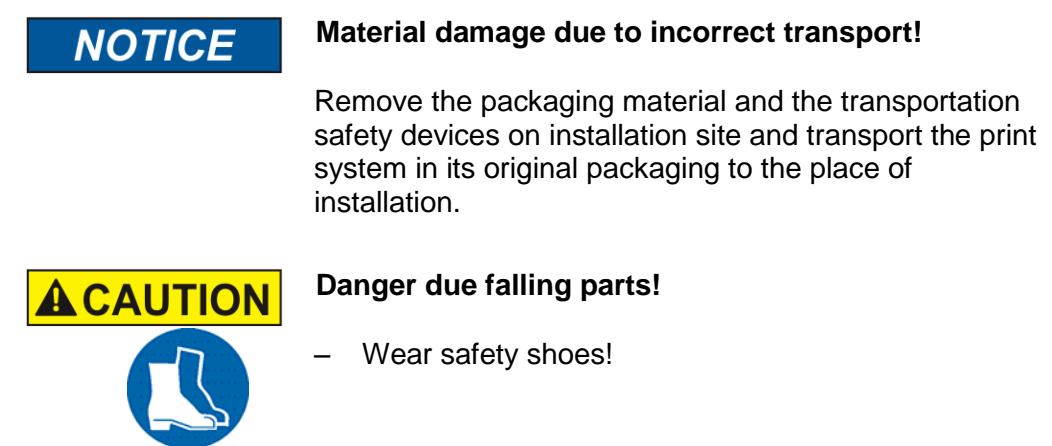

## **Packaging**

#### **On Packaging**

The individual packages are packed in accordance with the expected transport conditions. Only environmentally-friendly materials were used for packaging.

Packaging serves to protect the individual components against transport damage, corrosion and other damage, up to the assembly stage. Do not, therefore, damage the packaging - remove shortly before assembly only.

## **Original packaging is available from the manufacturer to ensure optimal dispatch of the system.**

**Please contact your local distributor.**

#### **Handling of packaging materials**

Dispose of packaging material in accordance with the applicable statutory provisions and local regulations.

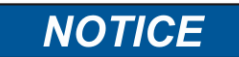

#### **Environmental damage!**

Packaging materials are valuable raw materials and can, in many cases, be re-used or profitably recycled and reused.

Therefore:

- Dispose of packaging materials in an environmentally-responsible manner.
- Observe the locally applicable disposal regulations. If necessary, commission a specialized company for disposal.

#### **Storage**

#### **Controller**

Store the controller under the following conditions:

- Do not store outdoors.
- Keep dry and free of dust.
- Do not expose to aggressive media.
- Keep away from direct sunlight.
- Avoid mechanical shock.
- Storage temperature: 5°C to 45°C.
- Relative humidity: maximum 60%.

#### **Ink cartridge**

New original sealed ink cartridges have a shelf life of up to 1 year. Observe the printed expiry date! The shelf life of different cartridge types differs.

#### **Storage under 2 days:**

Leave the ink cartridges in the print head holder and wipe off or rinse, if necessary, before restart.

→ **Chapter** To rinse the nozzles manually, page [64](#page-63-0)

#### **Storage over 3 days:**

Insert the ink cartridge in a cartridge clip (CartClip). *Chapter* Store Ink cartridge*, page* [26](#page-25-0)

#### <span id="page-25-0"></span>**Store Ink cartridge**

If ink cartridges are not used for an extended period of time, they must be stored in a cartridge clip (CartClip) to prevent the ink in the nozzles from drying out. To do this, the ink cartridges must be removed from the controller.

*Chapter* Removing Ink Cartridge*, page* [52](#page-51-0)

#### **Instruction**

To insert the ink cartridge in the CartClip:

#### **Step Procedure**

1 Close the CartClip over the ink cartridge and press until the top flap of the CartClip snaps into the holder. (see Fig. 4-1)

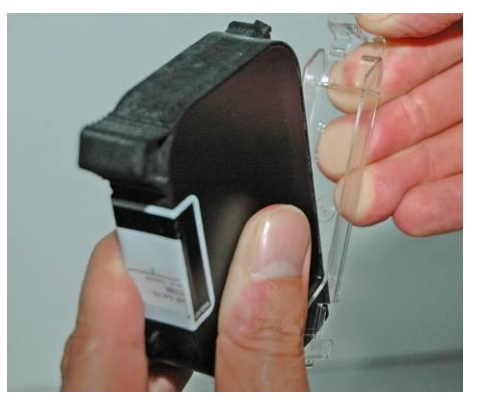

Fig. 4-1: Inserting the HP ink cartridge in the CartClip

## **Instruction**

To remove the ink cartridge from the CartClip:

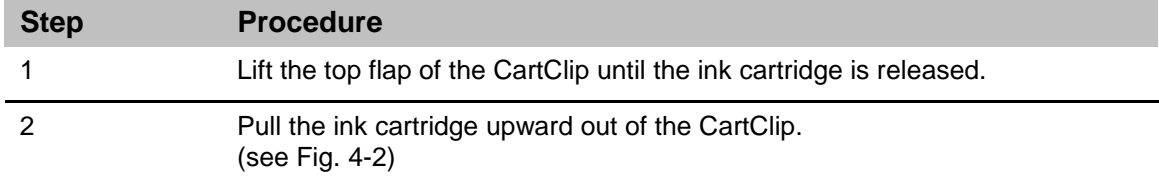

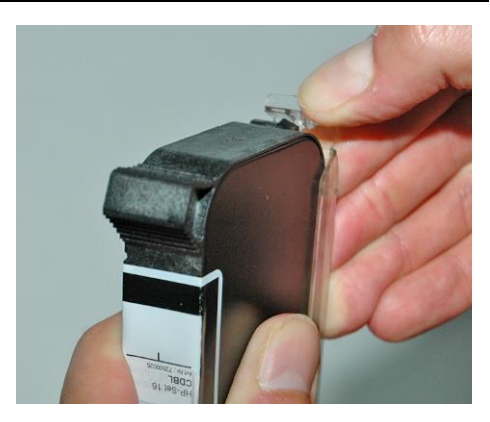

Fig. 4-2: Removing the HP ink cartridge in the CartClip

# **5. Construction and function**

## **Brief description**

The [Markoprint X1JET](#page-6-0) HP/ -Premium is a thermal Inkjet Coder of Weber Marking Systems GmbH, for printing images quickly and cleanly onto smooth and absorbent product surfaces.

A print image, for instance, contains product descriptions, graphics, quantities, shelf life data, barcodes and product serial numbers.

The print images can be created directly with PC installed iDesign software and can be loaded in/or sent to the [Markoprint X1JET HP/ -Premium](#page-6-0) by means of a USB stick or a network.

Up to 9 print images can call up for printing via keyboard.

The [Markoprint X1JET](#page-6-0) HP/ -Premium comprises the controller and an external 12V power supply

## **Controller**

The [Markoprint X1JET](#page-6-0) HP/ -Premium comprises essentially a controller with integrated control electronics, cartridge bay with clamp and the connections for the power supply, shaft encoder, external photo sensor, in-/outputs at the back side of the system. At the top are a keypad with 4 control LEDs and a USB-A socket for a data transfer via USB-Stick.

The system unit is directly installed with a optional mounting bracket on the production line. The coder consists of a system unit and a ink cartridge from Hewlett Packard. Standard the HP cartridge holder is mounted on the right side, also referred to as right-

hand. The preferred print direction is from left to right. When printing from right to left, the

minimum print start is 25 mm to the box front edge. If a lower distance is desired, an external photo sensor must be installed. Or the system can be modified to left-hand.

The preferred print direction is than from right to left. When printing from right to left, the minimum print start is 25 mm to the box front edge.

## **Ink cartridge**

The ink is contained in the cartridge ink ducts and the viscosity and surface tension of the ink prevents it from running out.

A heating element, which generates a steam bubble when current is briefly applied (1.9 µs), is fitted behind each jet opening.

This steam bubble gives the ink between the heating element and the jet opening an impulse and therefore "shoots" a defined quantity of ink out of the opening.

When the steam bubble reforms, a corresponding quantity is drawn from the storage container and the process can begin again. This process of ejecting an ink drop can be repeated 18,000 times a second.

Print images 1 mm to 12.7 mm high can be produced with a wide variety of fonts.

Various special inks are available for coding on many different surfaces.

## **SmartCard Functionality**

The Markoprint X1JET HP print system is equipped in the MK2 version with SmartCard identification of the cartrigdes.

The X1JET HP MK2 has an additional contact block which connects the SmartCard chip with the analysis electronics by insertion of the SmartCard cartridge.

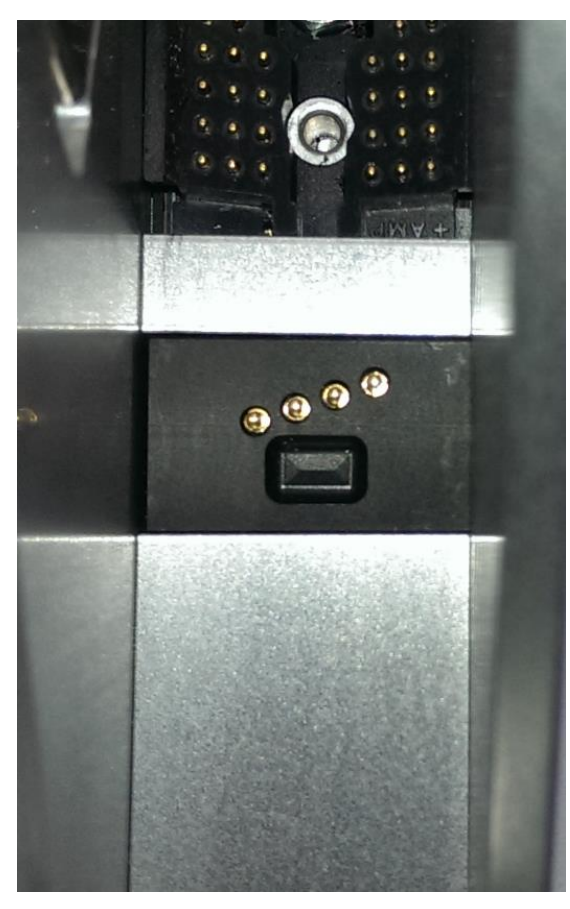

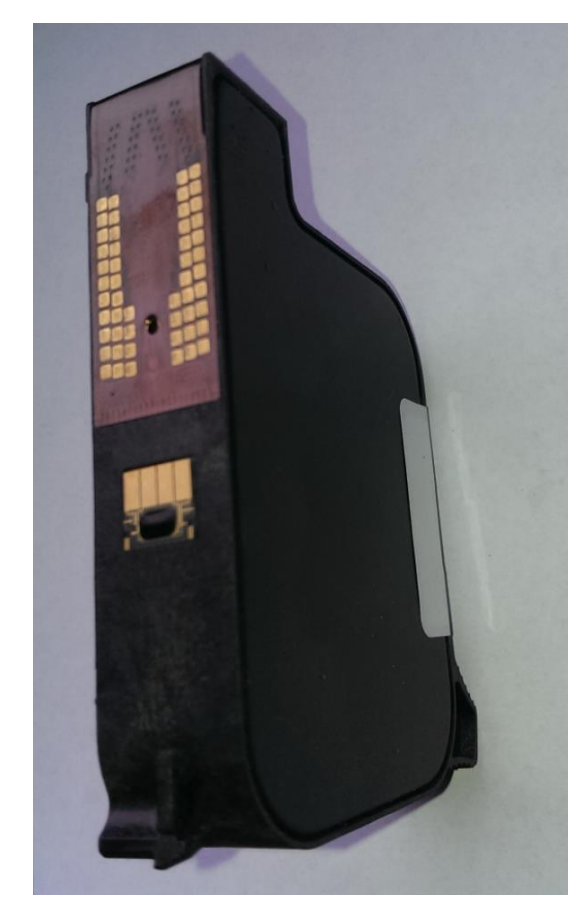

View of the SmartCard contacting View of the SmartCard cartridge

The chip is detected by inserting the cartridge. The LEDs show this:

The Status-LED blinks green for 3 seconds if the SmartCard is detected.

The LED blinks green/red if a cartridge without SmartCard is inserted. The system works without the advantages of the SmartCard data.

If the print system isn't activating for the use of cartridges without SmartCard, the LED will be blink red and the print system doesn't print.

The LED blinks yellow/red if there is a read error on the SmartCard chip and the cartridge prints without consideration of the SmartCard data.

### **SmartCard Functions**

The SmartCard functions are supported by software version 2.016 and higher.

Automatic storage of the ink filling level in 1% steps. The correct ink level of a cartridge is always detected, even by changing the cartridges. No more missing prints by interchanged cartridges.

Automatic detection of the ink type and automatic setting of the optimal ink paramaters. Ink volume, drop size, nozzle voltage and firing time are stored on the SmartCard chip.

The current ink type is displayed for control and prevention of wrong cartridges.

Exact ink consumption calculation. The usable number of drops is calculated by the ink weight (g), specific weight (g/ml) and drop size (in pl). The values are read out of the chip, depending on the ink type.

Warning message with expired shelf life - date of filling and shelf life are stored on the SmartCard chip

Warning message if cartridge is open for too long (installed life) - date of first insertion and maximum operating time are stored on the SmartCard chip.

iDesign displays the ink part number for easy reordering.

Following data are stored on the SmartCard chip for checking claims:

Date of the first cartrigde insertion, serial number of the controller, firmware version of the controller

Date of the last cartridge insertion, serial number of the controller, firmware version of the controller

Number how many times the cartridge was used.

The ink type can not set manually by using SmartCard cartridges.

The ink level is set automatically and can not be reset.

#### **System versions**

The [Markoprint X1JET](#page-6-0) HP/ -Premium print system is in three different versions available: [Markoprint X1JET](#page-6-0) HP/ -Premium *Print, / Basic, / Advanced* and *Pro.*

The Markoprint X1JET HP/ -Premium will be delivered as Print version standard. If the requirements exceed the scope of services of the Print version, an upgrade with costs to one of the other versions is available. See also *Chapter* Software-Upgrade*, page* [91.](#page-90-0)

The specifications of the separate versions can be found in the following table.

**FUNCTION SYSTEM VERSION**

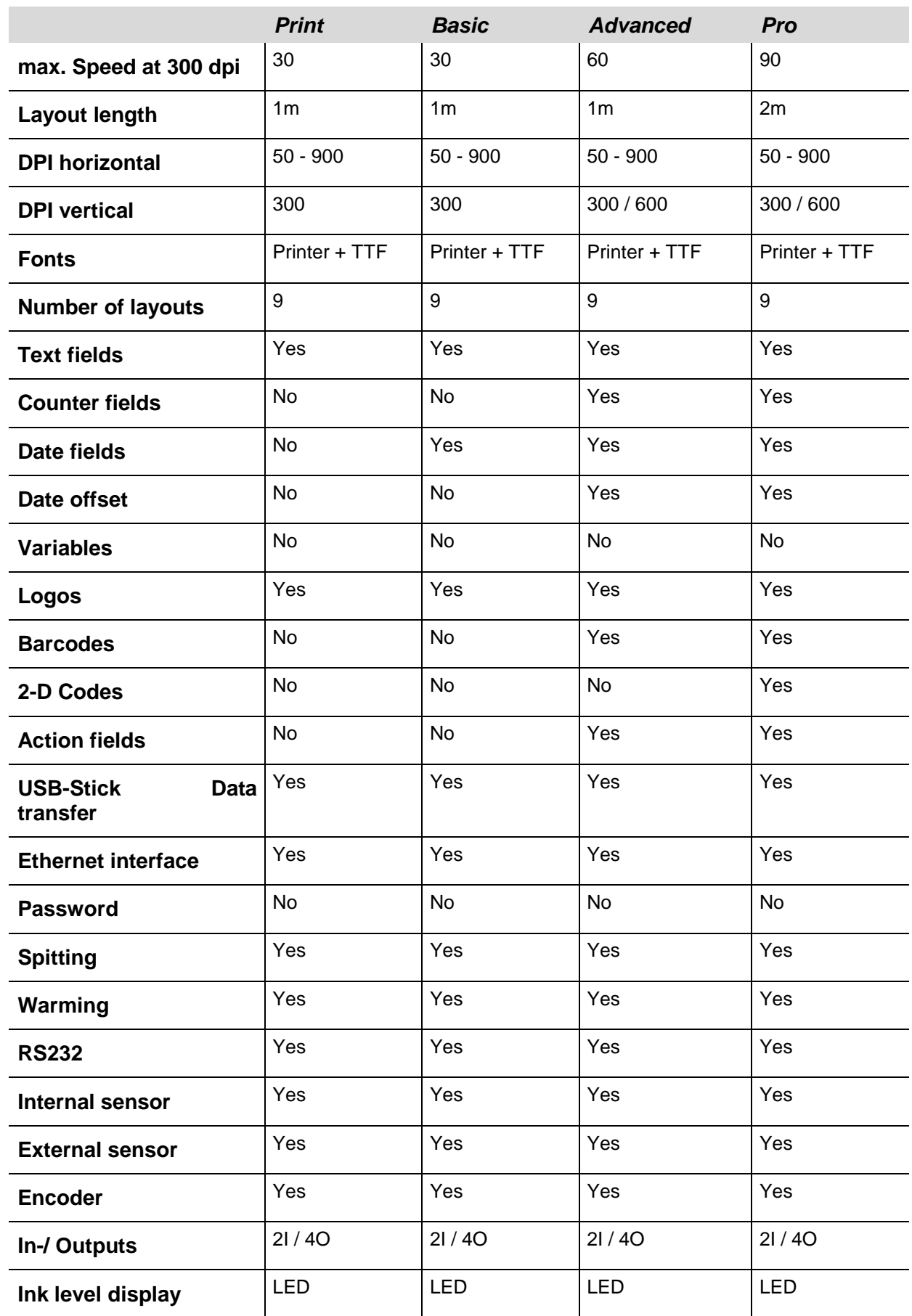

## **Complete overview X1JET HP**

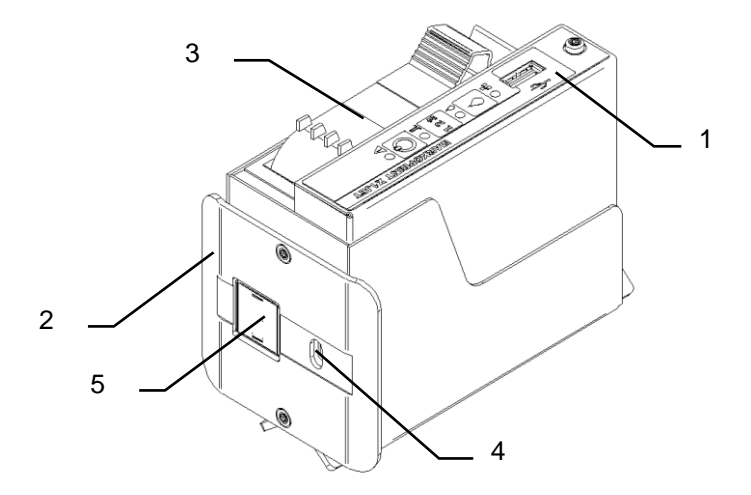

Fig. 5-1: X1JET HP Righthand-model

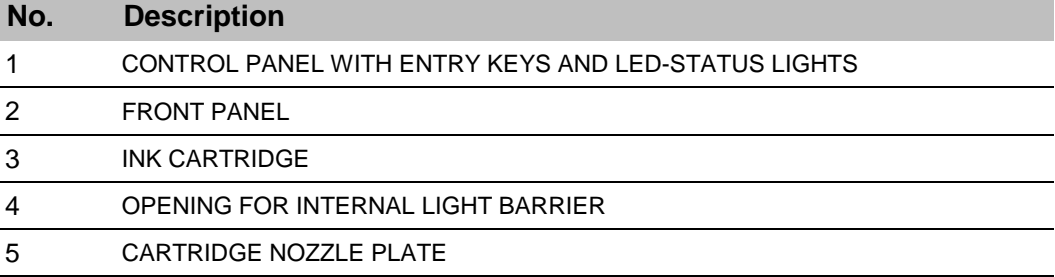

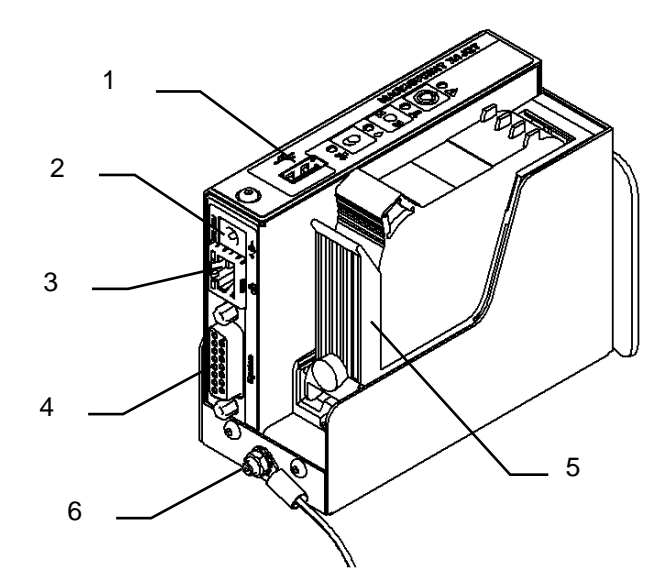

Fig. 5-2: X1JET HP Right hand-model

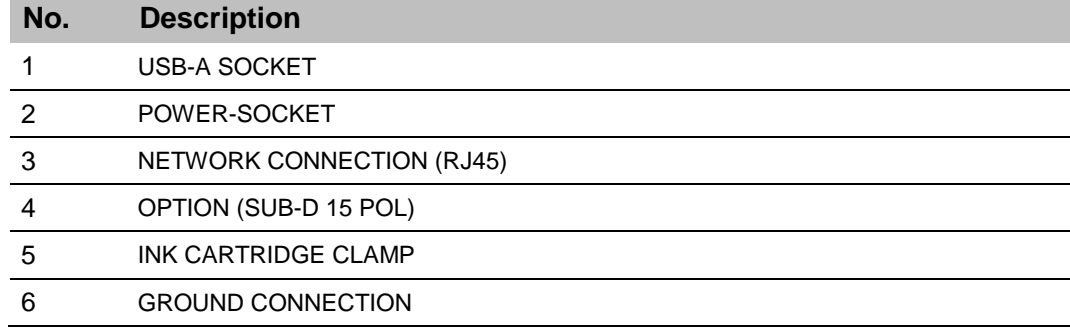

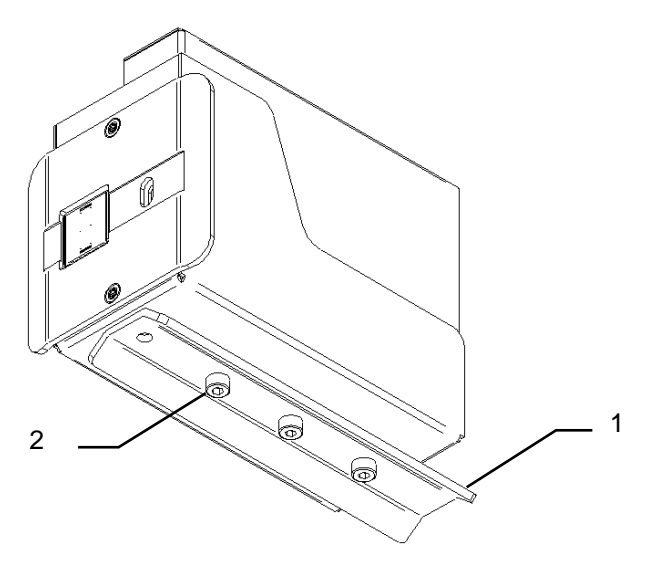

Fig. 5-3: X1JET HP Righthand-model

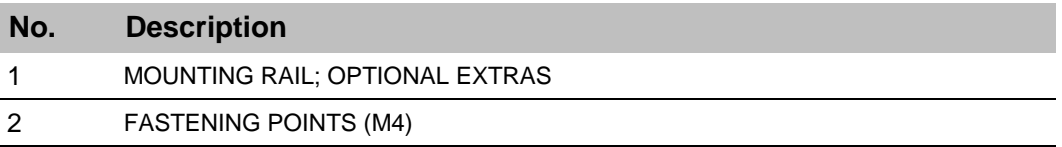

## **Right hand-/Left hand-model**

The Markoprint X1JET HP/ -Premium is delivered as right hand-model standard. I.e. the preferred print direction is from left to right. When printing from right to left, the minimum print start is 25 mm to the box front edge. If a lower distance is desired, an external photo sensor must be installed or the system can be modified to left-hand. Both models are shown in the figure below.

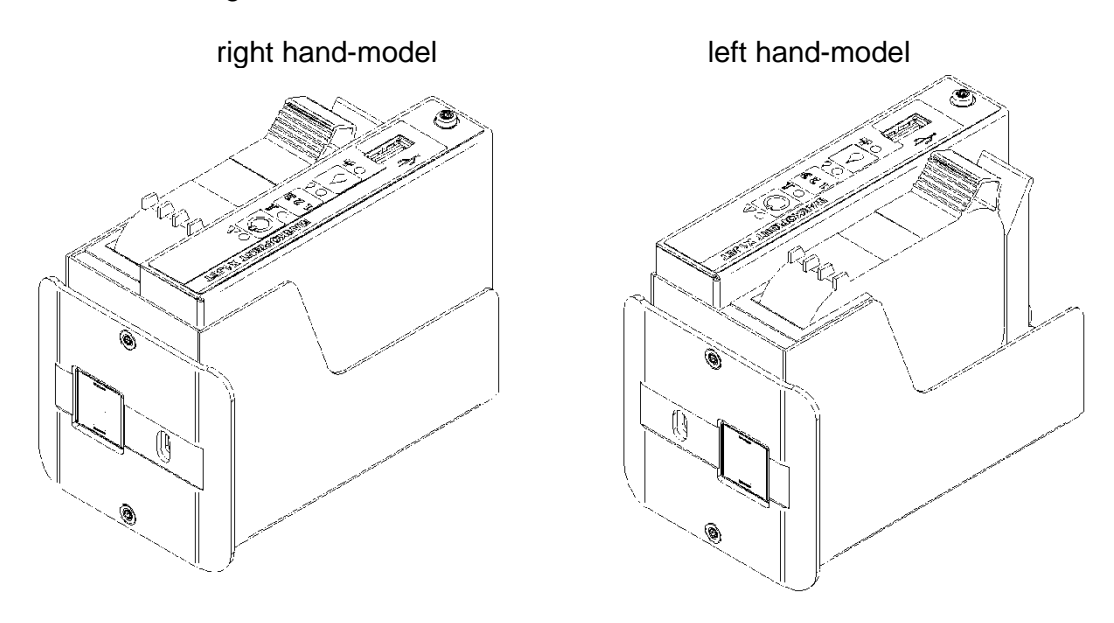

Fig. 5-4: X1JET HP in Righthand- and Lefthand-model

## **Complete overview X1JET HP Premium**

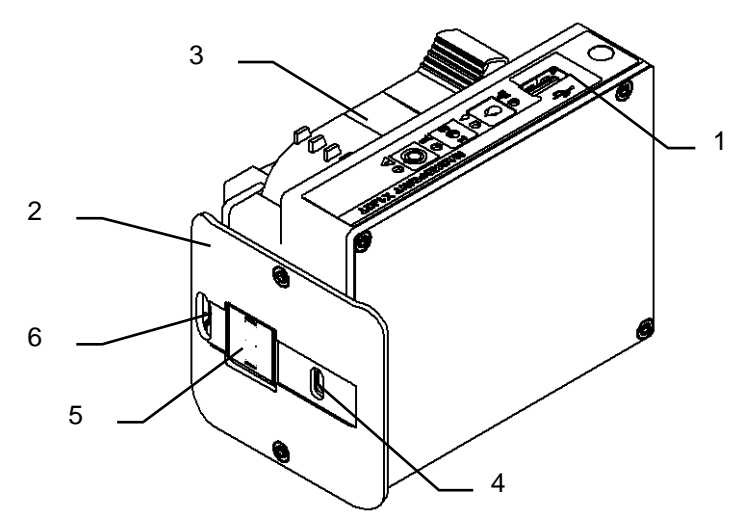

Fig. 5-5: X1JET HP Premium

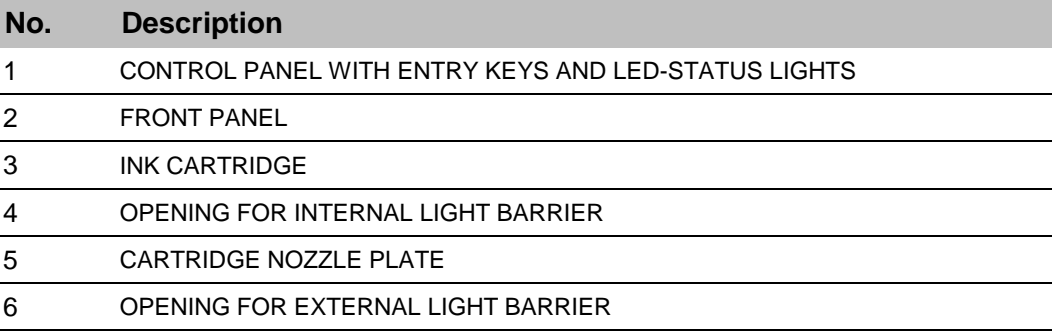

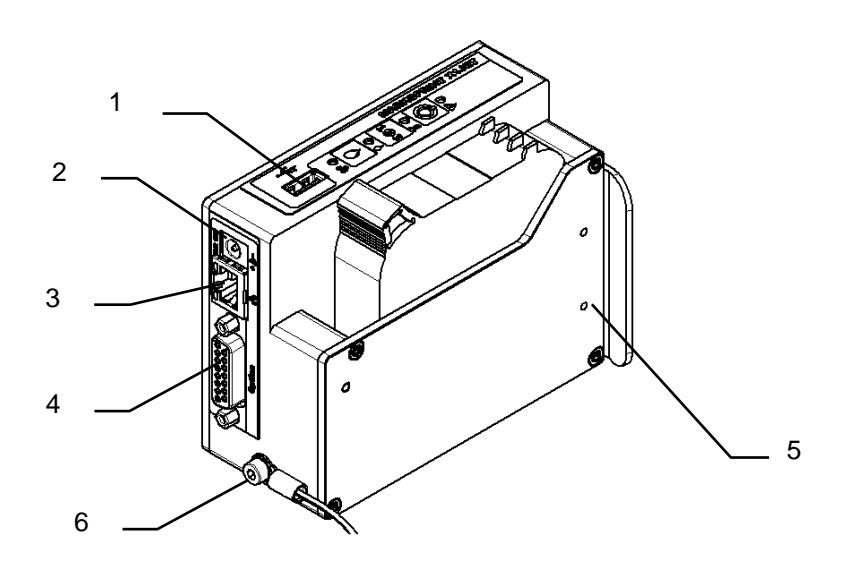

Fig. 5-6: X1JET HP Premium

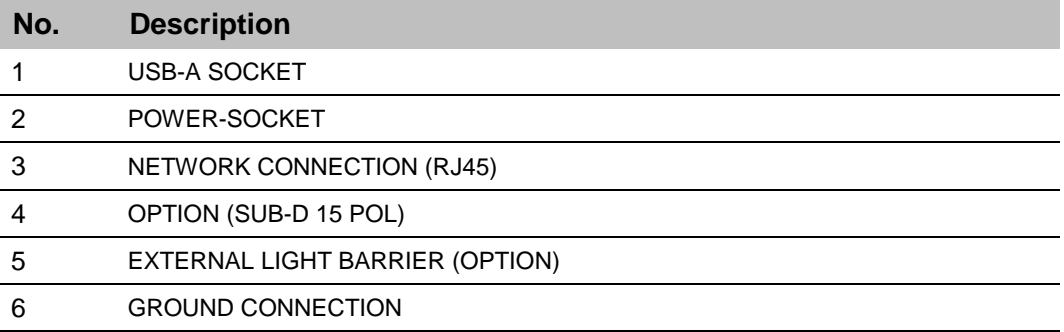

## **Flexible bracket (Flexbracket)**

The Flexbracket is an optional available mounting bracket, which adjust a variable distance up to 20 mm between print system and product. The print system is provided with a special formed deflector and a linear movable bracket.

The print system is mounted on the production line that the product hit the deflector. The print system is pressed in position, against the spring power of the Flexbracket. After the product passes the print system moves the print system by spring power back in starting position.

**The Flexbracket should use for print speeds up to 30 m/min. For higher speeds is a constant guide not guaranteed and the print result can be manipulate negative.**

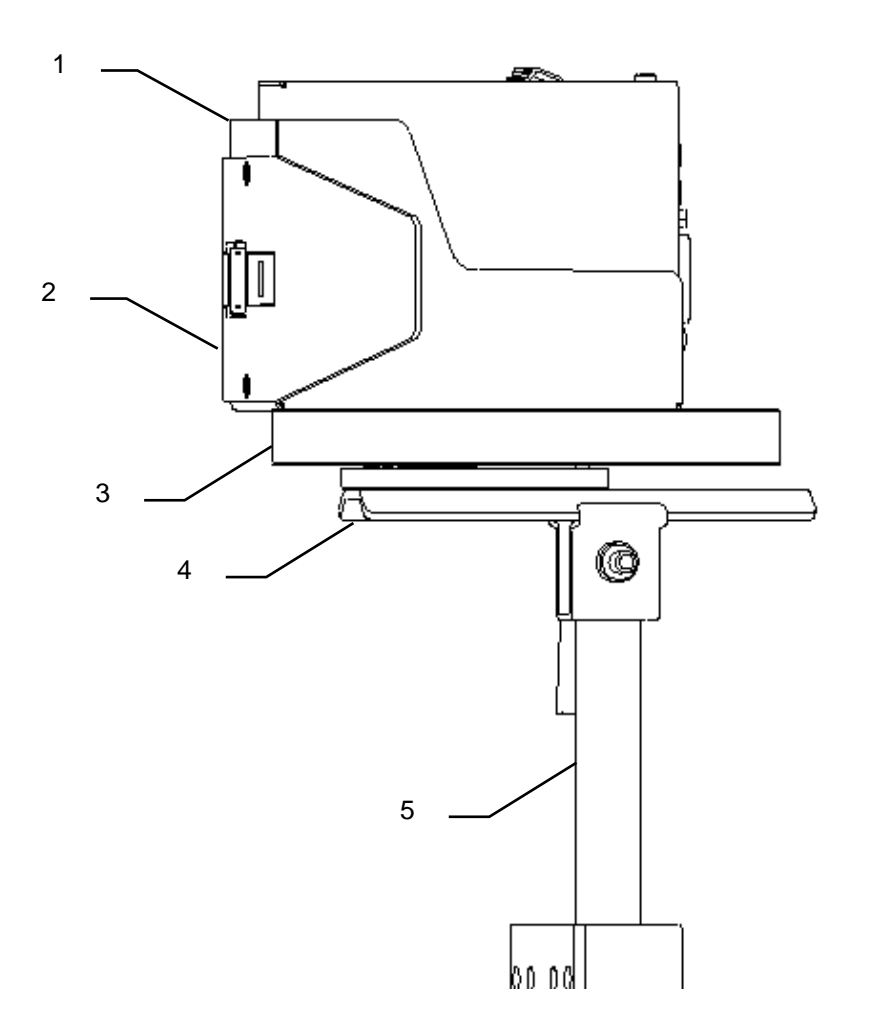

Fig. 5-7: X1JET HP with Flexbracket and universal mounting bracket

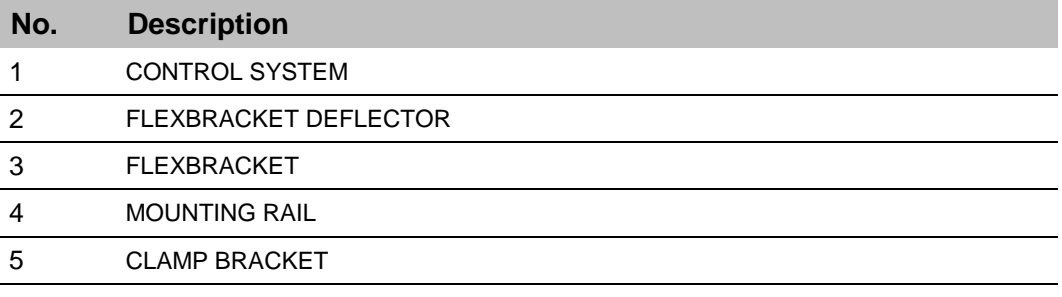

## **Name plate**

The nameplate is attached to the bottom of the system and displays the following:

- System type
- Serial number
- MAC-address
- Article number
- Supply voltage
- Power consumption
- Address of manufacturer
# **6. Installation and Initial Operation**

# **Safety notes**

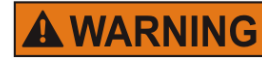

# **Danger to life through electric shock!**

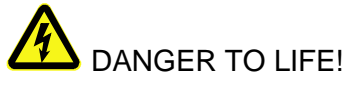

Contact with live parts poses imminent danger to life. Damaged insulation or individual components can be lethal.

Therefore:

- Immediately switch off the power supply and initiate repairs if the insulation is damaged.
- Work on the electrical system may only be performed by electricians.
- Before working on the electrical system, disconnect from the mains (remove mains plug) and check that power is off.
- Always disconnect mains before performing cleaning and repair tasks.
- Keep moisture from live parts. Moisture may cause a short-circuit.

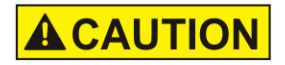

#### **Risk of stumbling posed by dirt, objects lying about and connecting lines!**

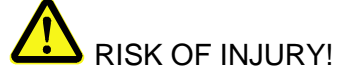

Dirt, objects lying about and connecting lines for power, data- and signal lines may cause slipping and stumbling resulting in severe injuries.

Therefore:

- Always keep working area clean.
- Remove objects no longer required.
- Mark stumbling areas with yellow-black marking tape.
- Non tension connecting lines to system and pass it that no places of danger do arise

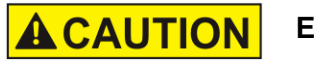

# **Edges and corners pose risk of injury!**

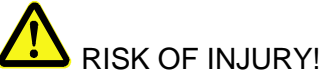

Sharp edges and pointed corners may cause abrasions and cuts to the skin.

Therefore:

- Be cautious when working near sharp edges and pointed corners.
- If in doubt, wear protective gloves.

# **Installation**

Only an optimally aligned installation of the system can ensure a continuous operation with a low rate of failures and a minimum wear. For an optimized installation of the system, fine tunings adapted to environmental conditions are essential. For the fine tunings, a complex expert knowledge is required basing on experience with print technique.

The complexity of a wear-optimized installation requires a high measure of specialized knowledge and experience, which cannot be obtained completely by reading this manual. Therefore the installation of the print system must be made by a technician from your local distributor or examined by a final inspection. Damage or damages based on an incorrect installation, represent no case of warranty.

#### **Requirements to the Site of Installation**

When choosing the installation location the following conditions apply:

- Consider the generally accepted ergonomic criteria in accordance with workplace ordinances as well as country-specific legislation.
- The installation location must be a dry and dust-free room, ideally with an ambient temperature of approx. 18…25 °C.
- The installation location may not be subject to fast temperature fluctuations (condensation!).
- Do not set up the controller directly next to or above hot surfaces, since this will affect cooling of the controller.
- If the controller is operated on a tripod (accessory), the stability of the tripod on an even foundation must be ensured.
- The controller may not be exposed to flammable, explosive, corrosive gases or chemical vapors.
- The controller may not be installed in the vicinity of high voltage equipment or power supplies.
- The controller may not be subjected to direct vibrations or shocks.
- Keep controller away from oil or water.
- The controller may not be exposed to strong magnetic or electric fields.

# **Placing the Print System**

- The installation position has to provide sufficient access for user and service technician.
- Observe that all mounting parts are fixed sufficiently.
- Consider all points of the "Intended Use" in the chapter safety regulations.

To achieve a clean, sharp print result the distance from the product to be printed to the cartridge nozzle plate is important. The optimum distance is 0 to 4 mm between the deflector and the product. A greater distance will adversely affect the print result, particularly at high conveyor belt speeds.

The higher the print speed the shorter must be the distance. At speeds of less than 20 m/min a distance of up to 4 mm between the nozzle plate and the product may still be acceptable.

# **Flexbracket installation**

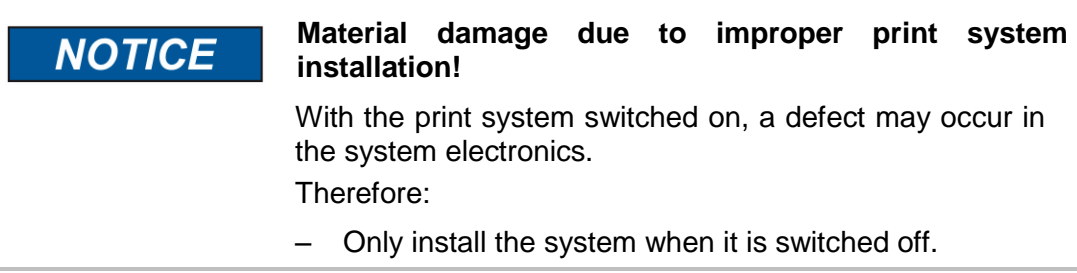

# **Required Resources**

- Screwdriver Torx®, SW TX10
- Allen key ® SW 2,5
- Allen key ®, SW 3

### **Instruction**

Please install the Flexbracket as follows:

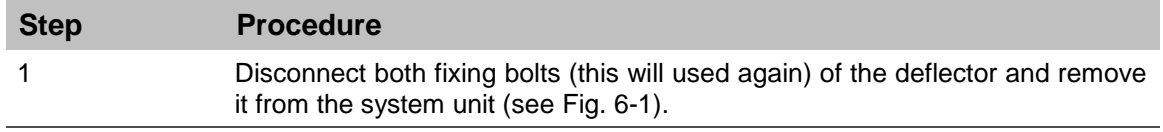

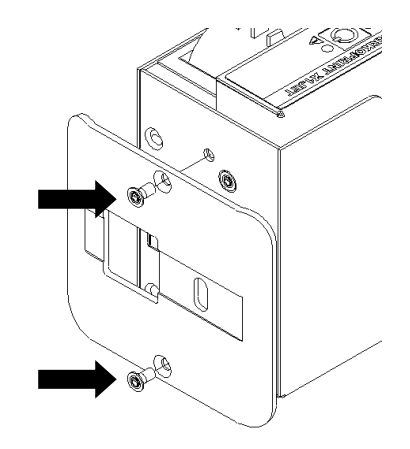

Fig. 6-1: Disassembly deflector

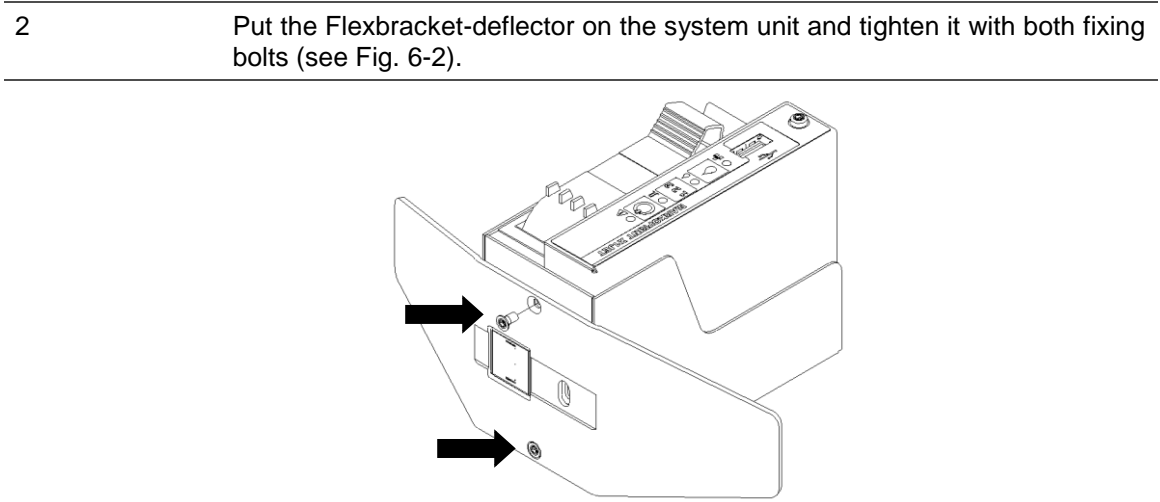

Fig. 6-2: Flexbracket-deflector installation

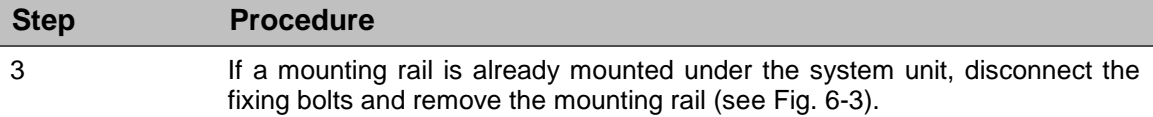

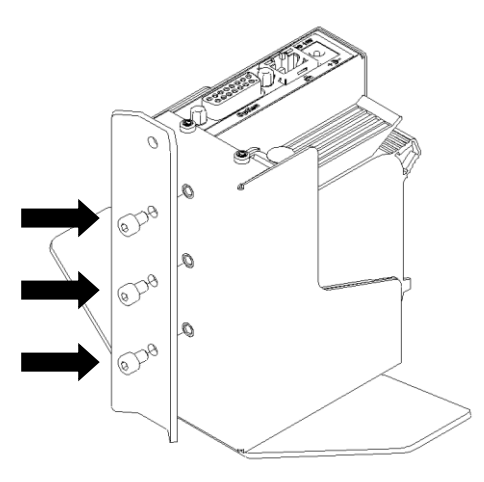

Fig. 6-3: Disassembly mounting rail

4 **The slide of the Flexbracket must be pull in such a position that the borings for the insertion and tightening of the fixing bolts are available. Furthermore the pull spring at the Flexbracket must be push away laterally.**

> Set the fixing bolts in the counterbore of the Flexbracket. Positioning the Flexbracket on the system unit and tighten (see Fig. 6-4).

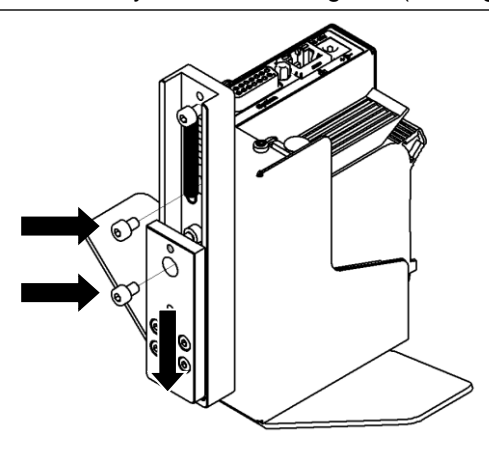

Fig. 6-4: Flexbracket installation

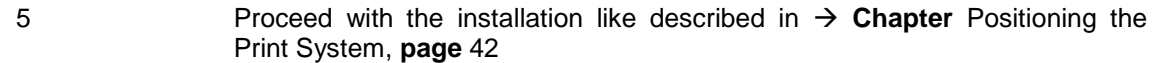

# **Positioning the Print System**

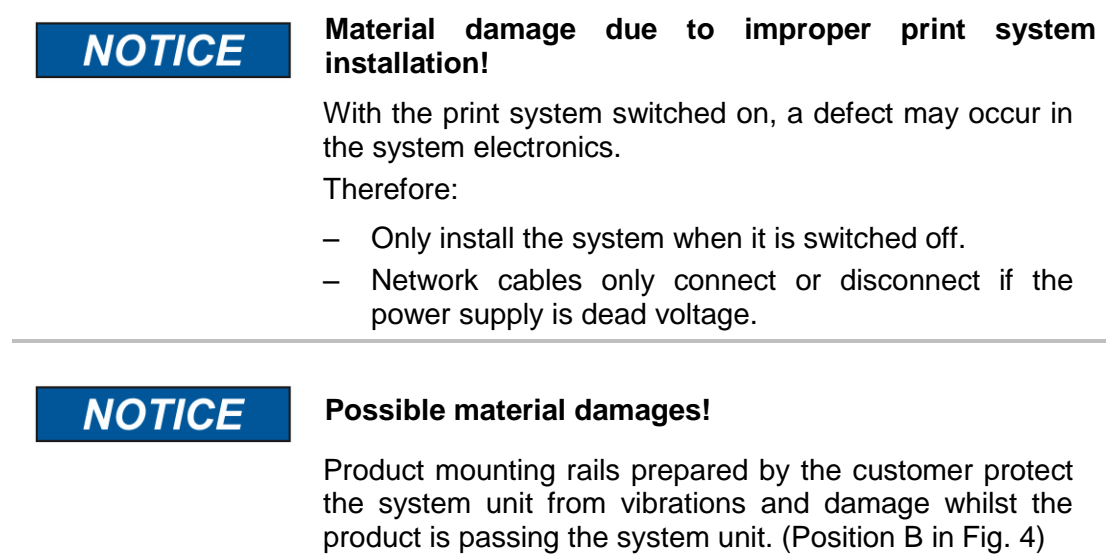

# **Required Resources**

• Setscrew wrench (Allen key®)

#### **Instruction**

Please install the print system as follows:

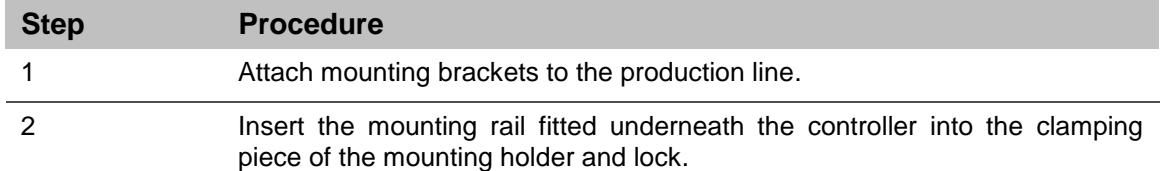

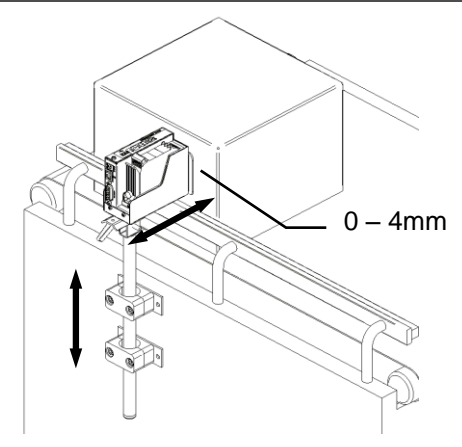

<span id="page-41-0"></span>Fig. 6-5: Installation of the X1JET HP at the production line

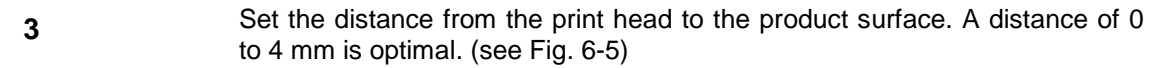

# **Connecting the Print System**

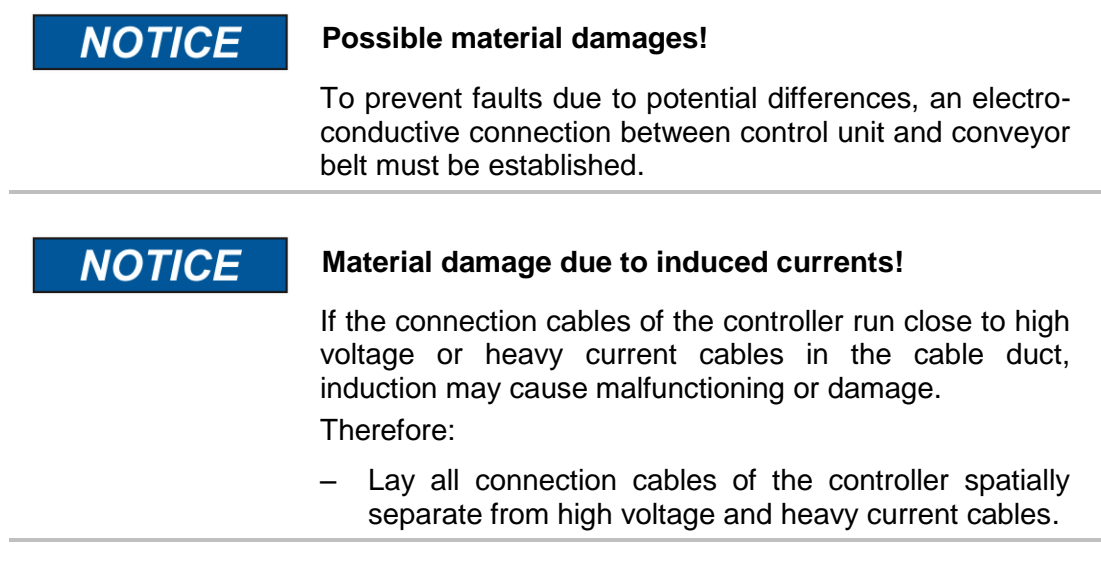

The Print system needs electricity for its functions. Please find more details in the chapter "Technical Data".

# **Overview of the print system connectors**

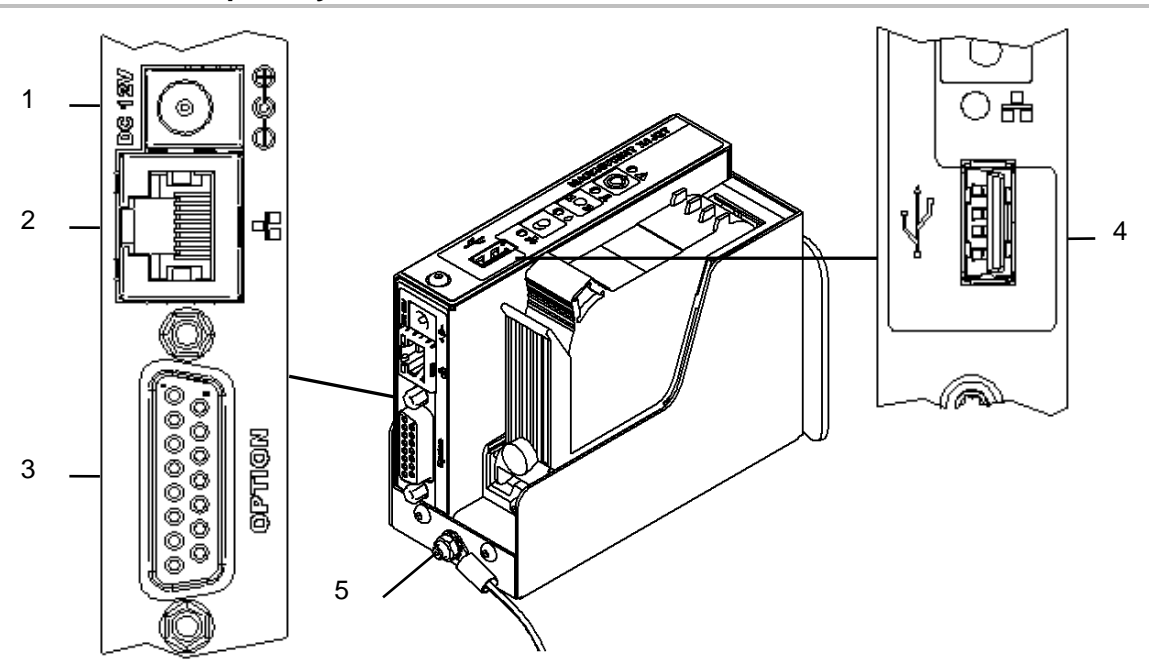

Fig. 6-6: Electrical connections

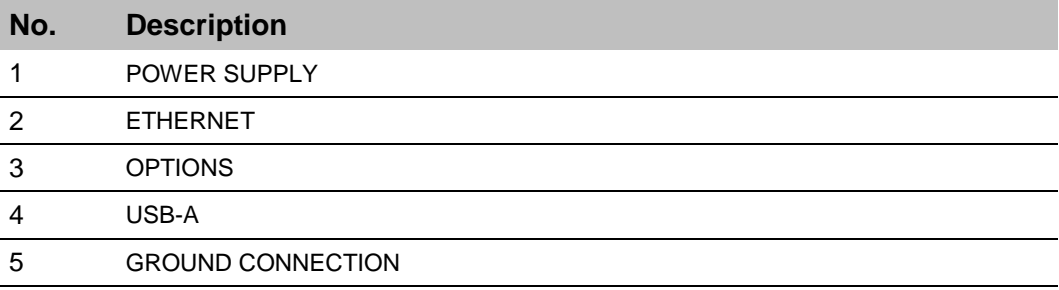

#### **Ground print system**

#### **Instruction**

Please connect the ground connection of the print system with ground connection of the conveyor as follows:

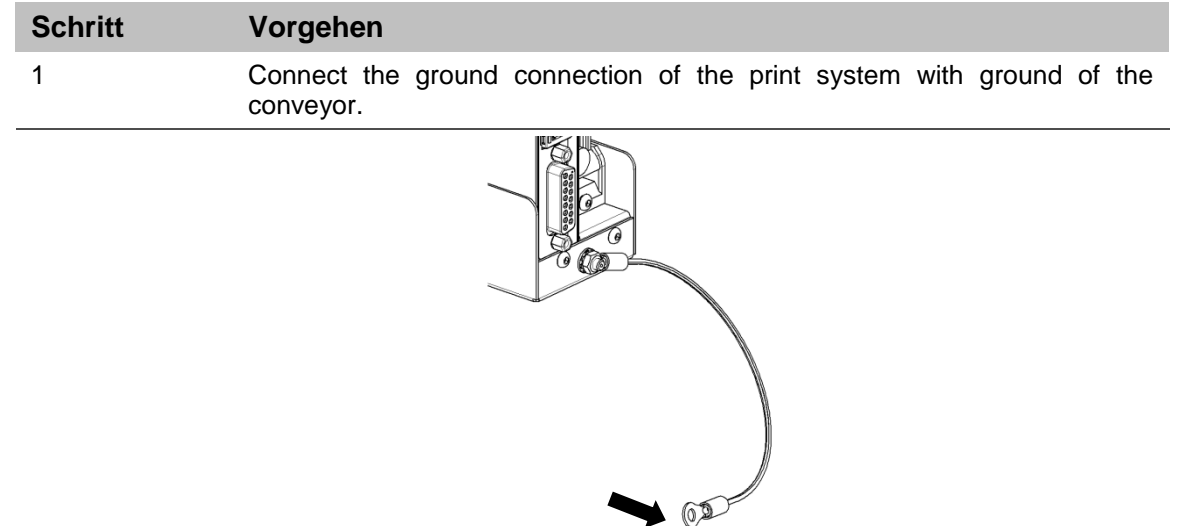

Fig. 6-7: Ground connection at the print system

#### **Connecting to Supply Voltage**

#### **Requirements**

• Power supply according to "Technical Data" is installed close (max. 1,5 m away) to the printing site.

#### **Instruction**

Please connect the print system with supply voltage as follows:

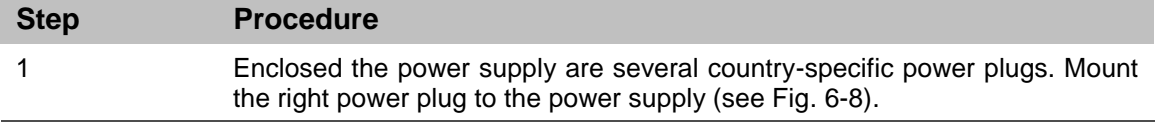

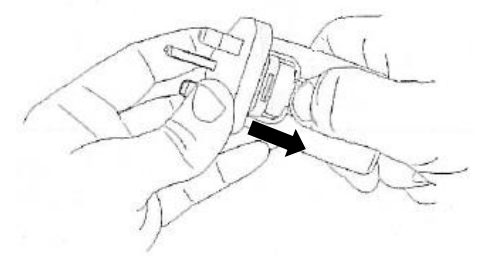

<span id="page-44-0"></span>Fig. 6-8: Installation power plug

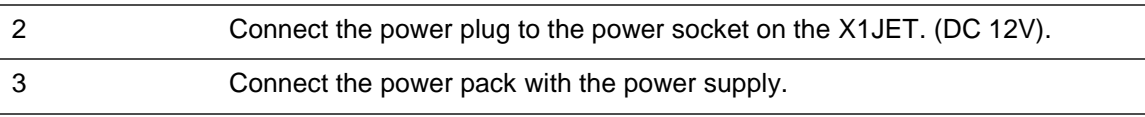

#### **Connecting the optional Shaft Encoder**

**If more options will be used simultaneously, a splitter-box (Art.-No.: 7280000) can used.**

#### **Requirements**

- The optional shaft encoder is mounted at the production line.
- Ideally runs the measuring wheel of the shaft encoder on the conveyor belt, near the print system.

#### **Instruction**

Please connect the optional shaft encoder with the print system as follows:

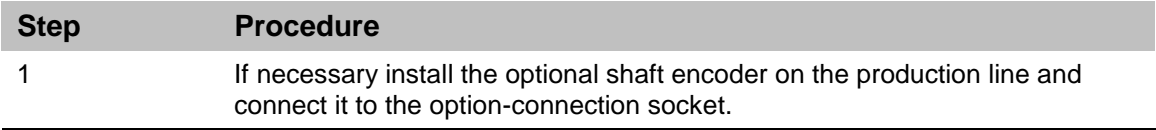

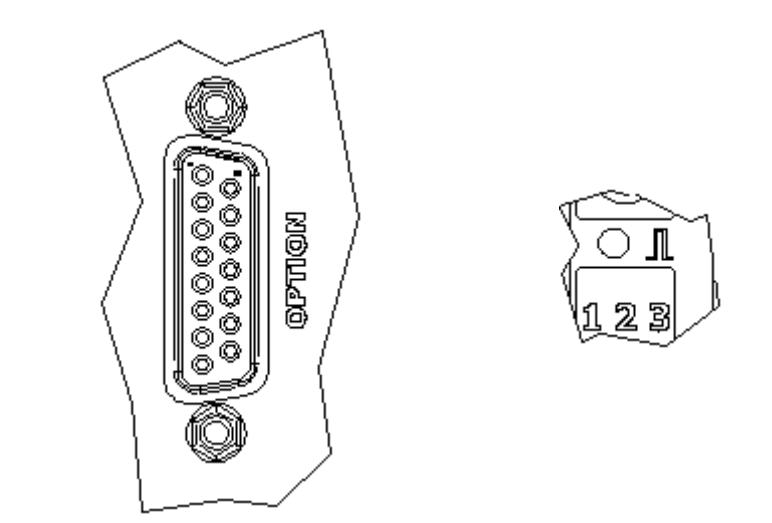

Fig. 6-9: Option-Socket (Sub-D 15-pole) on the system-back and Sensor-LED on the top side of the system

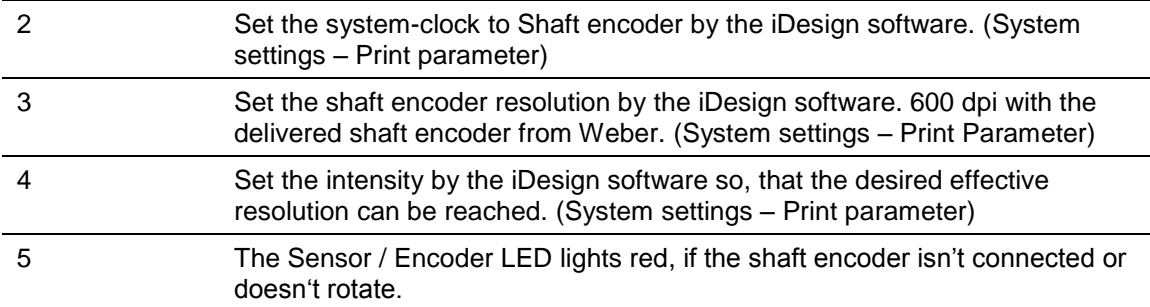

#### **Connecting the optional Product Sensor**

#### **If more options will be used simultaneously, a splitter-box (Art.-No.: 72900545) can used.**

#### **Requirements**

• The optional product sensor is mounted at the production line or on the X1JET HP Premium system unit.

When mounting on the production line:

- The sensor is mounted in product running direction, near the X1JET HP.
- Between the sensor and the nozzle plate is maximum a product, because another print activation is otherwise ignored

#### **Instruction**

Please connect the optional product sensor with the print system as follows:

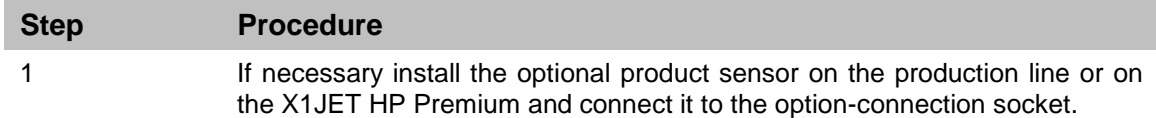

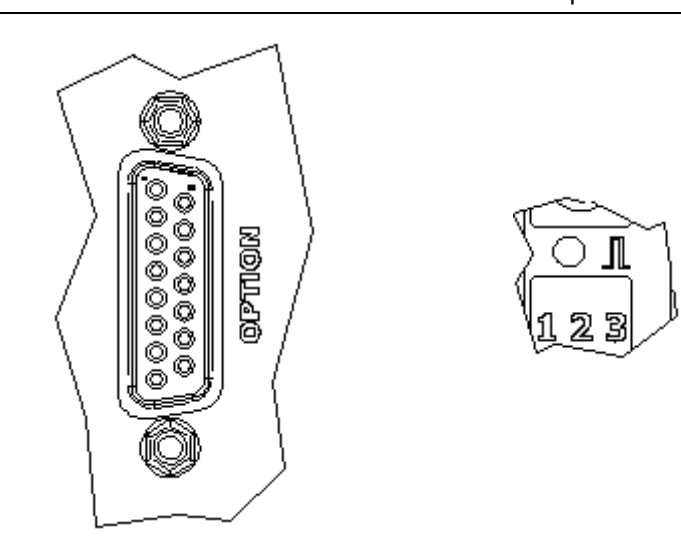

Fig. 6-10: Option-Socket (Sub-D 15-pole) on the system-back and Sensor-LED on the top side of the system

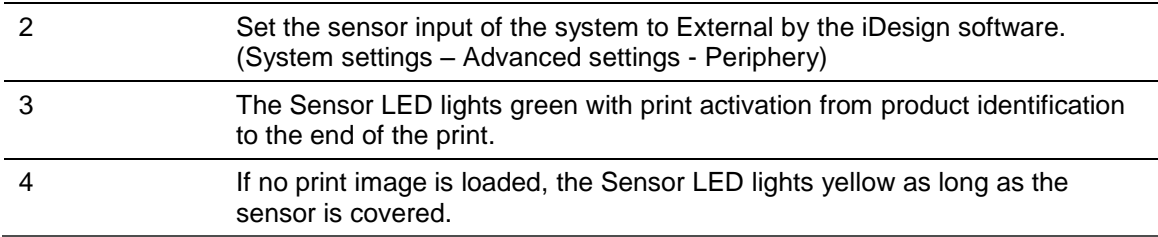

#### **Connection to a network**

A RJ-45-connection allows a connection of the print system to the customer LAN (Local Aera Network).

The LED on the top of the system lights green if a network is available. The LED flashes yellow with data communication.

#### **Instruction**

Please connect the print system with the network as follows:

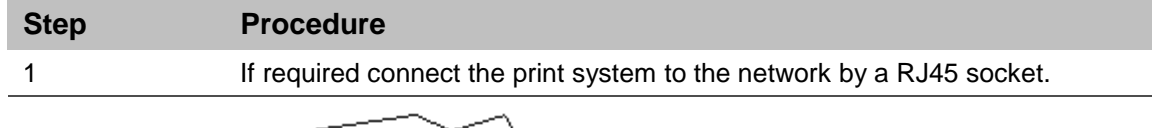

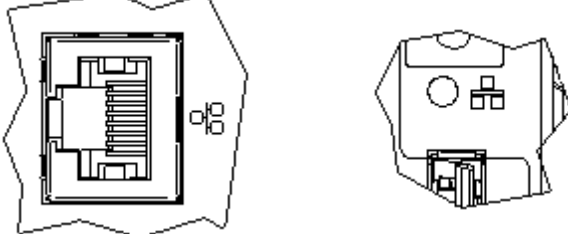

Fig. 6-11: Ethernet-socket (RJ 45) on the system-back and network LED on the top side of the system.

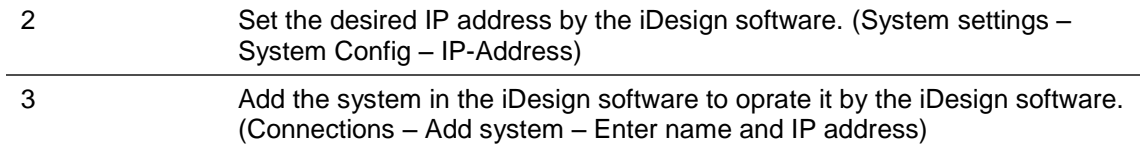

#### **Each IP address can place in a network once only. Otherwise there is an address conflict and the system can't address. Please contact your system administrator.**

#### **Inserting Ink Cartridge**

#### **X1JET HP**

**If a new ink cartridge is inserted, the cartridge counters must be reset. Not necessary for MK2 system with SmartCard control** *Chapter* Reset ink **counter**, *Page* [63](#page-62-0)

**Use the ink cartridge as soon as possible after having removed the protective foil or the cartclip.**

#### **Instruction**

Please insert the ink cartridge in the print system as follows:

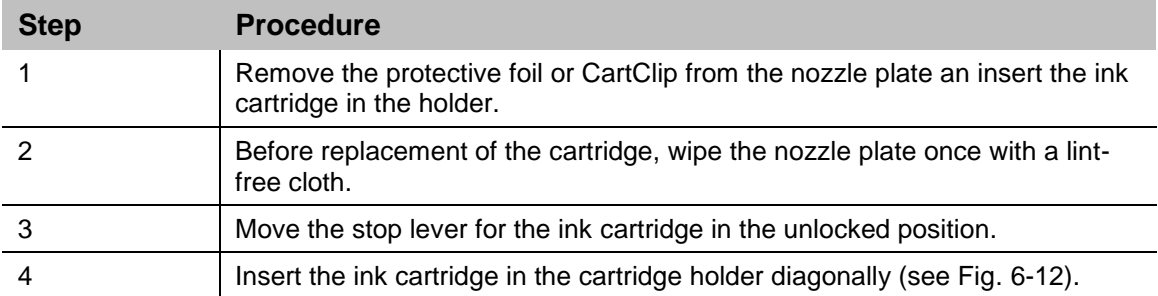

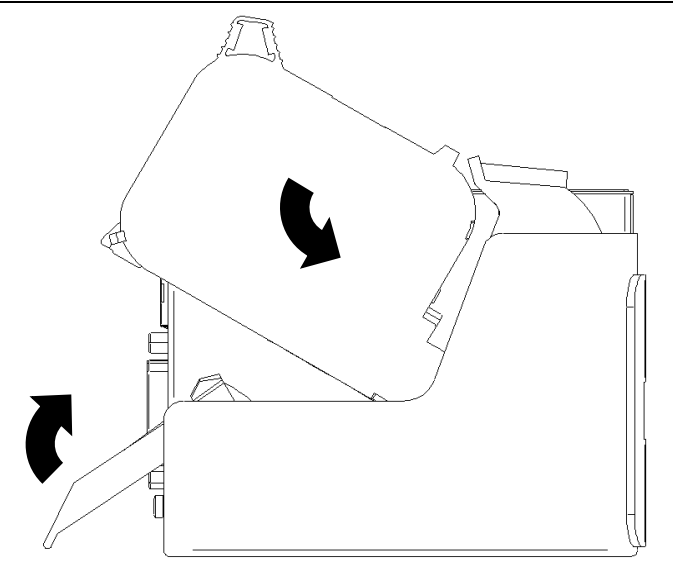

Fig. 6-12: Insert the ink cartridge

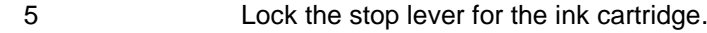

**The correct position of the ink cartridge is displayed by the Ink-LED. The LED lights green after resetting the cartridge counter and after inserting a new ink cartridge.**

#### **X1JET HP Premium**

**If a new ink cartridge is inserted, the cartridge counters must be reset.** *Chapter* Reset ink **counter**, *Page* [63](#page-62-0)

**Use the ink cartridge as soon as possible after having removed the protective foil or the cartclip.**

# **Instruction**

Please insert the ink cartridge in the print system as follows:

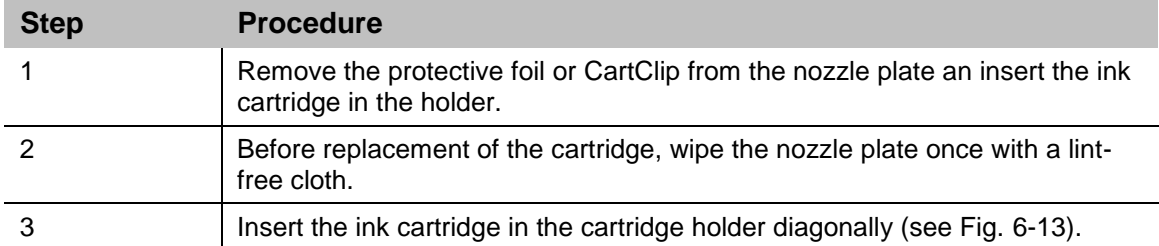

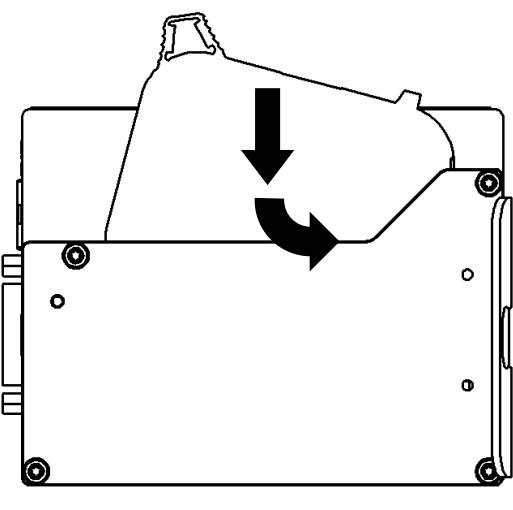

Fig. 6-13: Insert the ink cartridge

4 Click the ink cartridge by lightly pressure at the end.

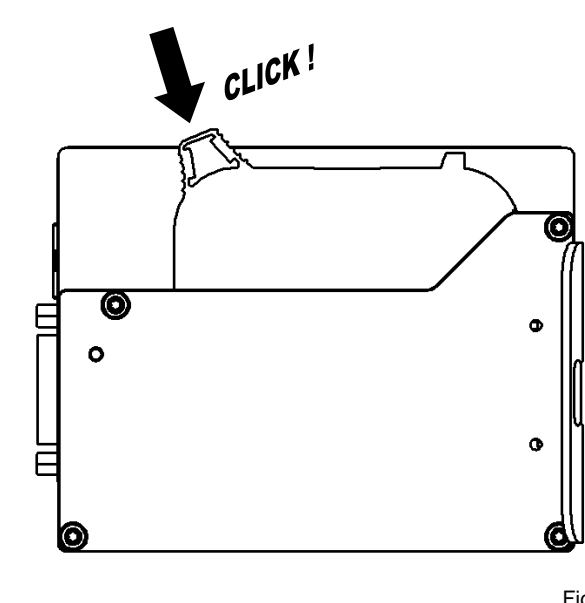

Fig. 6-14: Fixing the ink cartridge

**The correct position of the ink cartridge is displayed by the Ink-LED. The LED lights green after resetting the cartridge counter and after inserting a new ink cartridge.**

# **Removing Ink Cartridge**

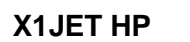

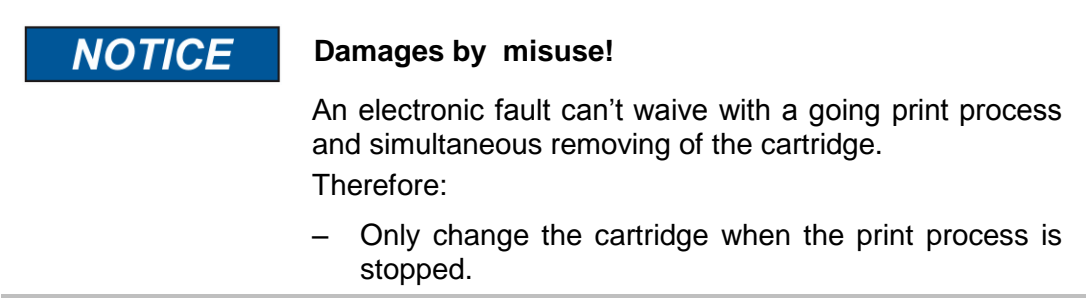

# **Instruction**

Please remove the ink cartridge from the print system as follows:

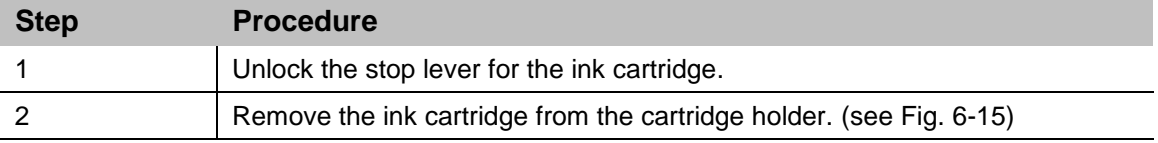

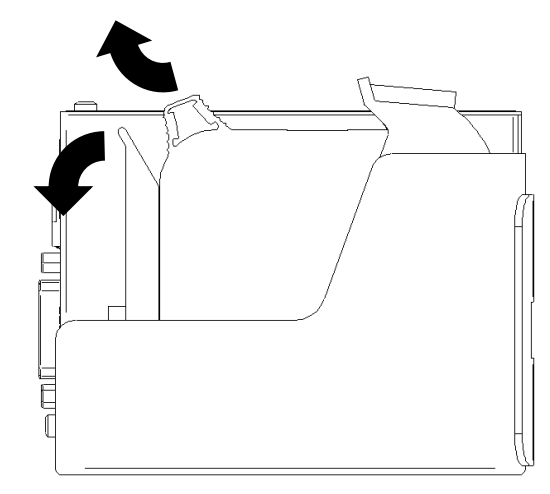

Fig. 6-15: Remove the ink cartridge

# **X1JET HP Premium**

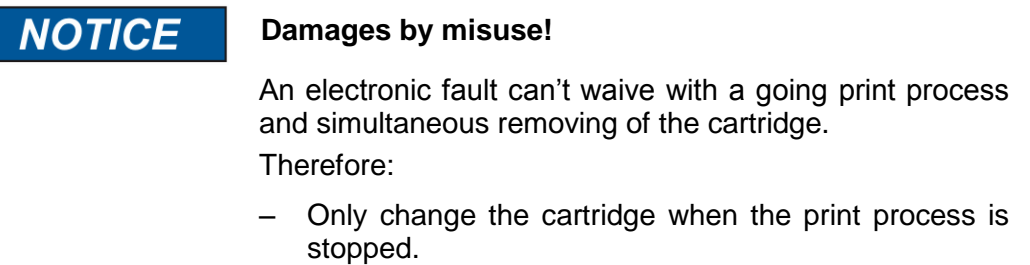

#### **Instruction**

Please remove the ink cartridge from the print system as follows:

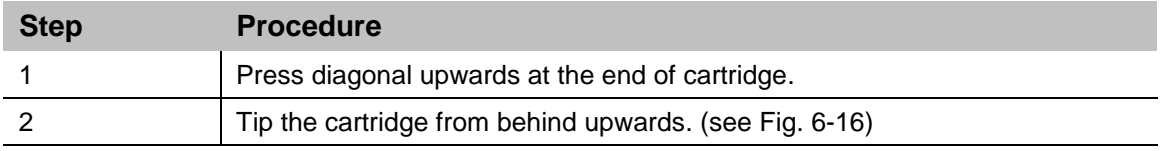

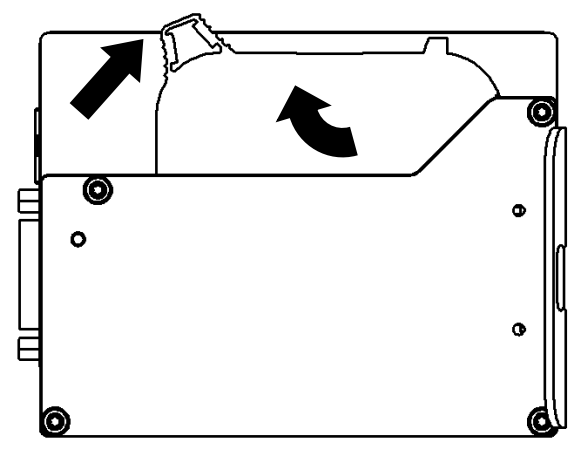

Fig. 6-16: Remove the ink cartridge

# **7. Operation**

# **User interface of the print system**

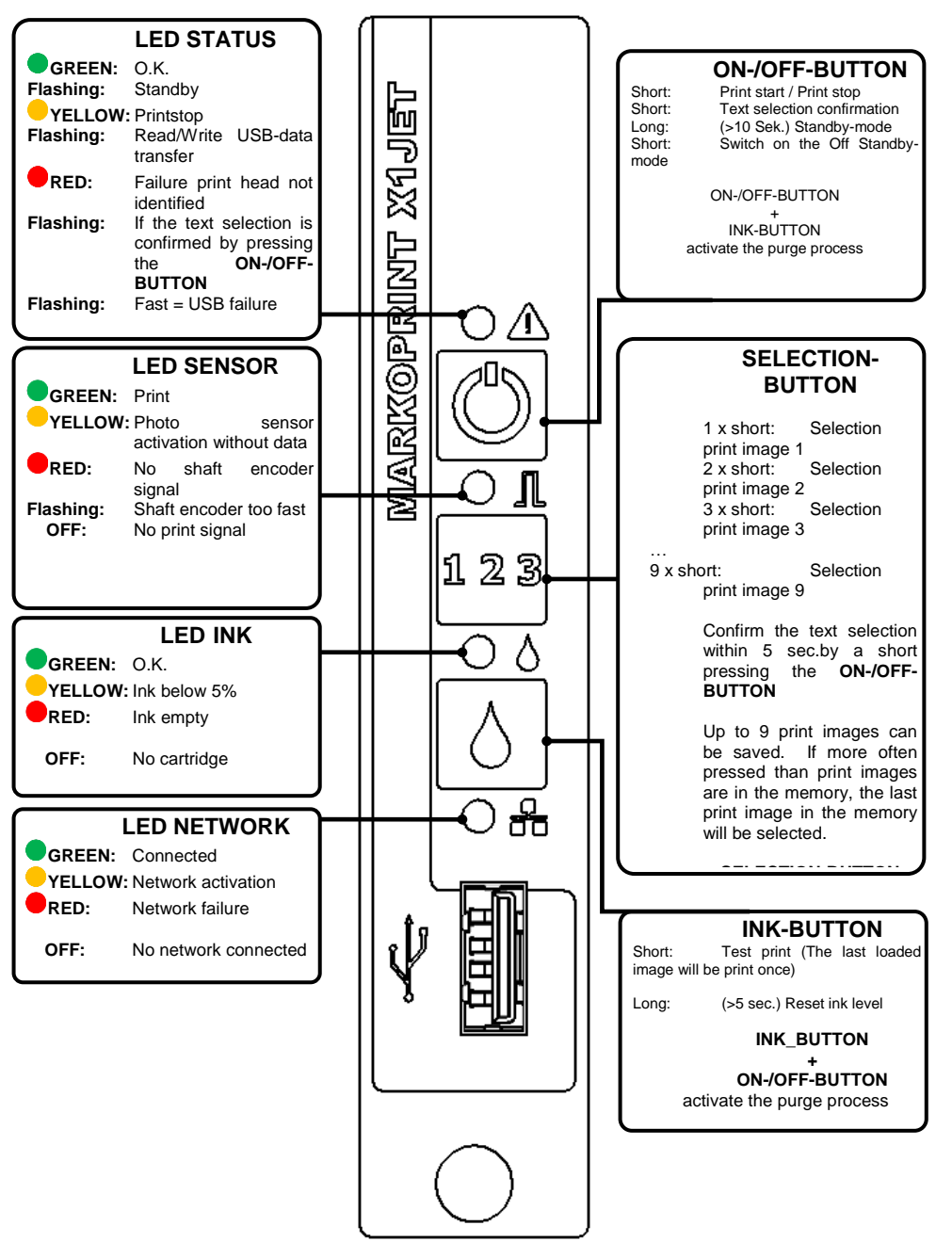

Fig. 7-1: User interface on the top side of the system

**When starting the system unit the progress of the starting process can be monitored on the LED's. If errors occur during booting, an error code is transmitted via the LED's and can be analyzed in more detail.** *Chapter* Boot-LED messages*, Page* [93](#page-92-0)

# **Switching ON**

#### **Requirements**

- The print system is connected with power.
- The system is in standby-mode

# **Instruction**

Please switch the print system on as follows:

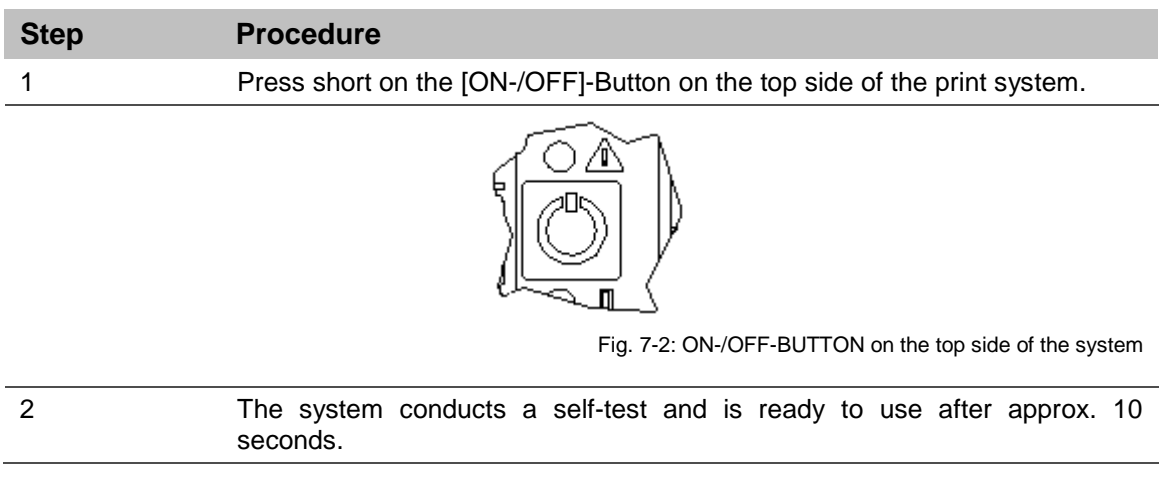

# **Switching OFF**

# **Requirements**

• The print system is connected with power and switched on.

# **Instruction**

Please switch the print system off as follows:

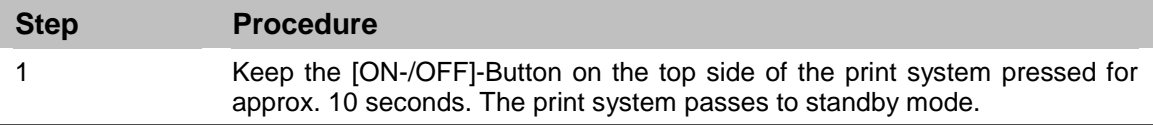

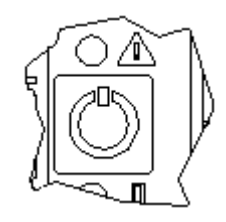

Fig. 7-3: ON-/OFF-BUTTON on the top side of the system

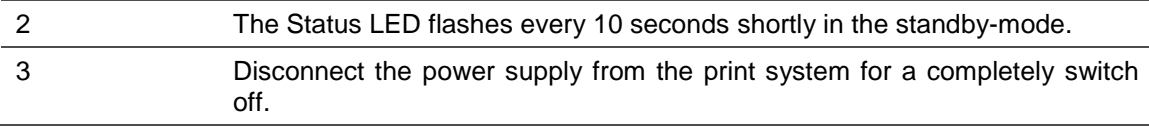

# **Print Stop**

# **Instruction**

Please activate a Print Stop / a Print Pause as follows:

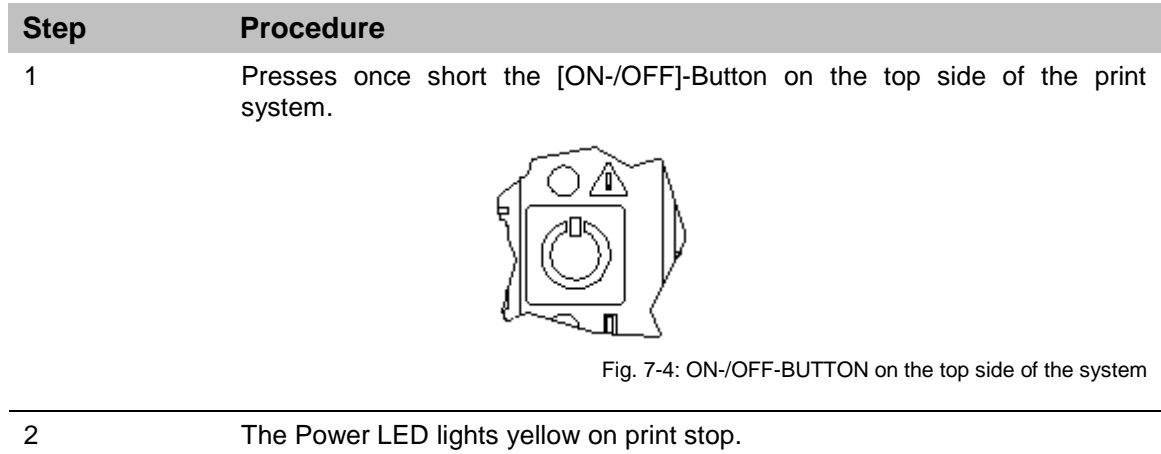

# **Print Start**

# **Instruction**

Please activate a Print Start as follows:

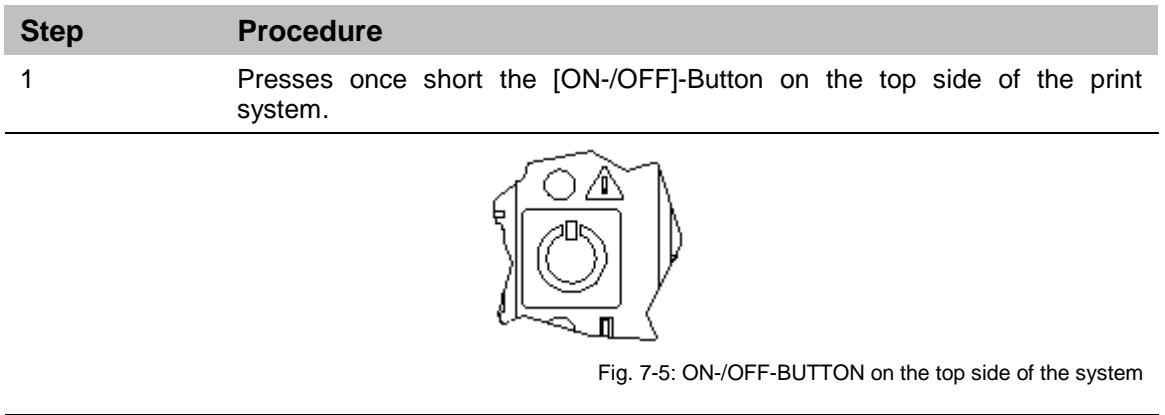

2 The Power LED lights green with successful print activation.

# **Select Print Image**

Up to nine print images can be saved in the memory of the Markoprint X1JET HP/ - Premium for a direct call up at the system unit.

#### **Instruction**

Please select a print image as follows:

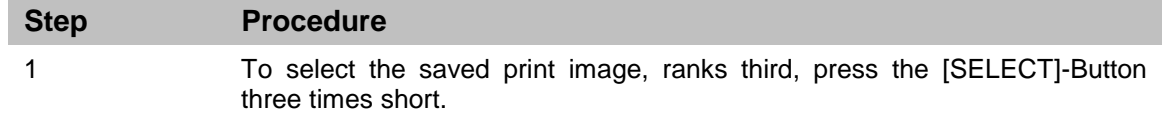

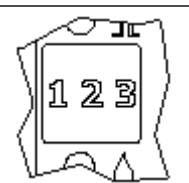

Fig. 7-6: SELECT-BUTTON on the top side of the system

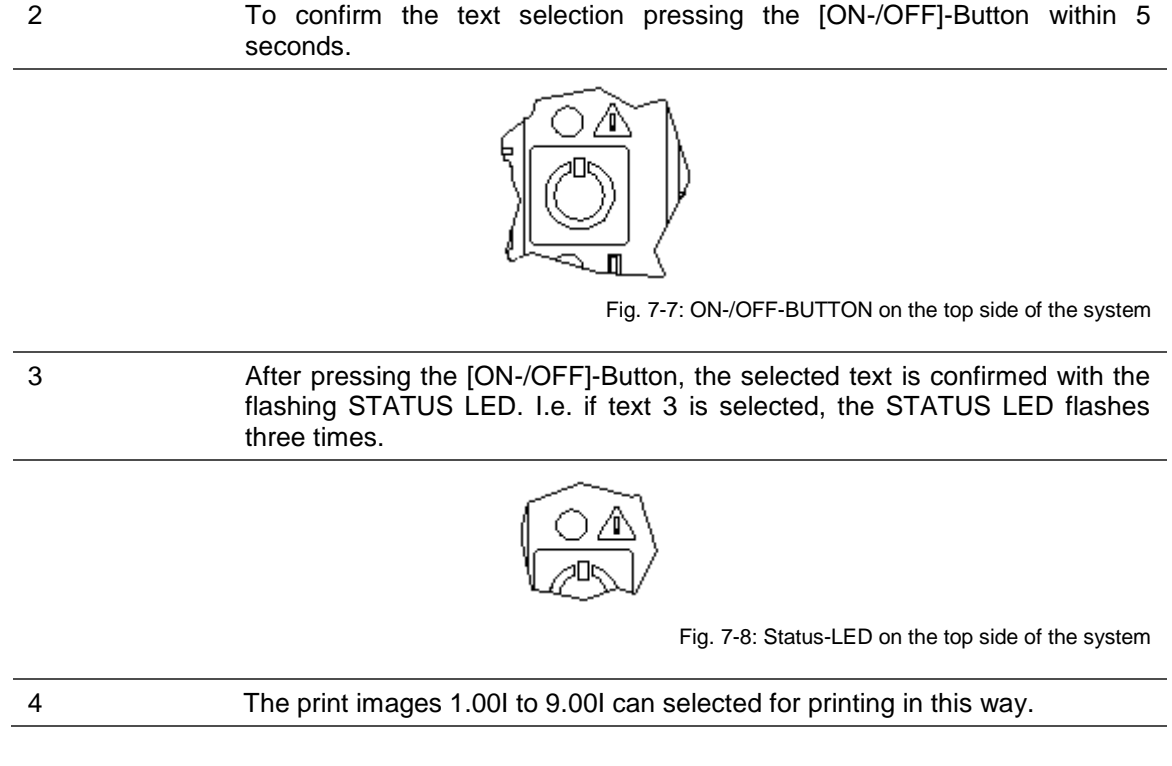

# **Loading Print Image**

Print Images can load to the Markoprint X1JET HP/ -Premium print system as follows:

- USB-Stick
- Software iDesign with existing network connection via RJ45 or
- By serial interface EIA 232

Load print images incl. fonts, logos and parameter with a USB-stick automatically.

The files can load to a USB-stick by iDesign.

After the connection of a USB stick an automatic run of commands will be made to query the system status.

At the same time a directory "Markoprint" and a subdirectory with the name of the serial number of the system, i.e. "L12003-x1" will be created in the main directory of the USB stick. There will be saved all system specific data.

The stick must be connected once on the system to post this information, so that the iDesign software can work with the system after that.

The transfer of the data and commands happen by the Markoprint X1JET HP/ -Premium directly after the connection of the stick. After this the "Status.ast" file is created.

#### **Process:**

After the connection and identification of the stick, the data will be read from the stick and the Status LED flashes quickly meanwhile (4x/second)

Thereafter, data written on the stick and the Status LED flashes slowly meanwhile (2x/second)

If the LED lights constant, the stick can removed after 2 seconds.

#### **Load print image with a USB-Stick**

#### **Needed tools**

USB-Stick

#### **Requirements**

- The used USB stick was connected for a "Initialisierung" to the Markoprint X1JET HP/ -Premium print system.
- The print image, created with the iDesign Software, is transferred to the USB stick.

#### **Instruction**

Please load the print image from the USB-Stick to the memory of the Markoprint X1JET HP/ -Premium print system:

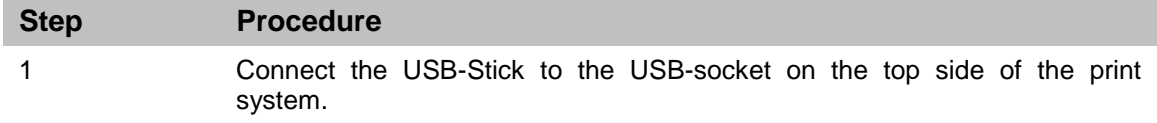

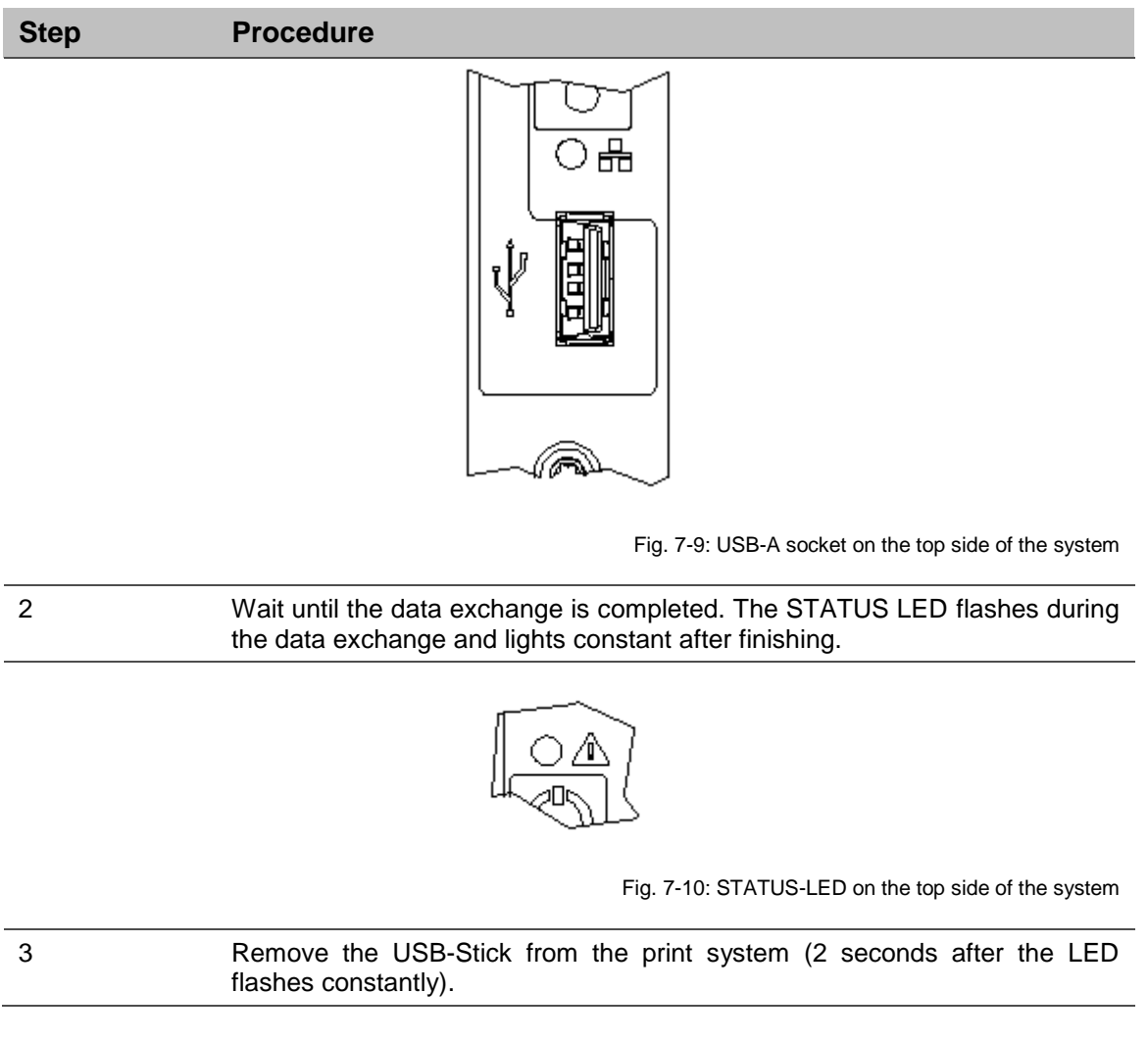

**If the USB-stick is removed early or during data transfer, it can happen a data loss.**

# **Set print start delay**

Change the print start delay on the system with a key combination.

# **Instruction**

Please set the print start delay on the system as follows:

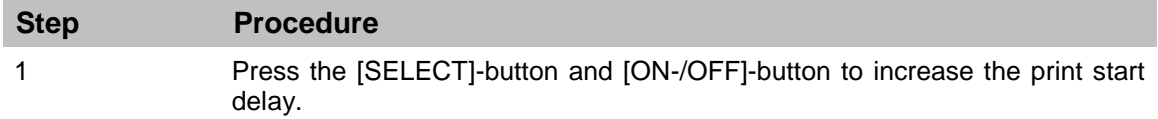

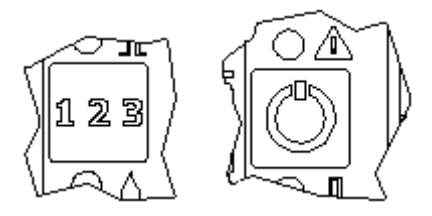

Fig. 7-11: SELECT-BUTTON and ON-/OFF-BUTTON

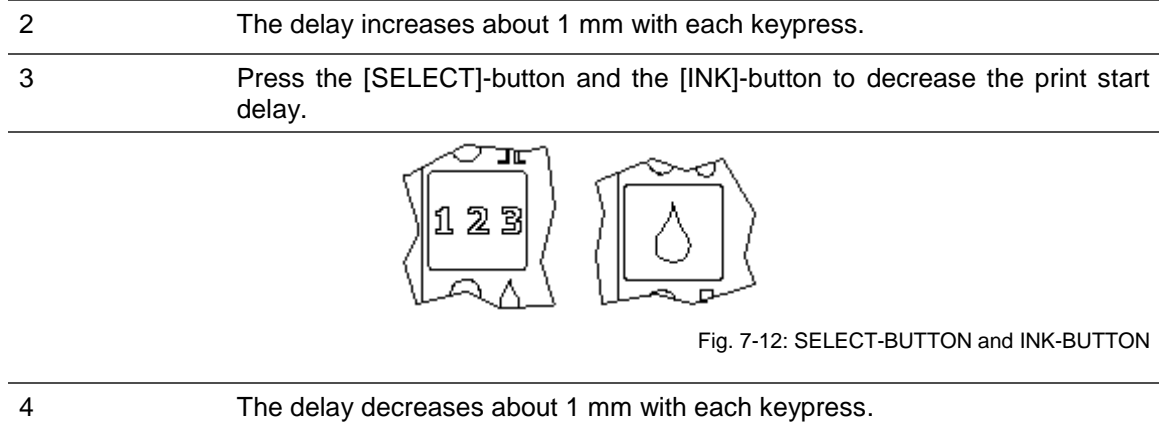

# **Loading Print Image with iDesign**

#### **Requirements**

• The Markoprint X1JET HP/-Premium print system is connected with the iDesign Software by a network or serial interface.

# **Instruction**

Please load a print image from iDesign to the memory of the Markoprint X1JET HP/ - Premium print system as follows:

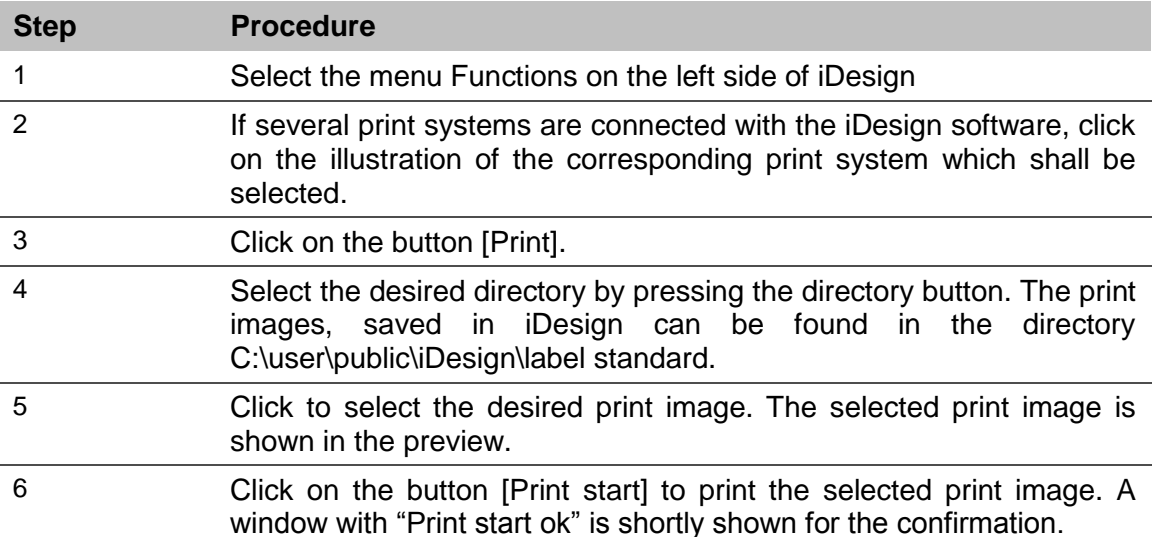

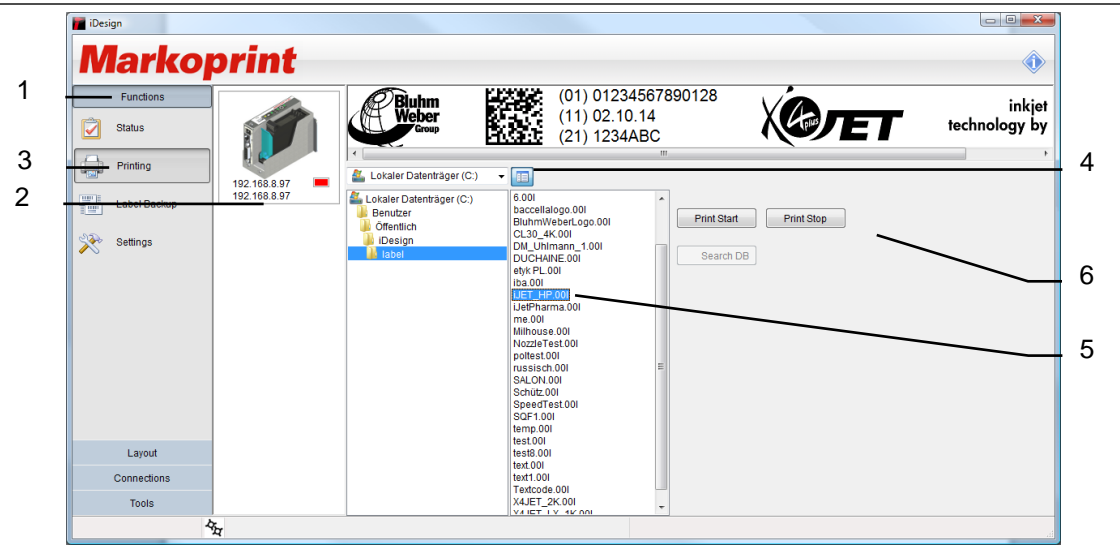

Fig. 7-13: Print image selection in iDesign

# **Setting of the parameter by iDesign software, i.e. Print Start Delay**

The print start delay can be set in this menu, i.e. by how much is printing delayed in millimeters after the product is detected by the light barrier. The delay can be selected between 0 and 999 millimeters.

The print start delay relates to the beginning of the print layout.

#### Requirements

• The Markoprint X1JET HP/-Premium print system is connected with the iDesign software via a network or serial interface.

#### **Instruction**

Please set the print start delay via the iDesign software as follows:

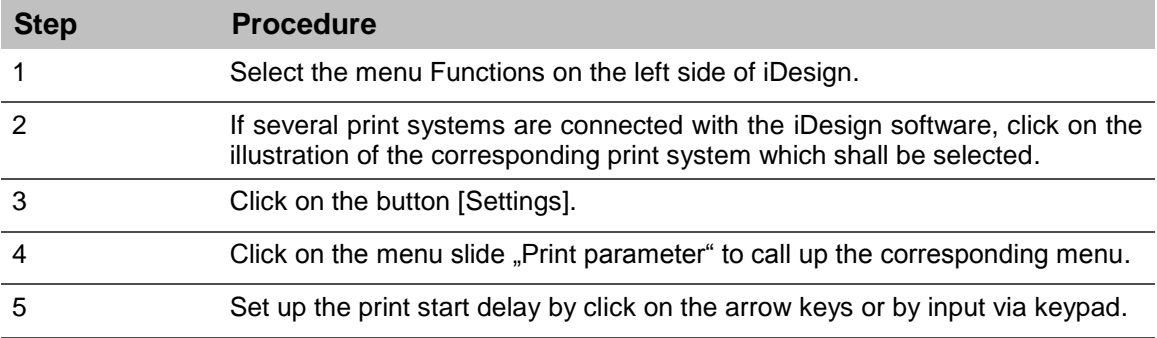

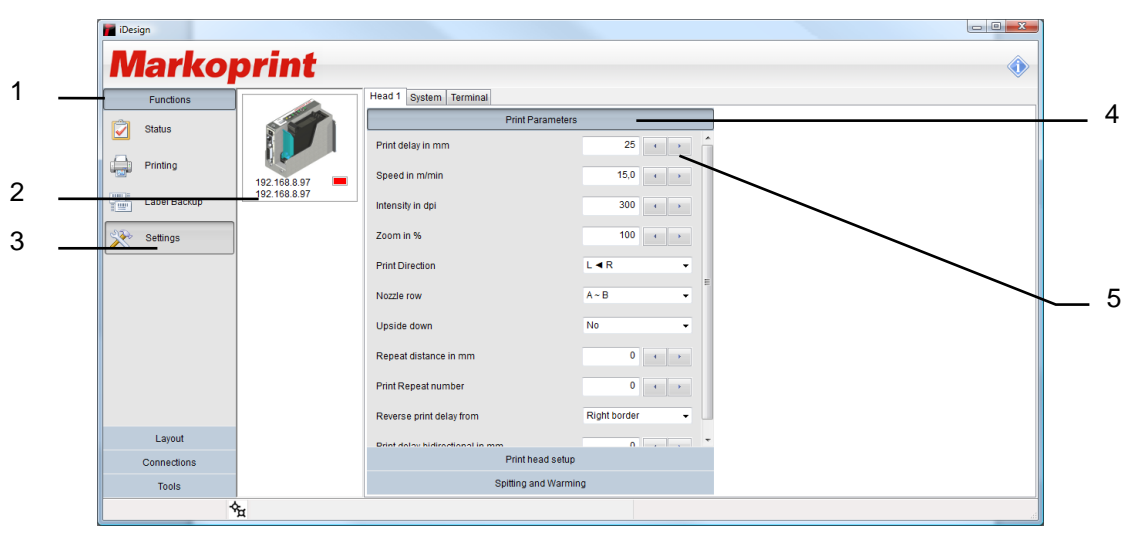

Fig. 7-14: Set up the print start delay in iDesign

### <span id="page-62-0"></span>**Reset ink counter**

The ink counter must be reset after inserting a new ink cartridge. Not necessary for MK2 system with SmartCard control

#### **Instruction**

Please reset the ink counter as follows:

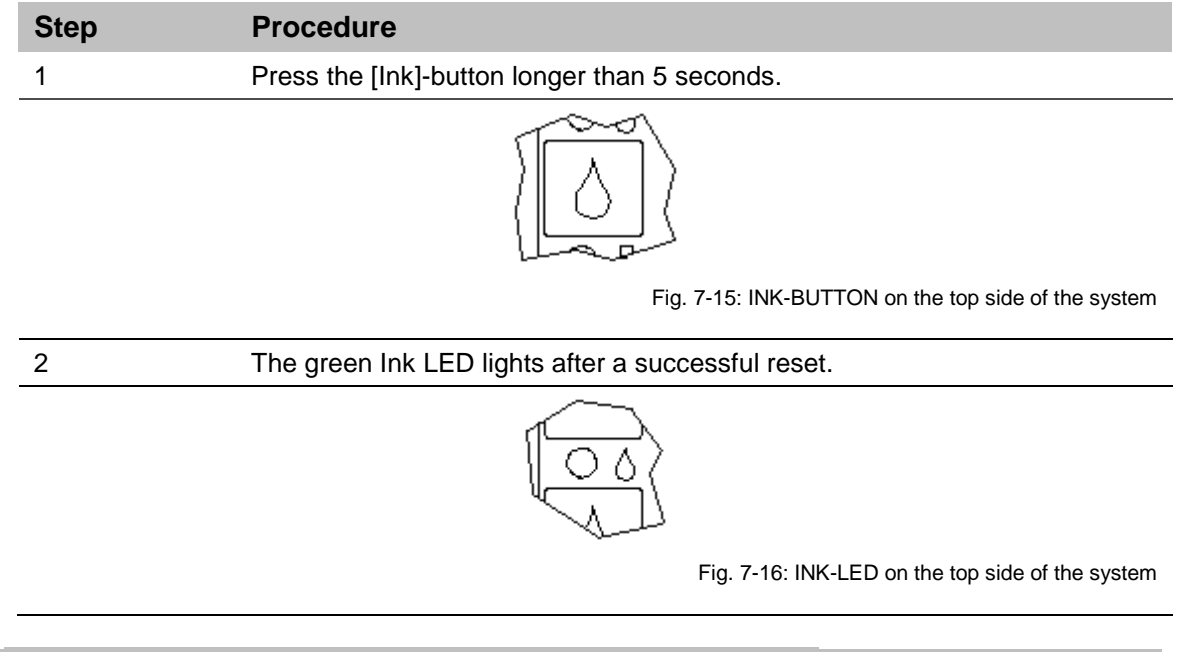

#### **The Ink LED lights yellow by nearly empty cartridge (<5%). The Ink LED lights red by empty cartridge.**

# **Calculate ink content**

An ink HP cartridge contains 42 ml of ink, equivalent to 1.26 billion ink droplets of approx. 33 pl each. The system counts the ink droplets printed and uses this to calculate the ink consumption.

This function is only correct if the ink counter is reset when a new ink cartridge is inserted.

The ink content can also be determined by weighing: A full HP cartridge weighs approx. 110 g  $\pm$  3 g. An empty cartridge weighs approx. 70 g  $\pm$  5 g. The residual ink in an empty cartridge is 3 ml max.

# **To rinse the nozzles manually**

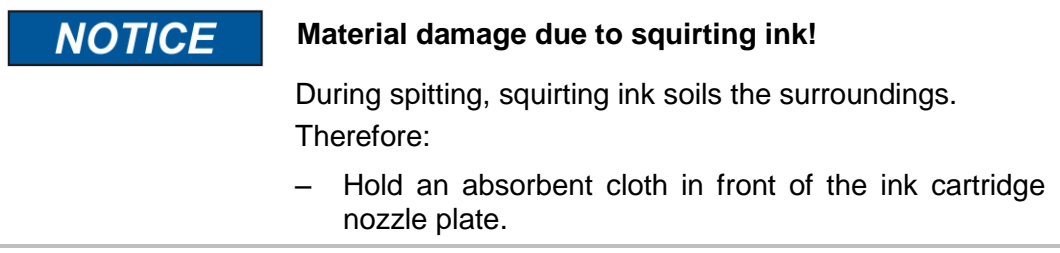

After extended periods of no printing, it may be necessary to rinse the ink cartridges to open up clogged nozzle channels again.

During rinsing (purging), all ink cartridge nozzle ducts are addressed to eject some ink. The rinse process takes max. 2 seconds or rather so long as the button will be pressed and hold.

# **Needed tools**

- Absorbent cloth
- Or paper / cardboard

# **Instruction**

Please rinse the nozzle channels as follows:

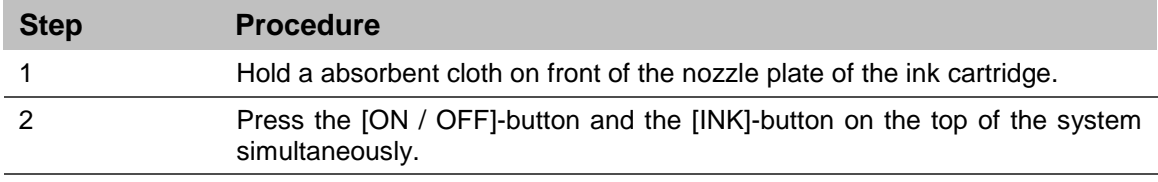

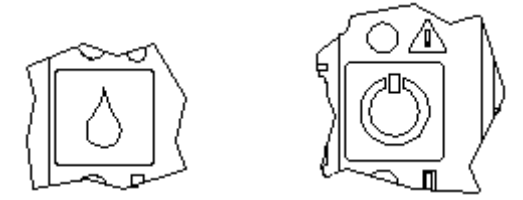

Fig. 7-17: [ON / OFF]-button and [INK]-button on the top of the system

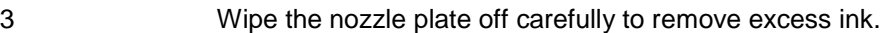

# **Web-Interface**

The WEB Interface basically behaves like the X2JET / X4JET plus Touch operation.

The WEB Interface can only be called from one terminal at the same time! If the WEB Interface of a print system should be operated by another terminal, the existing connection must stop before!

An intro is displayed after starting the WEB Interface. To skip the intro, click on this.

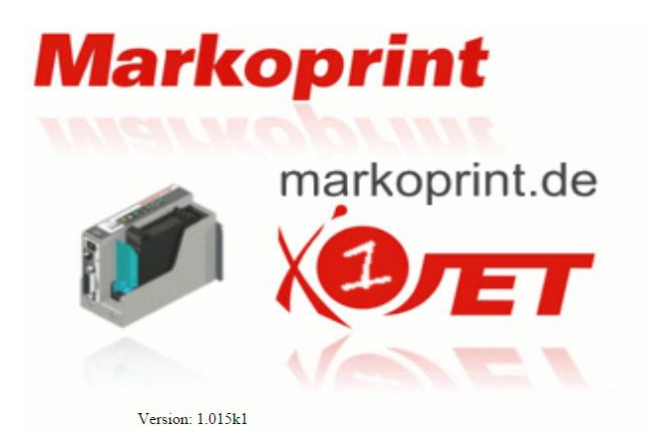

The version number of the system firmware is also displayed.

After that, the status screen is displayed, from which can be navigate.

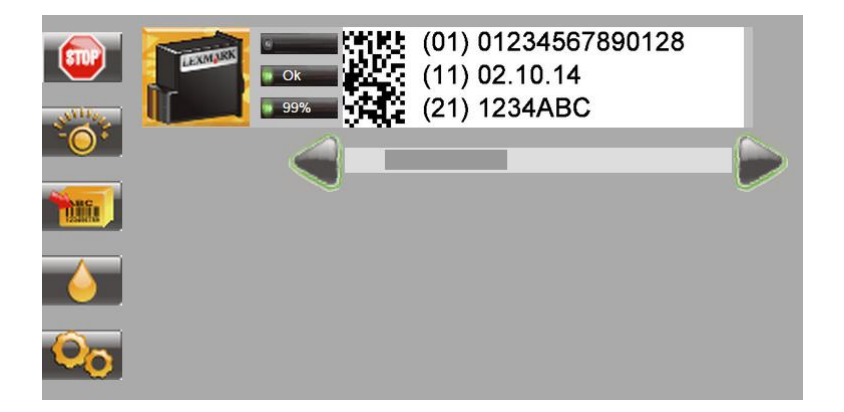

Use the arrow keys to scroll through the print image.

By a click on the print image, the print image name, the number of the previously print image and the number of prints of the selected print image, which can be print with a full cartridge, are displayed.

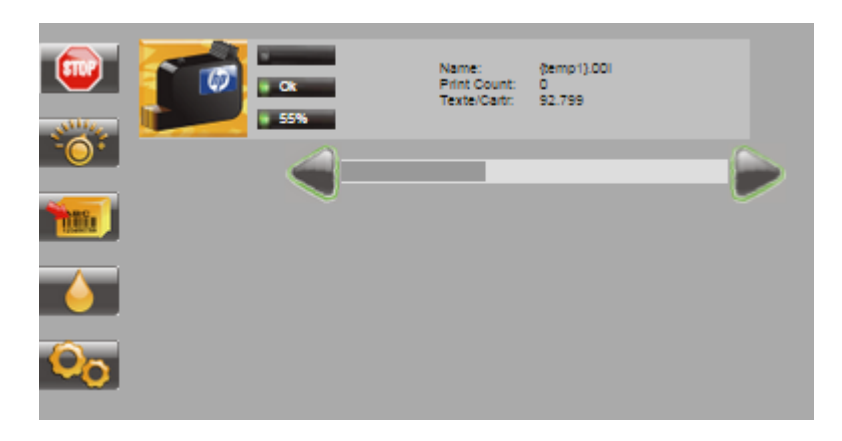

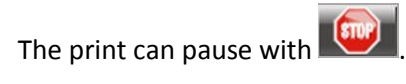

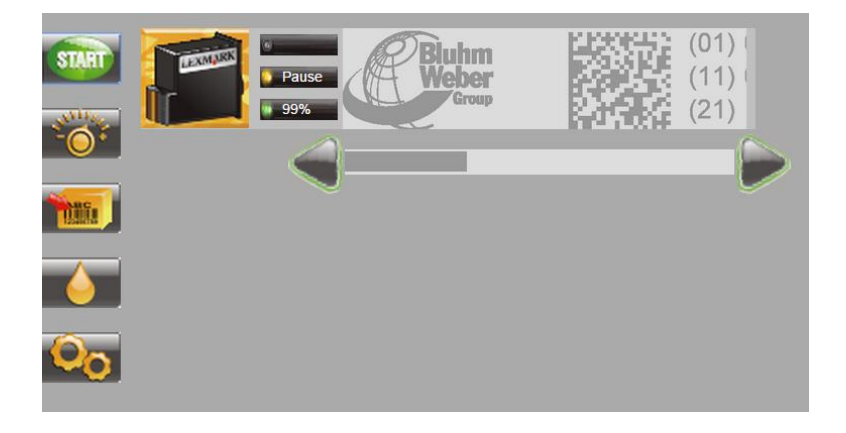

The print can start again or another print image can select with start

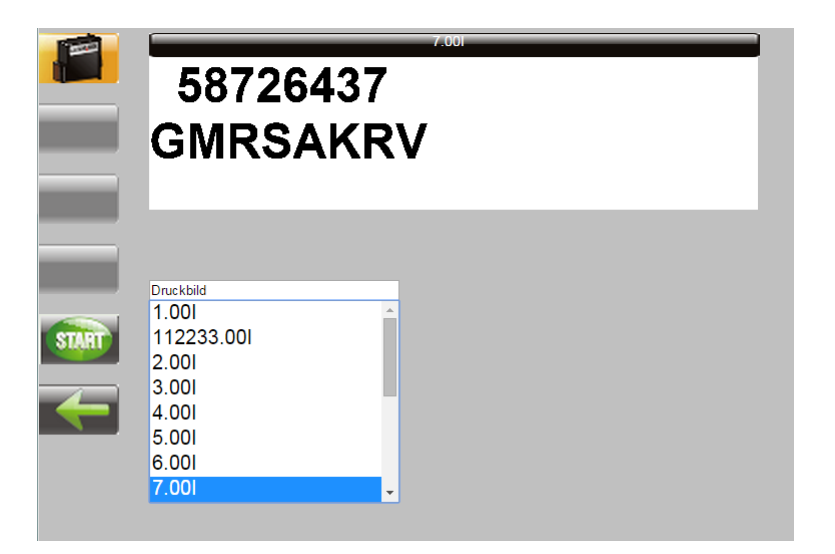

The selected print image can start with start

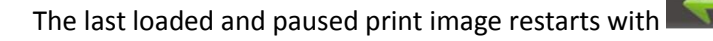

Variable fields are queried each time before a print image starts:

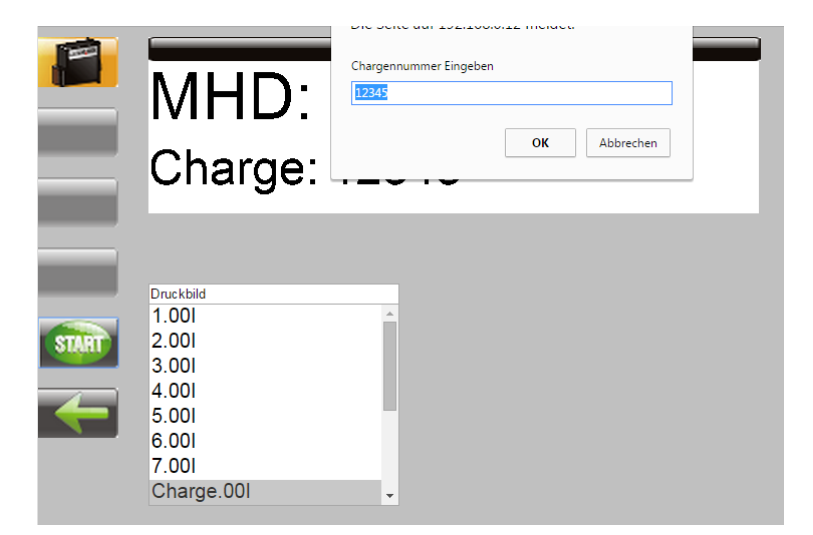

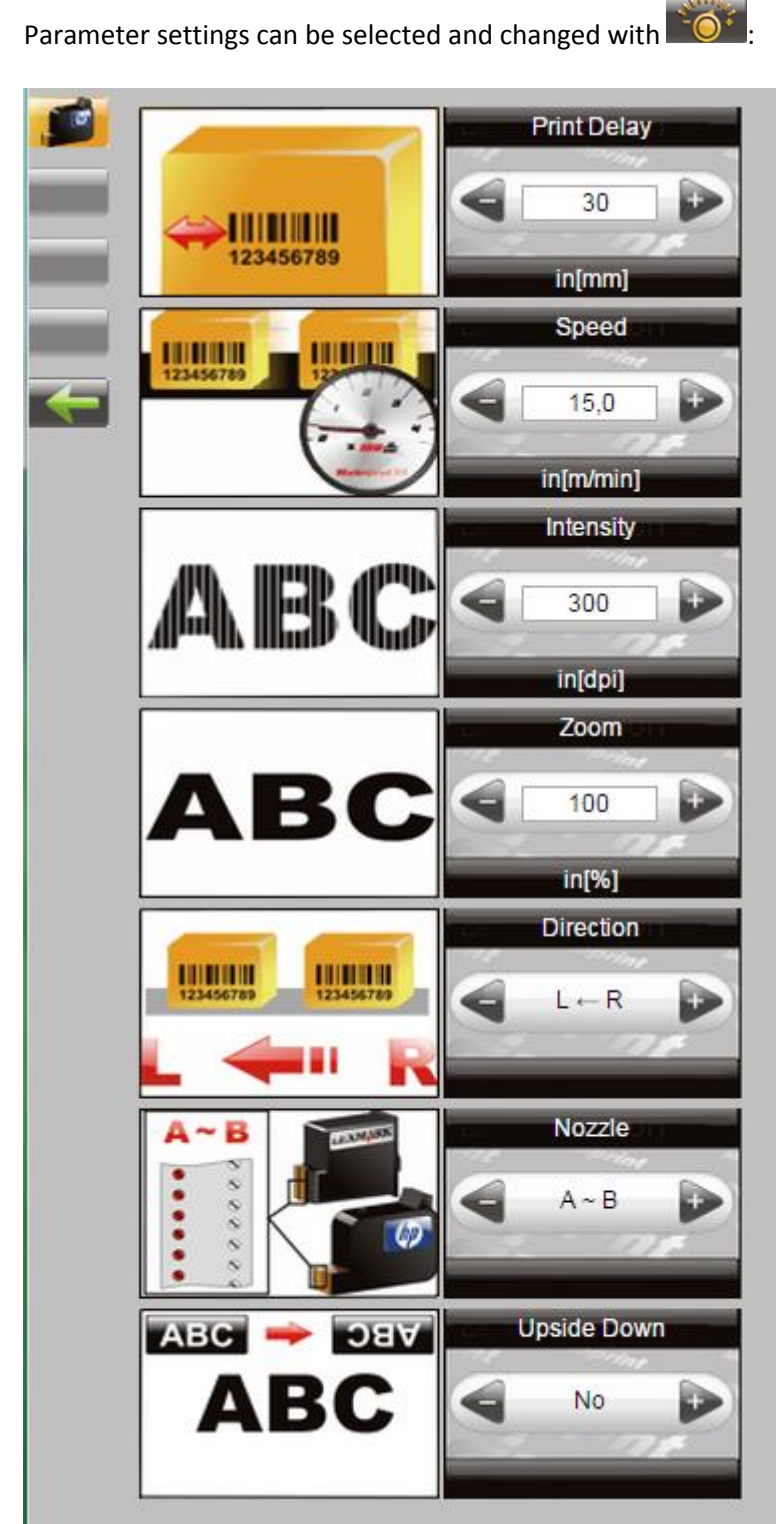

With the **Mill** button:

- a print image can call up for print start
- a print image can be changed
- a new print image can be created.

See also Operation Manual X2JET / X4JET plus Touch.

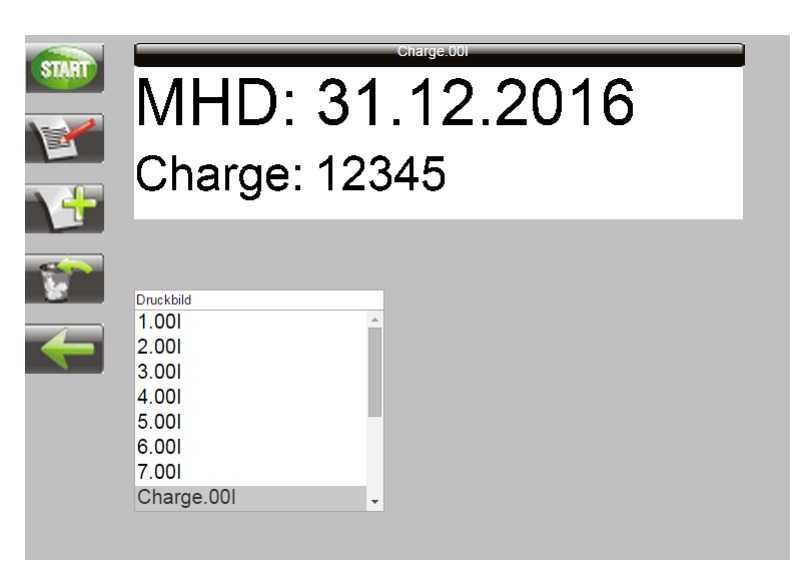

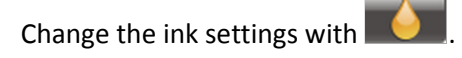

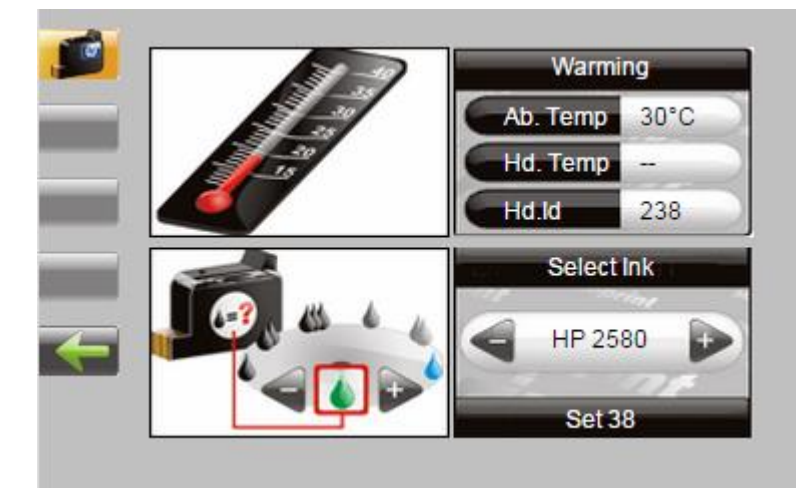

Call up and change the system settings with  $\bigcirc$ 

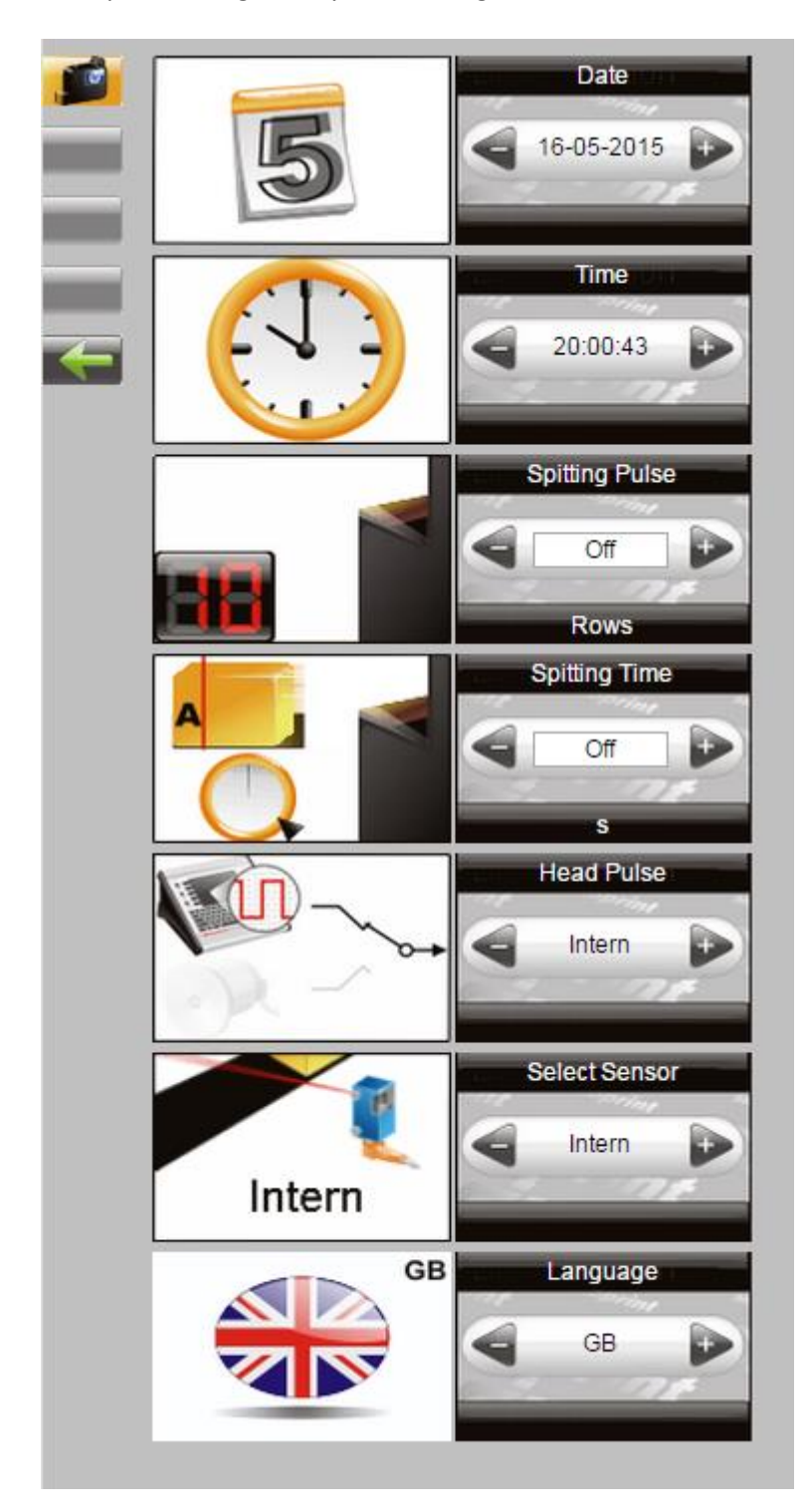

# **Configurable In-/Outputs**

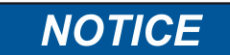

#### **Material damage due to short-circuit!**

The outputs are open Collector outputs and may load with max. 100 mA.

The **Markoprint X1JET HP**/ -Premium has at the 15-pole option socket two in- and four outputs. A variety of configurations are possible and so the connectors for output of status messages (OK, Warning, Error), cartridge level messages (5% low / empty), print ready and print pulse are possible to use. On the input side signals for heating, spitting, print direction, upside print, stop and text selection are possible.

The texts for input 1 must be called "IEXT00.00I" and "IEXT01.00I" with an external text selection by the inputs. The texts "!EXT00.00I" to "!EXT03.00I" can be assigned if both inputs are used.

The setting can be done with iDesign Software in *Functions*  $\rightarrow$  System settings  $\rightarrow$ *Advanced settings* or via Web-Browser in *Settings Advanced settings*.

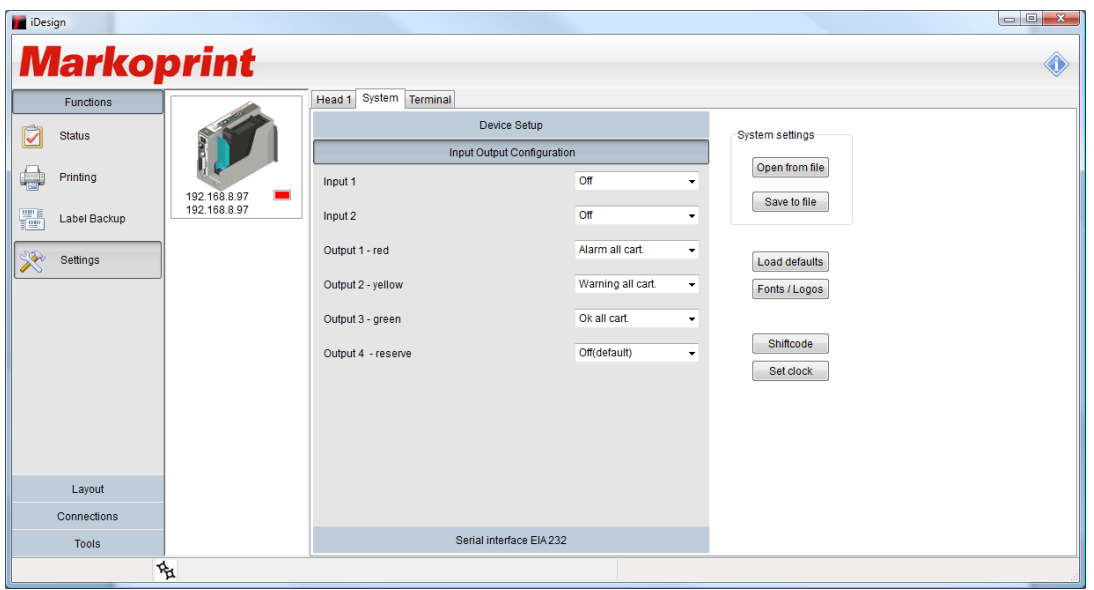

Fig. 7-18: User interface Software iDesign

# **Settings by iDesign software**

Following print parameter can set up with the iDesign software (Note the instructions of the provided iDesign software manual):

- Print start delay
- Print direction
- Overhead
- Zoom
- Fixed speed
- Speed (Only adjustable if fixed speed is adjusted)
- Intensity (Only adjustable if fixed speed is adjusted)
- Shaft encoder
- Shaft encoder resolution (only adjustable if shaft encoder is adjusted)
- Shaft encoder divider (only adjustable if shaft encoder is adjusted)

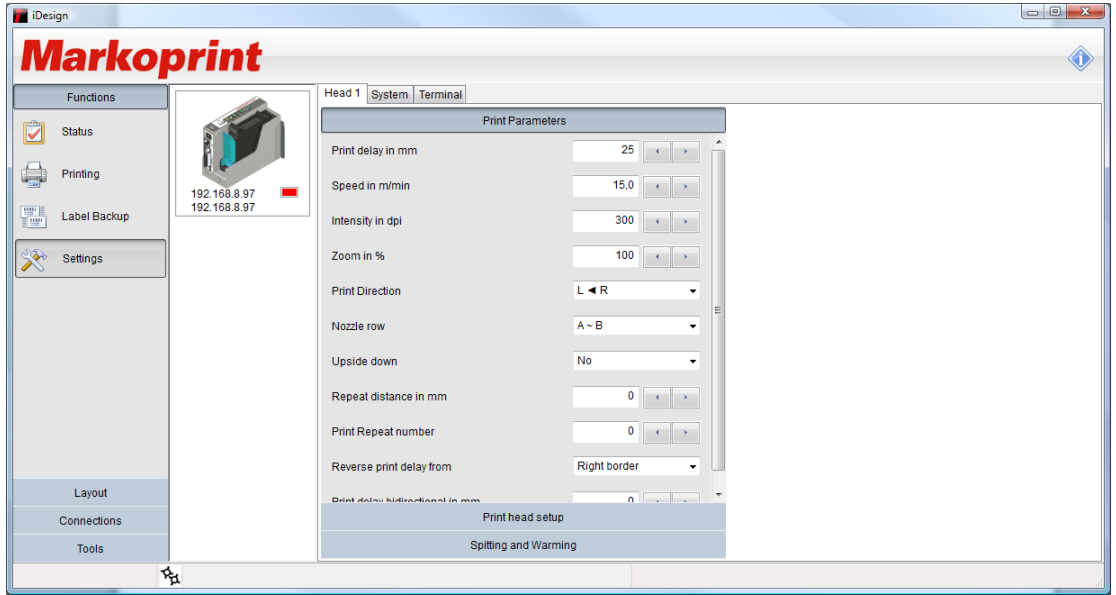

Fig. 7-18: Set print parameter by iDesign
# **8. iDesign**

# **Create a print image**

No print images can be created on the X1JET HP system unit itself. Print images can be created and processed with the iDesign software stored on the USB stick. For this purpose, this must be installed on a commercially available PC (follow the enclosed iDesign operating instructions).

The diagram below shows the operating surface of the iDesign software

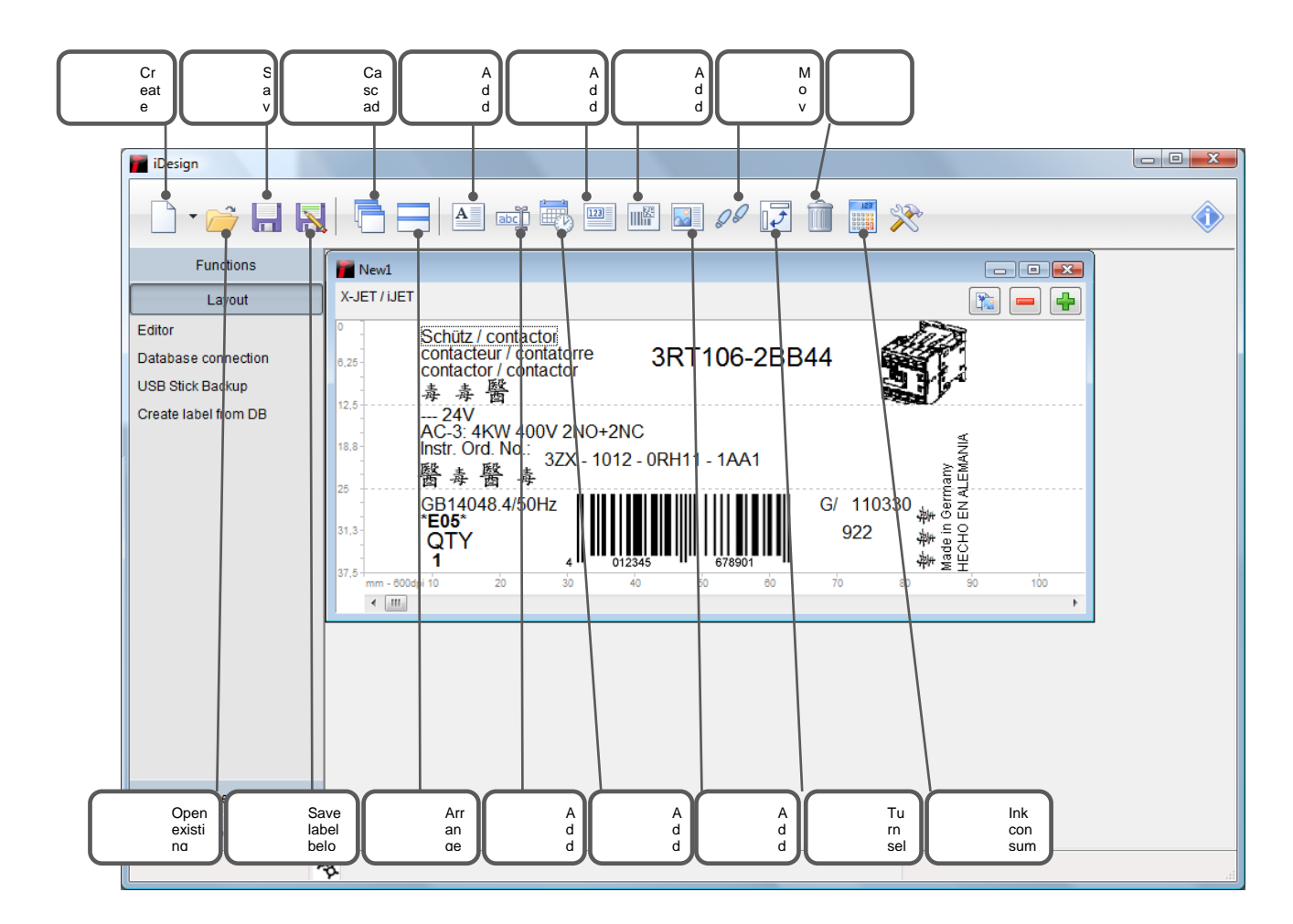

Fig. 8-1: User interface Editor iDesign Software

# **Ethernet Connection establishing**

To establish an Ethernet connection to the printer you have to know a free Ethernet address.

Please ask your system administrator.

# **Instruction**

How to set the Ethernet address in the system:

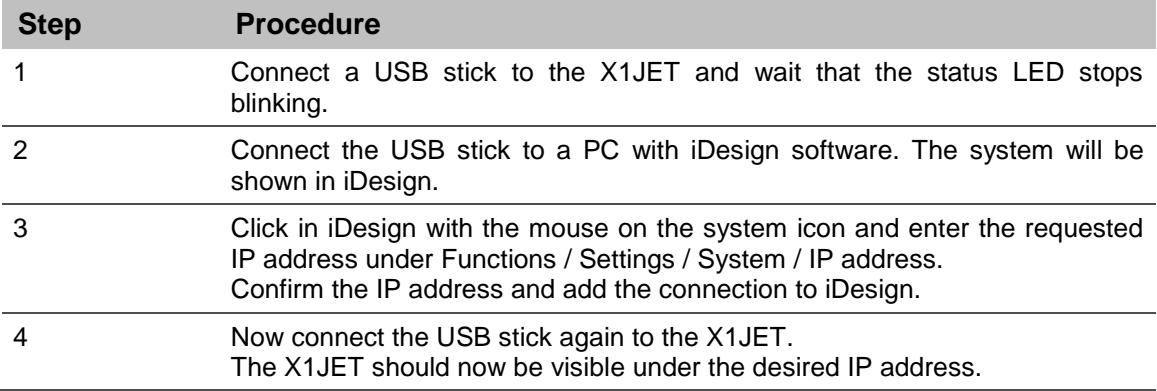

# **9. Faults**

The following chapter describes possible causes of malfunctions and how to remedy these.

In case of frequent faults, reduce the service intervals depending on the actual work load.

**Please contact your local distributor with regard to faults that cannot be remedied with the information provided below.**

# **Safety**

#### **Staff**

- The fault remediation work described here, unless specified otherwise, can be performed by the operator.
- Some tasks may only be performed by specially trained specialized staff or exclusively by the manufacturer; this is specifically pointed out in the description of the individual faults.
- Work on the electrical system may only be performed by electricians.

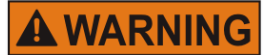

# **Danger to life through electric shock!**

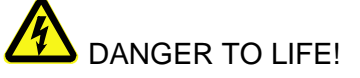

Contact with live parts poses imminent danger to life. Damaged insulation or individual components can be lethal.

Therefore:

- Immediately switch off the power supply and initiate repairs if the insulation is damaged.
- Work on the electrical system may only be performed by electricians.
- Before working on the electrical system, disconnect from the mains (remove mains plug) and check that power is off.
- Always disconnect mains before performing cleaning and repair tasks.
- Keep moisture from live parts. Moisture may cause a short-circuit.

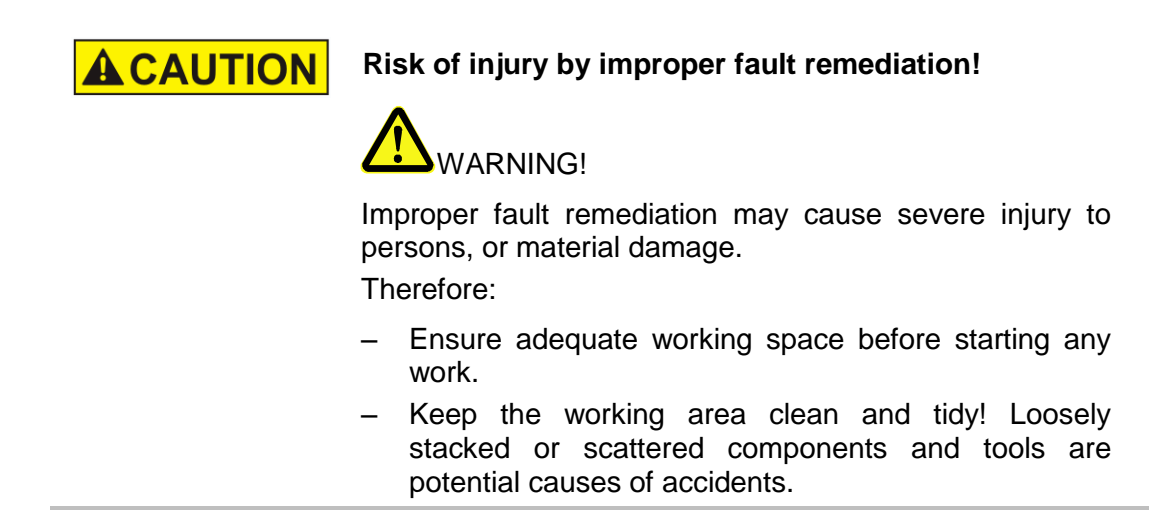

# **Table of faults**

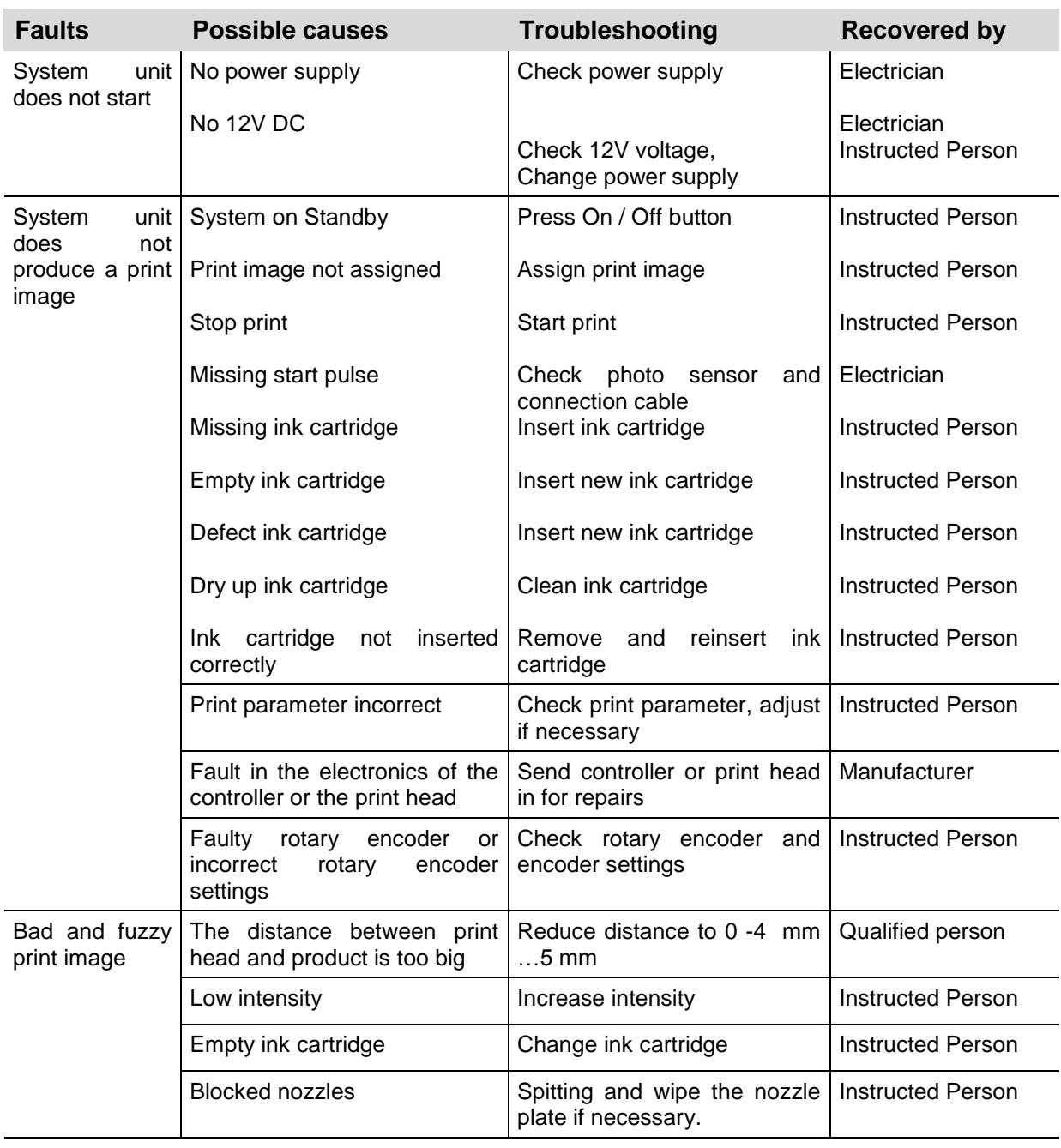

#### <span id="page-77-0"></span>**Trouble shooting tasks**

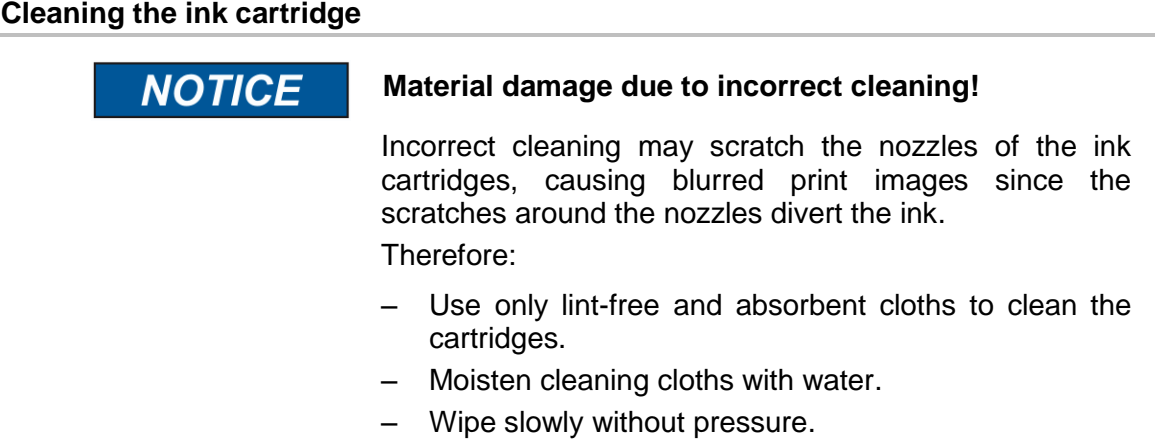

- To be done by instructed person.
- To be done if print quality deteriorates during printing or after extended period of non-use.

During printing the print quality may deteriorate due to dust and ink vapor. In this case, wipe the nozzle plate of the ink cartridge with a moist, lint-free cloth. The water in the moist cloth dissolves the ink residues and cleans the nozzles and the ink channels.

#### **Needed tools**

Absorbent cloth

### **Instruction**

Please clean the nozzle plate as follows:

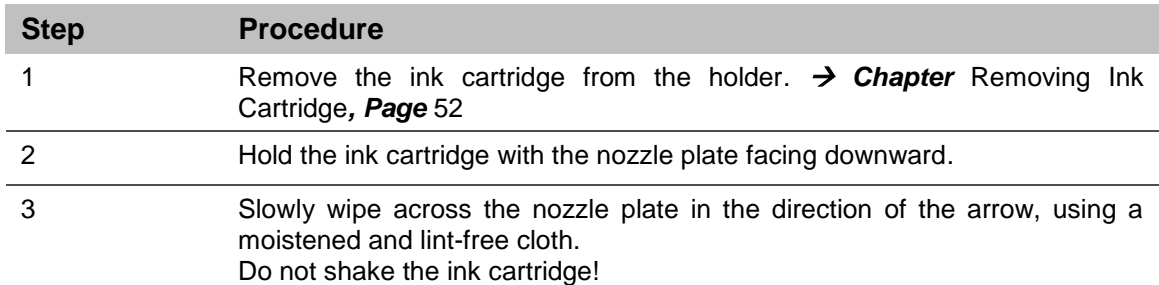

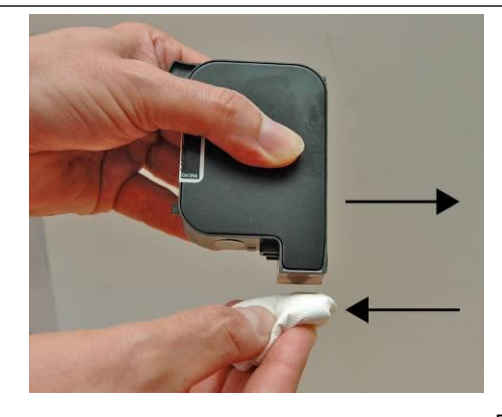

Fig. 9-1: Cleaning the nozzle plate

4 Reinsert the ink cartridge in the holder. *Chapter* Inserting Ink Cartridge*, Page* [49](#page-48-0)

**A small amount of water may mix with the ink in the channels, rendering the first print a bit grey.**

### **Rinsing and de-aerate the ink cartridge with the ink activator**

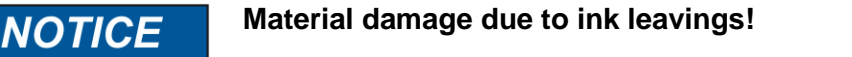

Please secure the environment against ink leavings by removing the cartridge or take off the injection. Therefore:

- Absorb the excess ink with an absorbent cloth.
- Applied by instructed person.
- Apply if, even after wiping the nozzle plate, the print quality does not improve.

Ink cartridges exposed for an extended period may dry up to such an extent that simple cleaning by wiping is inadequate.

Open ink cartridges subjected to severe shock or shaking may result in air entering the nozzles. These results in increased nozzle failures during printing or the ink cartridges stop printing altogether.

In this case, the cartridge nozzles can be rinsed with the ink activator. The ink activator consists of a holder and an injection.

#### **Needed tools**

- Ink-Activator
- Injection

#### **Instruction**

Please de-aerate the ink cartridge as follows:

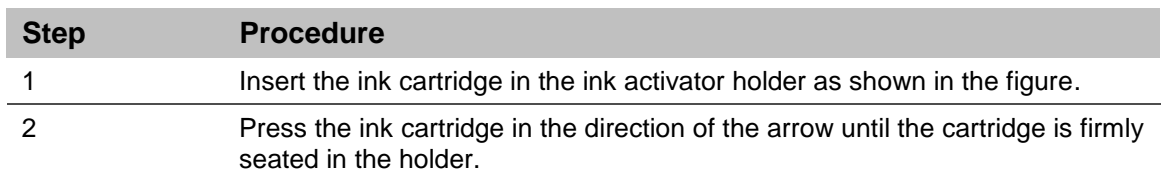

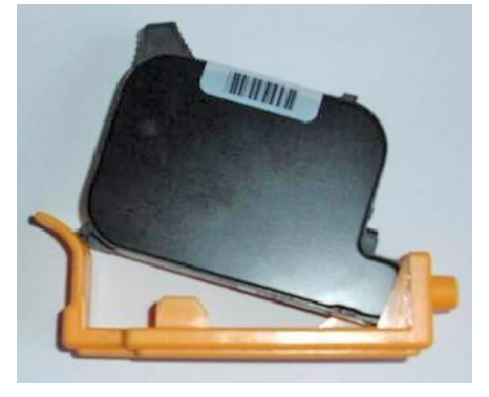

Fig. 9-2: Inserting ink cartridge in den Ink-Activator

3 Insert the injection in the opening of the holder.

#### **Step Procedure**

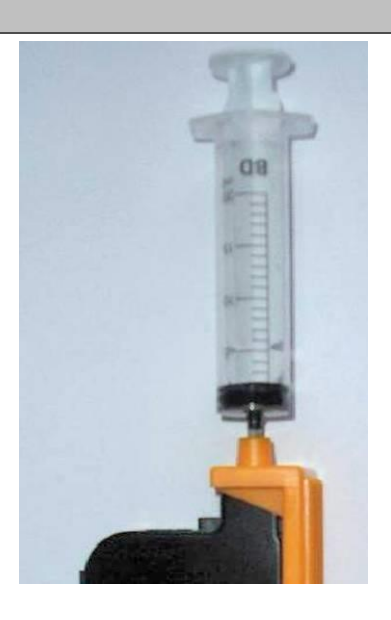

Fig. 9-3: Extracting ink

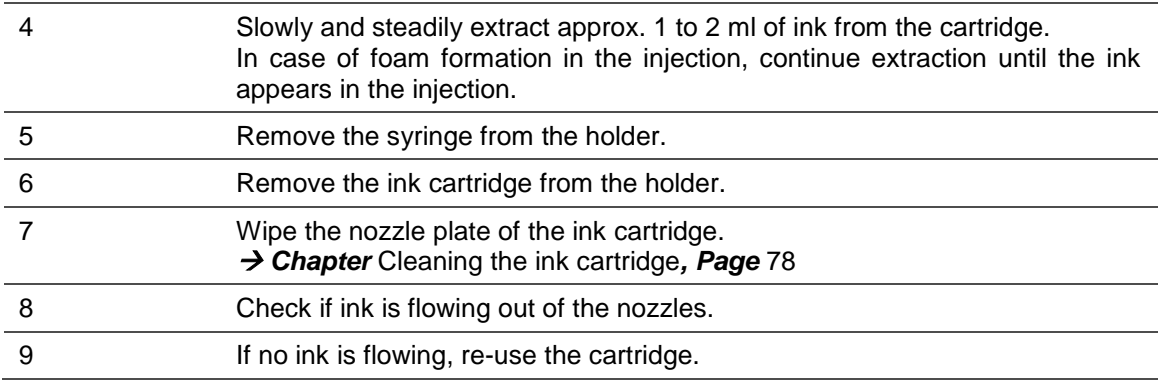

#### **Air in the cartridge**

Air in the cartridge makes noticeable loss nozzles. This covers an ever wider area. Air into the nozzle can occur if the cartridges be left open for long, especially when MIBL2, as these contain alcohol. Or when a cartridge is dropped, severely shaken, or is exposed to strong vibrations. To remove the air from the nozzles, the ink activator can be used as described in the manual. A typical failure screen looks like this:

#### 0001 ヽへへへ 7 C UUUZ **UUU**

Fig. 9-4: Example of a print image with loss of nozzles

# **10. Disassembly**

When end of the useful life expires, the system must be disassembled and disposed in an environmentally-friendly manner.

#### **Safety**

**Staff**

#### **A WARNING Danger to life through electric shock!**

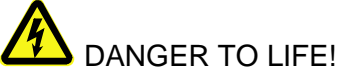

Contact with live parts poses imminent danger to life. Damaged insulation or individual components can be lethal.

Therefore:

- Immediately switch off the power supply and initiate repairs if the insulation is damaged.
- Work on the electrical system may only be performed by electricians.
- Before working on the electrical system, disconnect from the mains (remove mains plug) and check that power is off.
- Always disconnect mains before performing cleaning and repair tasks.
- Keep moisture from live parts. Moisture may cause a short-circuit.

**ACAUTION** 

# **Risk of injury caused by improper disassembly!**

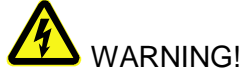

Stored residual energy, sharp-edged components, points and corners on and inside the apparatus or on the required tools may cause injuries.

Therefore:

- Ensure adequate space before starting any work.
- Handle exposed sharp-edged components with care.
- Keep the work area clean and tidy! Loosely stacked or scattered components and tools are potential causes of accidents.
- Secure components to prevent falling down or falling over.
- Consult the manufacturer if uncertain.
- Disassembly may only be performed by specially trained specialised staff.
- Work on the electrical system may only be performed by electricians

# **Disposal**

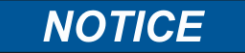

#### **Environmental damage due to incorrect disposal!**

Electrical scrap, electronic components, lubricants and other auxiliary materials are subject to hazardous waste treatment regulations and may only be disposed of by approved specialized companies!

Unless return or disposal agreements were made, submit disassembled components for recycling:

- Scrap metals.
- Submit plastic components for recycling.
- Dispose of other components according to material composition.

The local municipal authorities or specialized disposal companies provide information on environmentally compatible disposal.

# **11. List of Accessories and Spare parts**

# **NOTICE**

### **Safety hazard due to incorrect spare parts!**

Incorrect or faulty spare parts may affect safety and cause damage, malfunctions or failure. Therefore:

– Only use original spare parts from the manufacturer.

Procure spare parts via contracted dealers or directly from the manufacturer.

# **Ink cartridges**

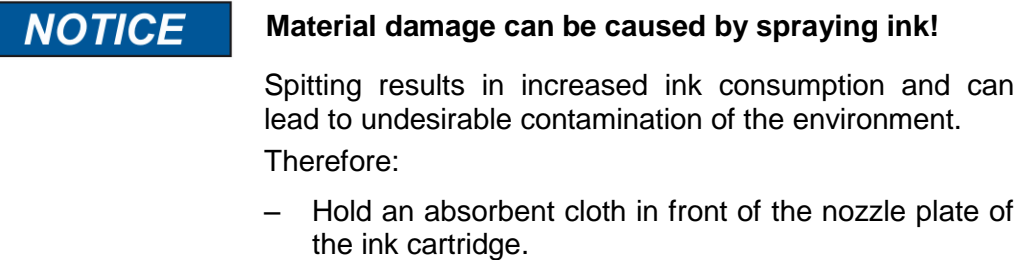

#### **The specified drying times can be reduced by additional heat treatment (hot-air blower, IR heater). The open time can be extended by spit pulse programming.**

**Please note** the ink specific settings for head voltage, fire time, spitting and warming. There is the possibility to set up the ideally standard values for the respective ink type on the iDesign software or Web interface.

It makes sense to change the values carefully depending on the application.

**After the insertion of a new cartridge the ink counter must be reset. Ink level:**  *Chapter* Reset ink counter**,** *Page* 63

The settings can be made with the iDesign software below **Functions / System settings / Advanced settings**.

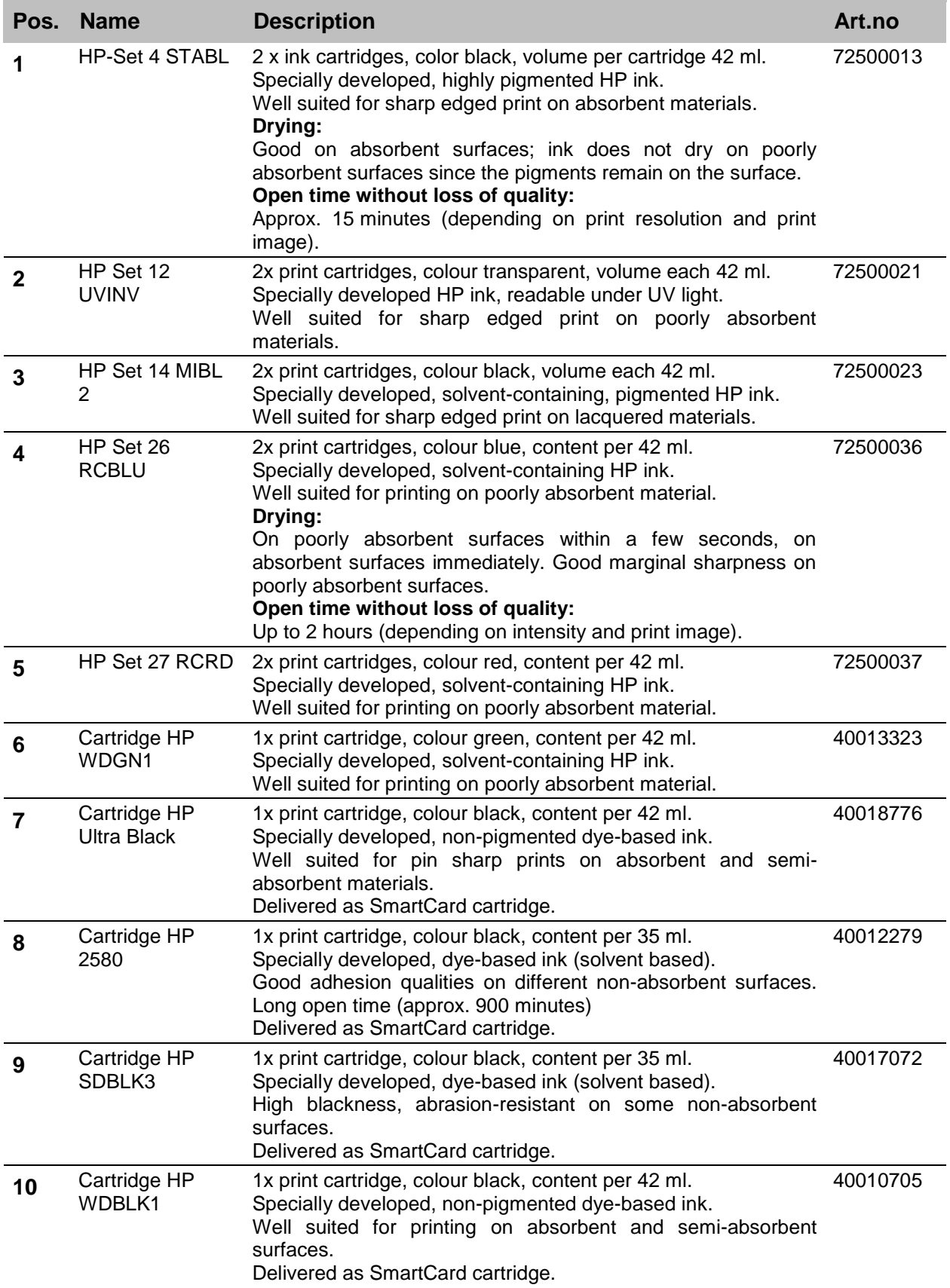

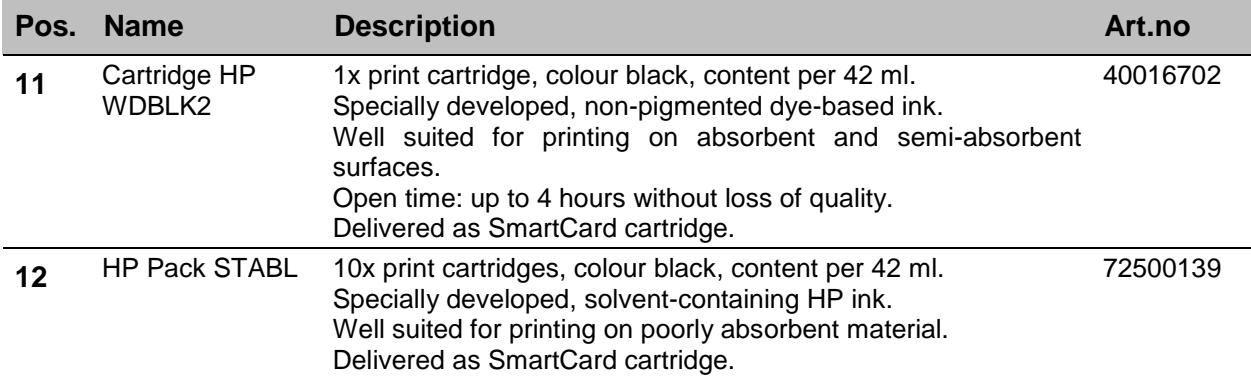

# **Spitting and Warming**

| iDesign            |                              |                          |                                                                                                    | $\begin{array}{c c c c c c} \hline \multicolumn{3}{c }{-} & \multicolumn{3}{c }{\mathbf{C}} & \multicolumn{3}{c }{\mathbf{X}} \end{array}$ |
|--------------------|------------------------------|--------------------------|----------------------------------------------------------------------------------------------------|----------------------------------------------------------------------------------------------------|
| <b>Markoprint</b>  |                              |                          |                                                                                                    | G                                                                                                    |
| <b>Functions</b>   |                              | Head 1 System Terminal   |                                                                                                    |                                                                                                    |
| ₹<br><b>Status</b> |                              | <b>Print Parameters</b>  |                                                                                                    |                                                                                                    |
|                    |                              | Print head setup         |                                                                                                    |                                                                                                    |
| G<br>Printing      |                              | Spitting and Warming     |                                                                                                    |                                                                                                    |
| 瞿<br>Label Backup  | 192.168.8.97<br>192.168.8.97 | Spitting                 | interval                                                                                                    |                                                                                                    |
|                    |                              | Spit on after in sec     | 10<br>$\left\langle \mathbf{f} \right\rangle$<br>$\rightarrow$                                                                                                    |                                                                                                    |
| X<br>Settings      |                              | Spit rows in pixel       | 20<br>$\leftarrow$<br>$\rightarrow$                                                                                                    |                                                                                                    |
|                    |                              | Spit interval in sec     | 600<br>$\rightarrow$                                                                                                    |                                                                                                    |
|                    |                              | Spit auto off in min     | 60<br>$\leftarrow$<br>$\rightarrow$                                                                                                    |                                                                                                    |
|                    |                              | Warming                  | enabled<br>$\overline{\phantom{a}}$                                                                                                    |                                                                                                    |
|                    |                              | Warming temperature °C   | 45<br>$\begin{array}{c c c c c c} \hline \multicolumn{1}{c }{\textbf{4}} & \multicolumn{1}{c }{\textbf{5}} \\ \hline \multicolumn{1}{c }{\textbf{6}} & \multicolumn{1}{c }{\textbf{7}} \\ \hline \multicolumn{1}{c }{\textbf{8}} & \multicolumn{1}{c }{\textbf{9}} \\ \hline \multicolumn{1}{c }{\textbf{1}} & \multicolumn{1}{c }{\textbf{1}} \\ \hline \multicolumn{1}{c }{\textbf{1}} & \multicolumn{1}{c }{\textbf{1}} \\ \hline \multicolumn{1}{c }{\textbf{1$ |                                                                                                    |
|                    |                              | Warming off timer in sec | $1 - \leftarrow$ $\rightarrow$                                                                                                    |                                                                                                    |
| Layout             |                              |                          |                                                                                                    |                                                                                                    |
| Connections        |                              |                          |                                                                                                    |                                                                                                    |
| <b>Tools</b>       |                              |                          |                                                                                                    |                                                                                                    |
| $\frac{1}{2}$      |                              |                          |                                                                                                    |                                                                                                    |

Fig. 11-1: iDesign Advanced settings

# **Mounting brackets**

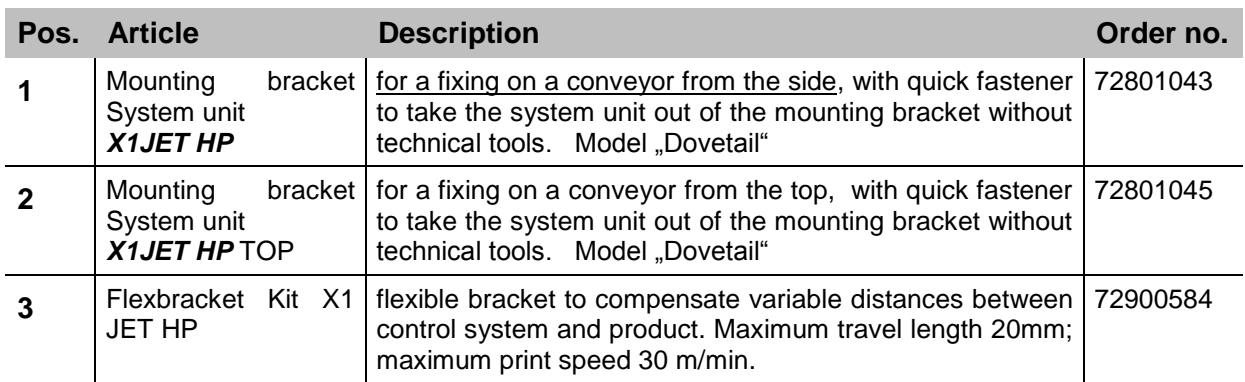

# **Other**

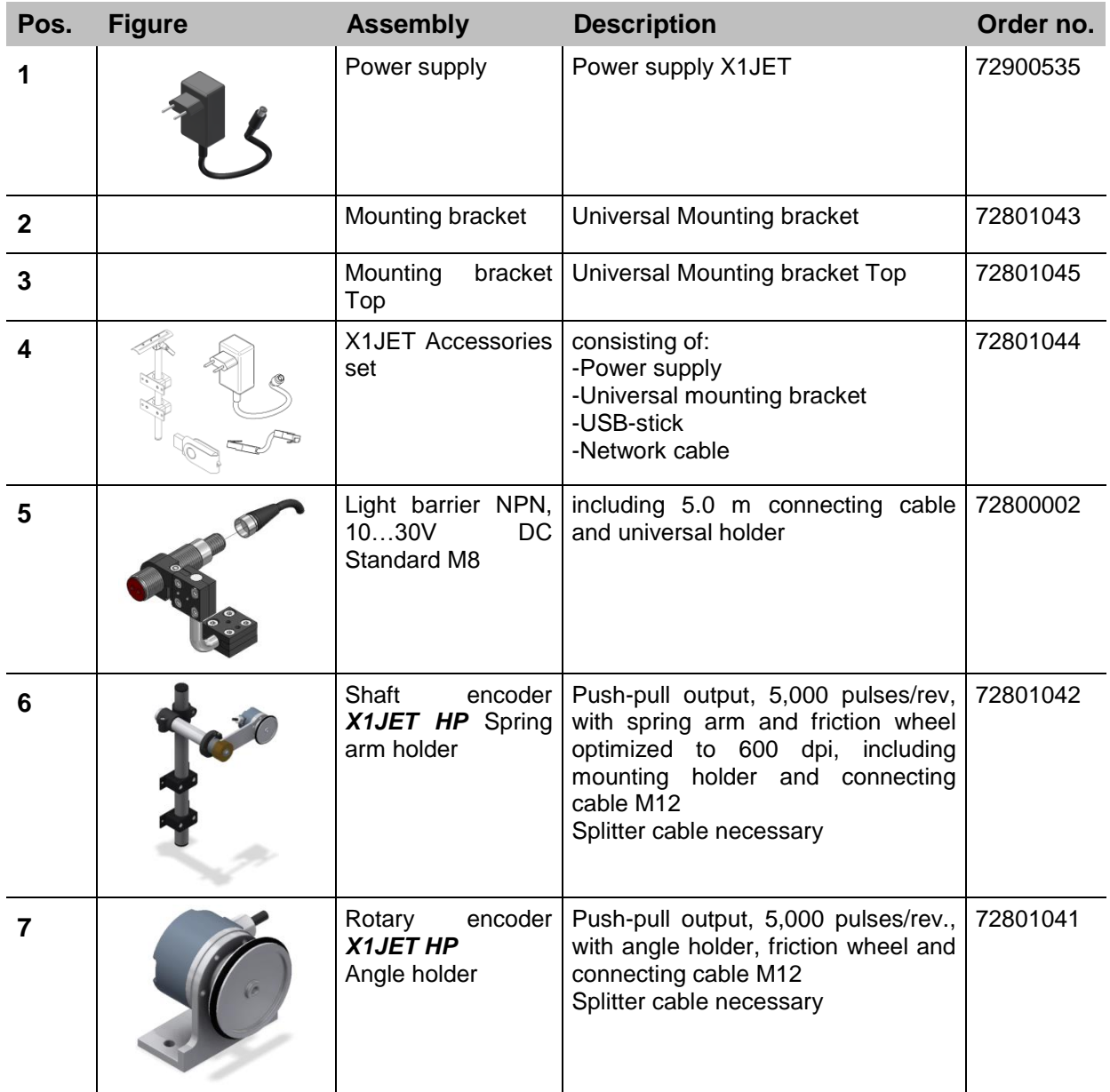

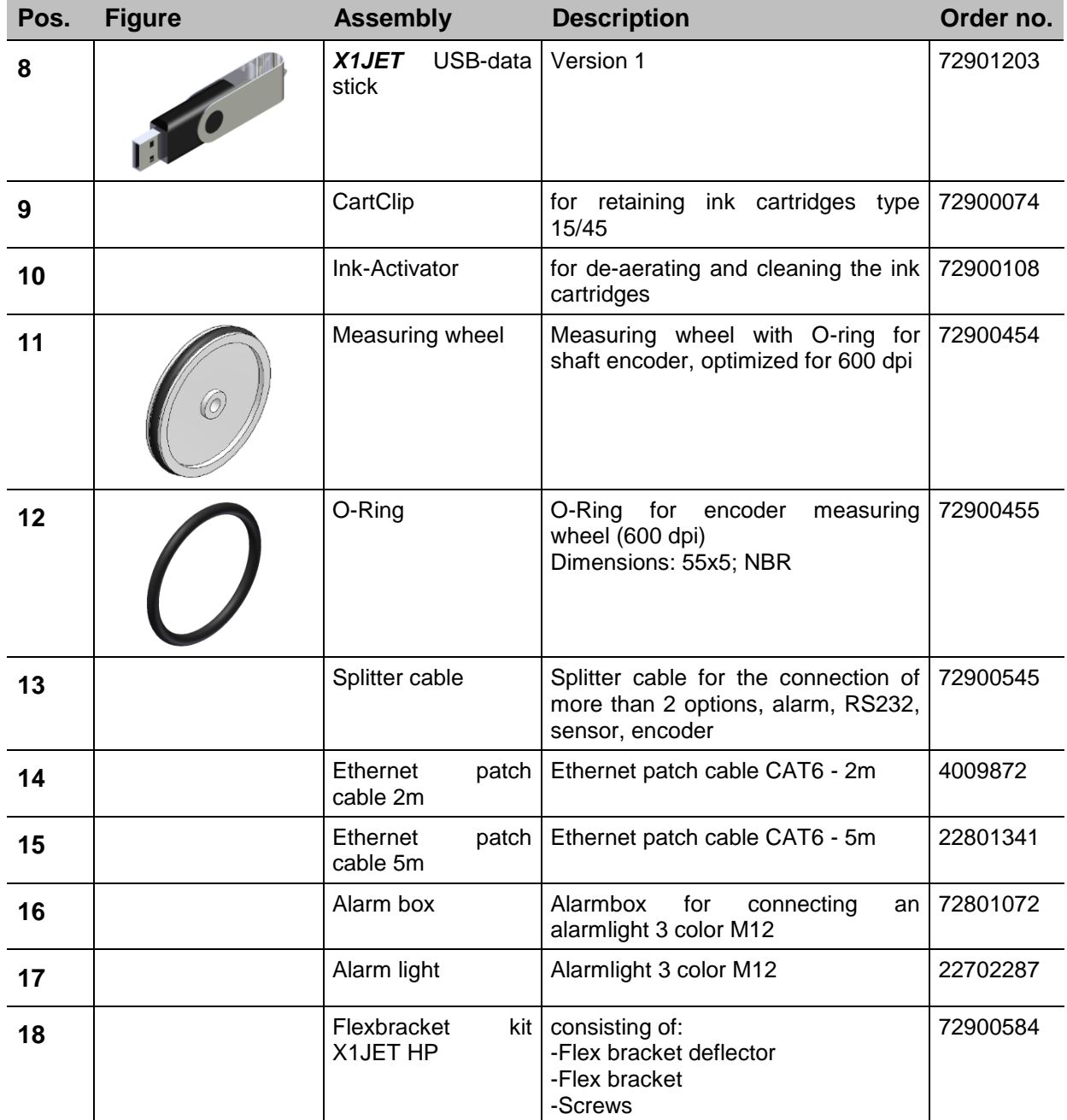

# **12. Appendix**

### **Ink chart**

The X1JET HP has a deposit ink chart. The optimal parameter of an ink will be automatically adopted by the ink selection.

If the parameters were changed in the iDesign software, the changed parameters stay active till a new ink type will be select on the X1JET HP.

The ink tables are stored as excel tables in the HMI account: "InkPar.csv".

The chart can be adapted customized with an HMI update *Chapter* Software-Update*,*  **Page** [91](#page-90-0) and can load to the memory of the X1JET HP.

#### **Changes of the ink parameter can cause bad print images and should conduct from specialized staff.**

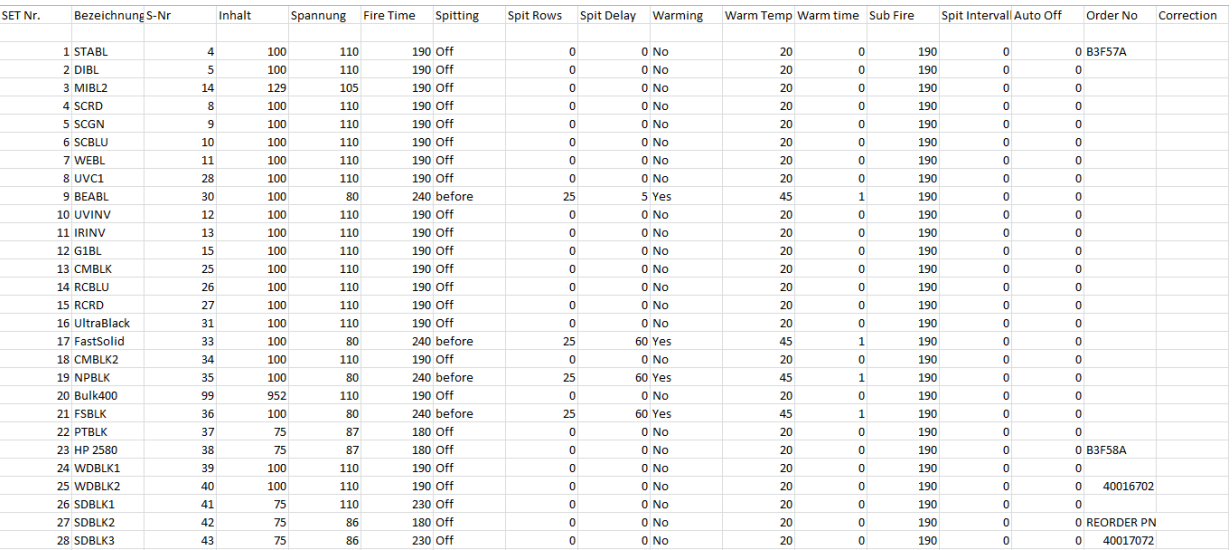

#### <span id="page-90-0"></span>**Software-Update**

#### **Software-update with USB-Stick**

#### **Requirements**

- The program directories "HMI", "Html" and "SYSTEM" are copied in the main directory of an empty USB-stick.
- The Markoprint X1JET HP/-Premium is not connected to the power supply.

#### **Instruction**

Please proceed the software-update as follows:

![](_page_90_Picture_132.jpeg)

#### **Software-Upgrade**

A software upgrade with costs is comfortably possible via the Weber Marking Partner Portal.

Please contact your consultant or local distributor to get a software-upgrade.

**You can find a detailed instruction of the software upgrade below the search key ["Configuration upgrade"](http://webermarking.cw2.de/kundenportal/de/handbuch/exec/CW2%20Wiki/Wiki/Beitrag/32) in the Wiki of the Weber Marking Partner Portal.**

#### **USB-Stick files**

Following files are saved on the USB-stick:

- iDesign-Software
- Manual X1JET HP
- Manual iDesign Software
- Leaflet

The required files for software updates:

- HMI-directory
- HTML-directory
- System-directory

#### **Directory structure:**

![](_page_91_Picture_159.jpeg)

The 9 print images which can call up with the keys: 1.00I to 9.00I.

# **Boot-LED messages**

During booting of the system progress can be determined by means of the LED. If the system stops during booting the cause can be determined by means of the LED. FC means flashing. An error can be determined on the basis of the number of flashes.

![](_page_92_Picture_217.jpeg)

# **HP MK2 LED Meldungen**

Beim Einsetzen einer Kartusche kann anhand der LED's die SmartCard Funktion überprüft werden.

![](_page_92_Picture_218.jpeg)

### **Plug connections**

#### **Voltage input**

#### **Operating voltage:** 12V direct current, min 1,25A **Connector:** phone jack 2,1 / 5,5mm

![](_page_93_Picture_169.jpeg)

#### **Ethernet**

#### **Connection**

Network input RJ 45 on the back side of the system.

![](_page_93_Picture_170.jpeg)

#### **USB A**

The USB sockets are standard sockets, as used in commercial PCs and USB devices. Insert the USB-stick without force effect normal to the top side of the system in the USB socket.

![](_page_93_Picture_171.jpeg)

# **Option**

# **Option socket:** 15 pol Sub-D connector

![](_page_94_Picture_211.jpeg)

# **Splitter cable (72900545)**

# Pin-configuration:

![](_page_95_Picture_172.jpeg)

![](_page_95_Picture_173.jpeg)

![](_page_95_Picture_174.jpeg)

![](_page_95_Picture_175.jpeg)

#### **Sensors**

**Sensor input: Standard:** NPN (switching to GND) **Voltage:** 12V (10-30V) **Threshold level:** 7V

If switching the input to PNP a resistor of 2kOhm must be connected between input (Pin10) and ground (Pin1)

#### **Encoder**

**Encoder input: Standard:** Push-pull or NPN (switching to GND) **Voltage:** 12V (10-30V) **Threshold level:** 7V **Frequency:** Max. 150 kHz

If more systems should be connected together the sensor and encoder signal can be connected parallel. Max. 5 systems because of the power used.

alternativ for up to 8 heads the connection box art.no. 40006827 can be used.

The +12V power should be only connected between one system and sensor / encoder not between the systems !

![](_page_96_Picture_232.jpeg)

# **In and Output internal:**

![](_page_97_Figure_3.jpeg)

![](_page_97_Figure_4.jpeg)

#### **Mac address**

The MAC address of the respective Markoprint X1JET HP/ -Premium can be seen on the name plate of the system. In addition, the Mac address can be seen in the iDesign software.

#### **Instruction**

Please see the MAC address by the iDesign software as follows:

![](_page_98_Picture_147.jpeg)

![](_page_98_Figure_7.jpeg)

Fig. 12-1: iDesign System Config

![](_page_98_Picture_148.jpeg)

# **Technical drawings**

# **System unit X1JET HP**

![](_page_99_Figure_4.jpeg)

![](_page_99_Figure_5.jpeg)

![](_page_99_Figure_6.jpeg)

<u>305.3305 pm</u>

ليود

**ANYANI** 

![](_page_99_Figure_7.jpeg)

### **System unit with mounting bracket**

![](_page_100_Figure_3.jpeg)

# **System unit with Flexbracket and mounting bracket**

![](_page_101_Figure_3.jpeg)

# **System unit X1JET HP Premium**

![](_page_102_Figure_3.jpeg)

# **Operation of the ink cartridges**

# **Elements of HP TIJ Technology**

TIJ drop ejection process

 $\checkmark$  an electrical resistor heats ink at more than 1,000,000 °C/second

 $\checkmark$  a film of ink about 0.1 micrometer thick is heated to about 340 °C

√a vapor bubble forms to expel the ink - it doesnt "boil"

![](_page_103_Figure_8.jpeg)

no moving parts except the ink itself

Fig. 12-2: Operation of the ink cartridges

# **Instruction sheet**

# **Copy the instruction sheet before completing.**

![](_page_104_Picture_50.jpeg)

# **Parameter list**

![](_page_105_Picture_398.jpeg)

### **Declaration of Conformity**

The Markoprint X1JET HP/ -Premium corresponds to the design and construction as well as the system version with the essential safety requirements of the Low-Voltage- and EMV-Directives including whose changes for this time period.

![](_page_106_Picture_45.jpeg)

Appendix 72801031 Markoprint X1JET HP